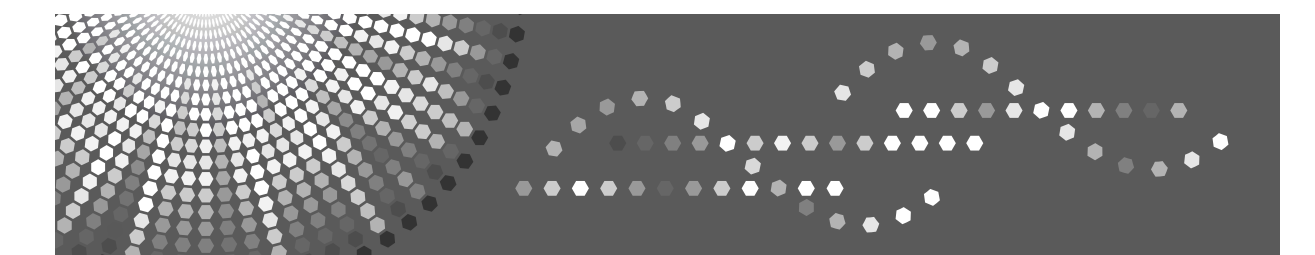

MP 2510/3010<br>MP 2510/3010 Aficio MP 2510/3010

# **Operating Instructions Troubleshooting**

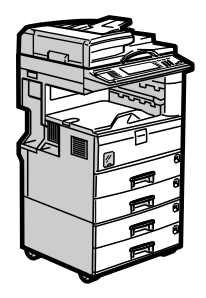

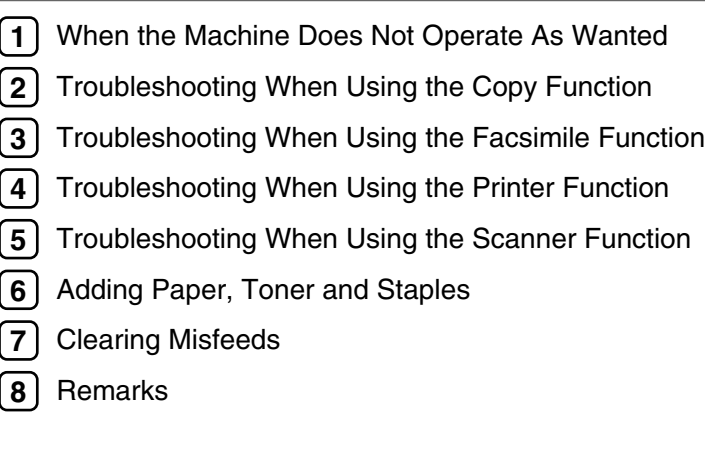

Read this manual carefully before you use this machine and keep it handy for future reference. For safe and correct use, be sure to read the Safety Information in "About This Machine" before using the machine.

#### **Introduction**

This manual contains detailed instructions and notes on the operation and use of this machine. For your safety and benefit, read this manual carefully before using the machine. Keep this manual in a handy place for quick reference.

#### **Important**

Contents of this manual are subject to change without prior notice. In no event will the company be liable for direct, indirect, special, incidental, or consequential damages as a result of handling or operating the machine.

#### **Notes:**

Some illustrations in this manual might be slightly different from the machine.

Certain options might not be available in some countries. For details, please contact your local dealer.

Depending on which country you are in, certain units may be optional. For details, please contact your local dealer.

#### **Caution:**

Use of controls or adjustments or performance of procedures other than those specified in this manual might result in hazardous radiation exposure.

Two kinds of size notation are employed in this manual. With this machine refer to the metric version.

For good copy quality, the supplier recommends that you use genuine toner from the supplier.

The supplier shall not be responsible for any damage or expense that might result from the use of parts other than genuine parts from the supplier with your office products.

#### **Power Source**

220-240 V, 50/60 Hz, 7 A or more.

Please be sure to connect the power cord to a power source as shown above. For details about power source, see [p.99 "Power Connection".](#page-106-0)

# <span id="page-2-0"></span>**Manuals for This Machine**

Refer to the manuals that are relevant to what you want to do with the machine.

#### important

- ❒ Media differ according to manual.
- ❒ The printed and electronic versions of a manual have the same contents.
- ❒ Adobe Acrobat Reader/Adobe Reader must be installed in order to view the manuals as PDF files.
- ❒ Depending on which country you are in, there may also be html manuals. To view these manuals, a Web browser must be installed.

#### ❖ **About This Machine**

Be sure to read the Safety Information in this manual before using the machine. This manual provides an introduction to the functions of the machine. It also explains the control panel, preparation procedures for using the machine, how to enter text, and how to install the CD-ROMs provided.

#### ❖ **General Settings Guide**

Explains User Tools settings, and Address Book procedures such as registering fax numbers, e-mail addresses, and user codes. Also refer to this manual for explanations on how to connect the machine.

#### ❖ **Troubleshooting**

Provides a guide to solving common problems, and explains how to replace paper, toner, and other consumables.

#### ❖ **Security Reference**

This manual is for administrators of the machine. It explains security functions that the administrators can use to protect data from being tampered with, or prevent the machine from unauthorized use.

Also refer to this manual for the procedures for registering administrators, as well as setting user and administrator authentication.

#### ❖ **Copy/Document Server Reference**

Explains Copier and Document Server functions and operations. Also refer to this manual for explanations on how to place originals.

#### ❖ **Facsimile Reference**

Explains Facsimile functions and operations.

#### ❖ **Printer Reference**

Explains Printer functions and operations.

#### ❖ **Scanner Reference**

Explains Scanner functions and operations.

#### ❖ **Network Guide**

Explains how to configure and operate the machine in a network environment, and use the software provided.

This manual covers all models, and includes descriptions of functions and settings that might not be available on this machine. Images, illustrations, and information about operating systems that are supported might also differ slightly from those of this machine.

#### ❖ **Other manuals**

- Quick Reference Copy Guide
- Quick Reference Fax Guide
- Quick Reference Printer Guide
- Quick Reference Scanner Guide
- PostScript3 Supplement
- UNIX Supplement
- Manuals for DeskTopBinder Lite
	- DeskTopBinder Lite Setup Guide
	- DeskTopBinder Introduction Guide
	- Auto Document Link Guide

### *A* Note

- $\Box$  Manuals provided are specific to machine types.
- ❒ For "UNIX Supplement", please visit our Web site or consult an authorized dealer.
- ❒ "PostScript3 Supplement" and "UNIX Supplement" include descriptions of functions and settings that might not be available on this machine.

# **TABLE OF CONTENTS**

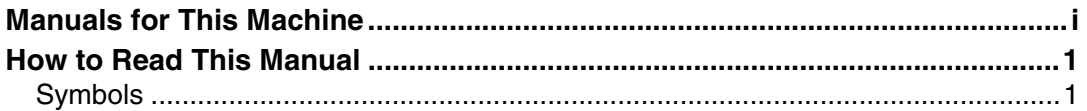

# **[1. When the Machine Does Not Operate As Wanted](#page-10-0)**

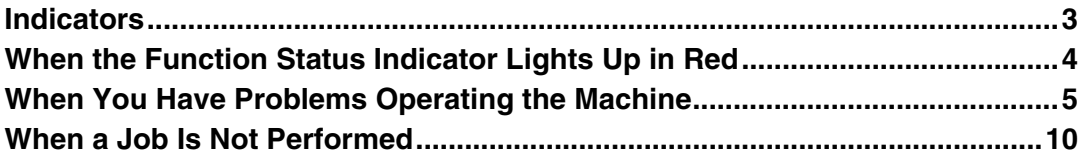

# **[2. Troubleshooting When Using the Copy Function](#page-22-0)**

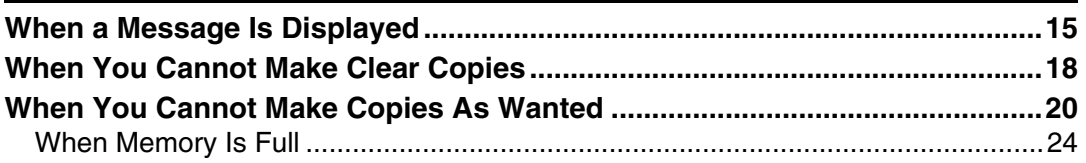

# **[3. Troubleshooting When Using the Facsimile Function](#page-32-0)**

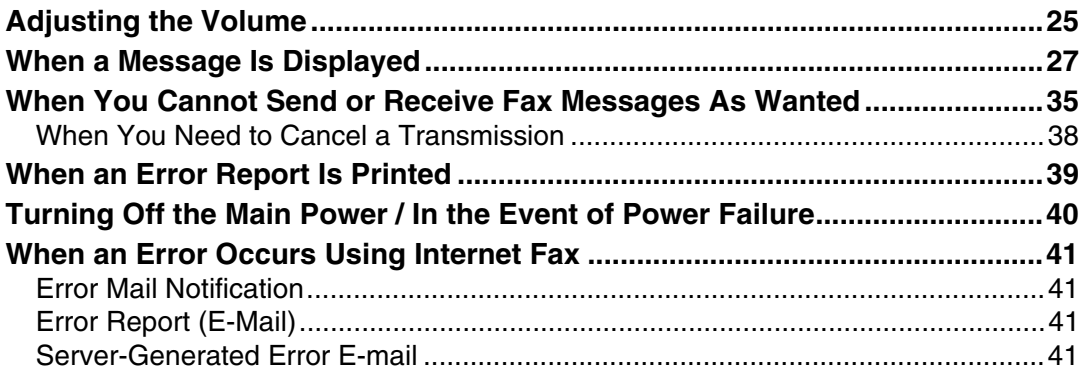

# **[4. Troubleshooting When Using the Printer Function](#page-50-0)**

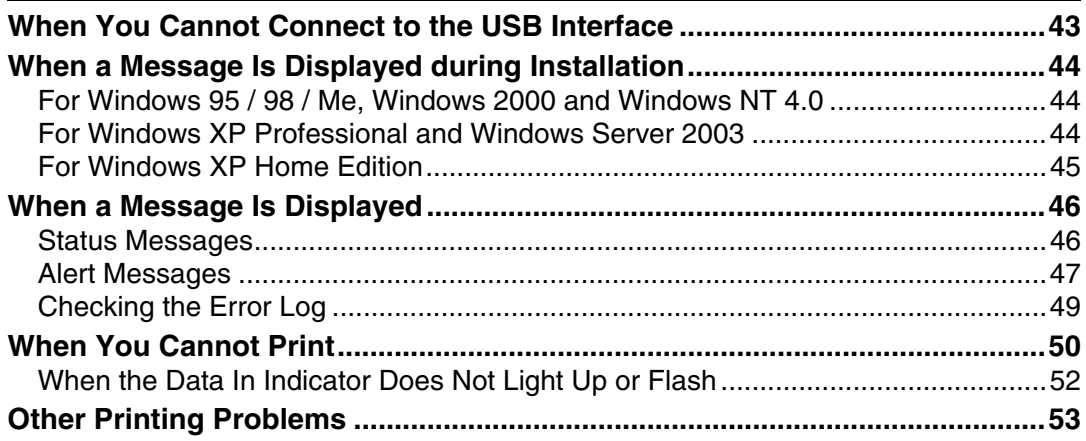

# 5. Troubleshooting When Using the Scanner Function

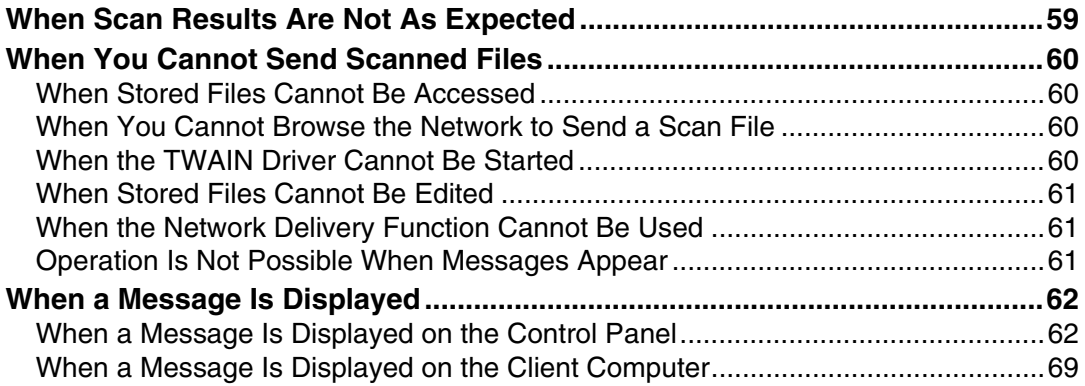

# 6. Adding Paper, Toner and Staples

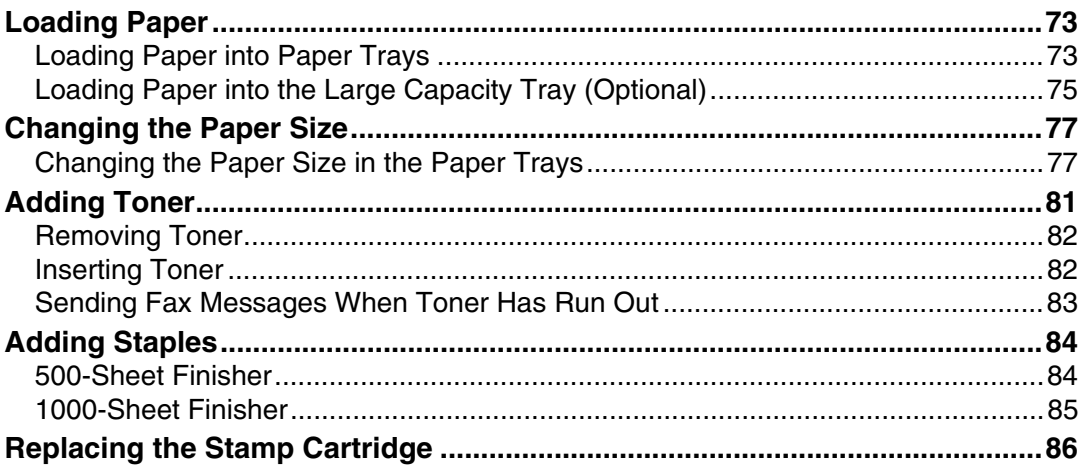

# 7. Clearing Misfeeds

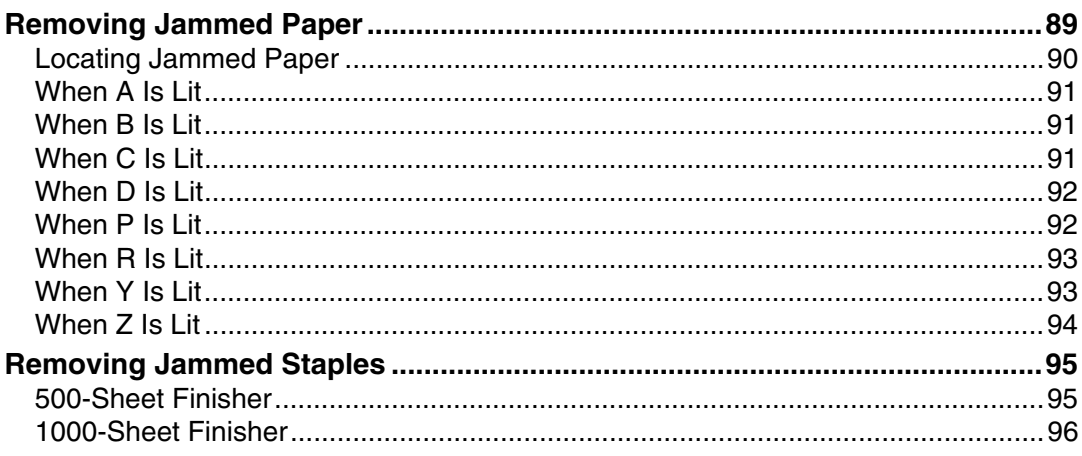

# 8. Remarks

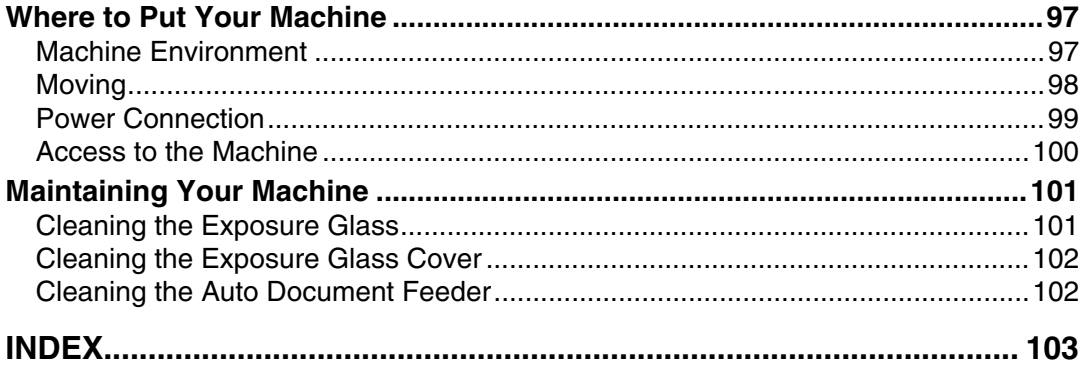

# <span id="page-8-0"></span>**How to Read This Manual**

# <span id="page-8-1"></span>**Symbols**

This manual uses the following symbols:

# $\triangle$  WARNING:

Indicates important safety notes.

Ignoring these notes could result in serious injury or death. Be sure to read these notes. They can be found in the "Safety Information" section of About This Machine.

# $\bigwedge$  CAUTION:

Indicates important safety notes.

Ignoring these notes could result in moderate or minor injury, or damage to the machine or to property. Be sure to read these notes. They can be found in the "Safety Information" section of About This Machine.

# 導Important

Indicates points to pay attention to when using the machine, and explanations of likely causes of paper misfeeds, damage to originals, or loss of data. Be sure to read these explanations.

# $\mathscr{D}$  Note

Indicates supplementary explanations of the machine's functions, and instructions on resolving user errors.

### $\mathcal P$  Reference

This symbol is located at the end of sections. It indicates where you can find further relevant information.

# **[ ]**

Indicates the names of keys that appear on the machine's display panel.

# $\Box$

Indicates the names of keys on the machine's control panel.

# <span id="page-10-0"></span>**1. When the Machine Does Not Operate As Wanted**

This chapter describes basic troubleshooting procedures.

# <span id="page-10-1"></span>**Indicators**

This section describes the indicators that light when the machine requires the user to remove misfed paper, or add paper, toner, or staples.

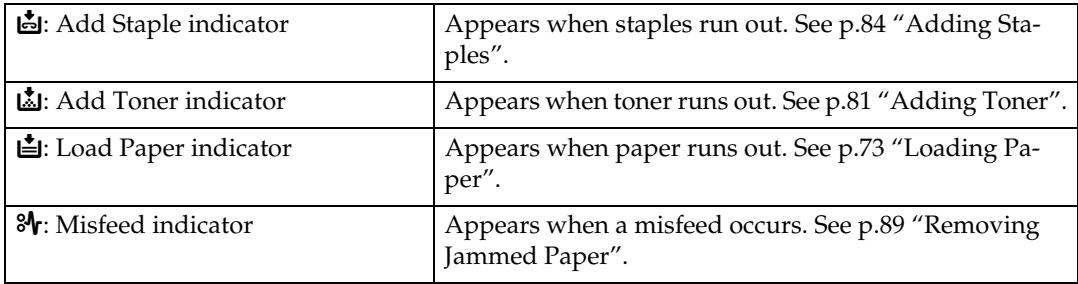

# <span id="page-11-0"></span>**When the Function Status Indicator Lights Up in Red**

When the function status indicator lights up in red, press the corresponding function key, and then refer to the following table.

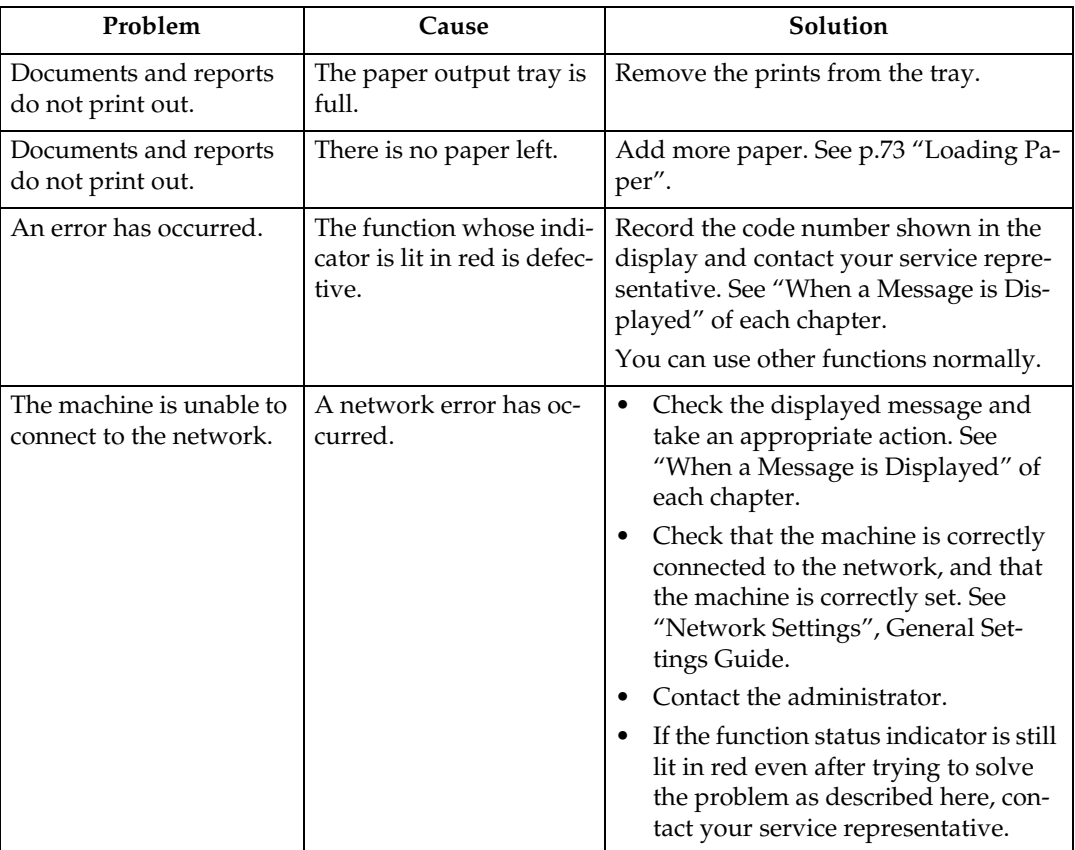

# **Reference**

- [p.15 "Troubleshooting When Using the Copy Function"](#page-22-0)
- [p.15 "When a Message Is Displayed"](#page-22-1)
- [p.25 "Troubleshooting When Using the Facsimile Function"](#page-32-0)
- [p.27 "When a Message Is Displayed"](#page-34-0)
- [p.43 "Troubleshooting When Using the Printer Function"](#page-50-0)
- [p.46 "When a Message Is Displayed"](#page-53-0)
- [p.59 "Troubleshooting When Using the Scanner Function"](#page-66-0)
- [p.62 "When a Message Is Displayed"](#page-69-0)

"Network Settings", General Settings Guide

# <span id="page-12-0"></span>**When You Have Problems Operating the Machine**

This section describes common problems and messages.

If other messages appear, follow the instructions displayed.

### **Important**

❒ If you cannot make copies as you want because of paper type, paper size, or paper capacity problems, use recommended paper. See "Copy Paper", About This Machine.

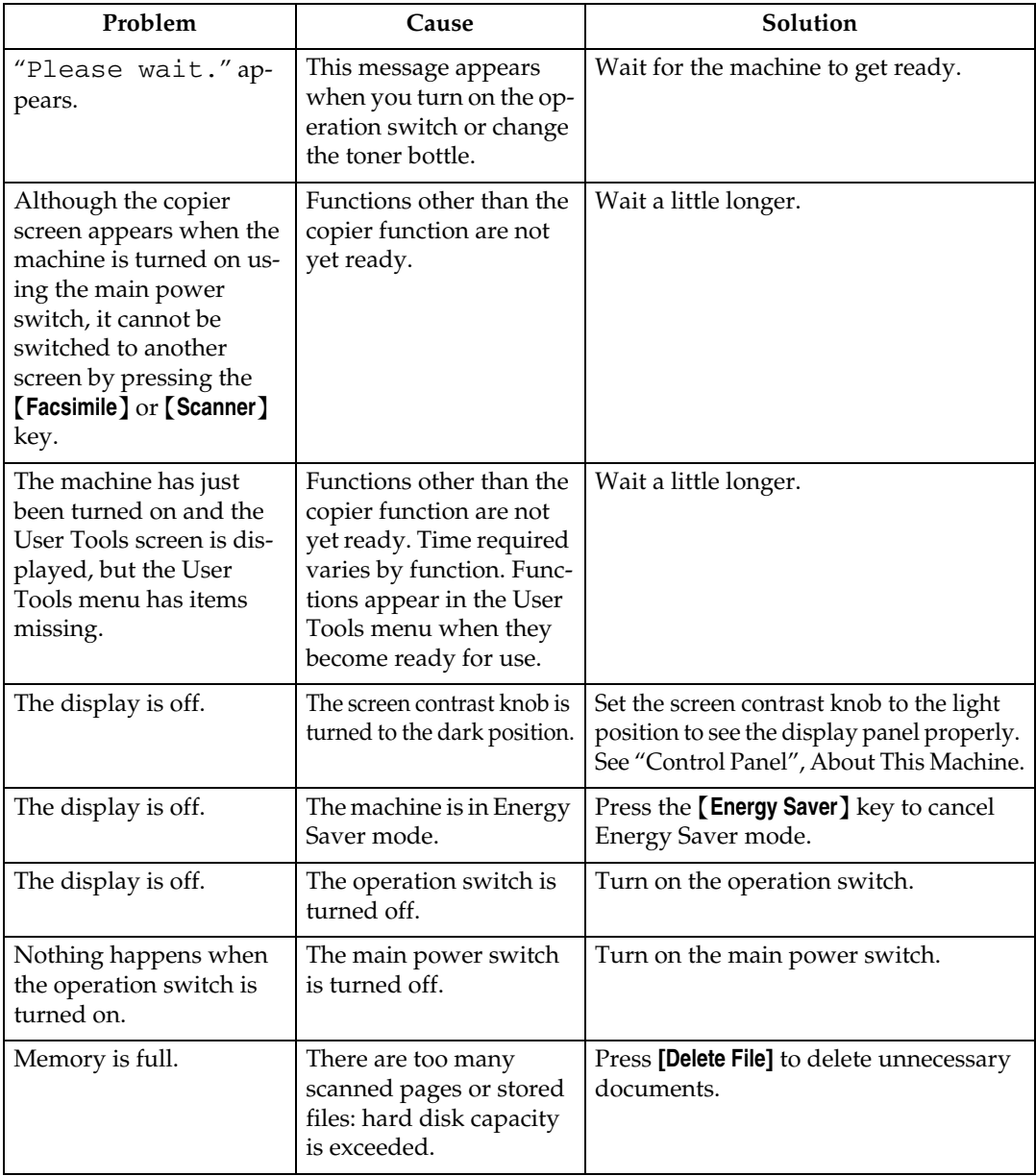

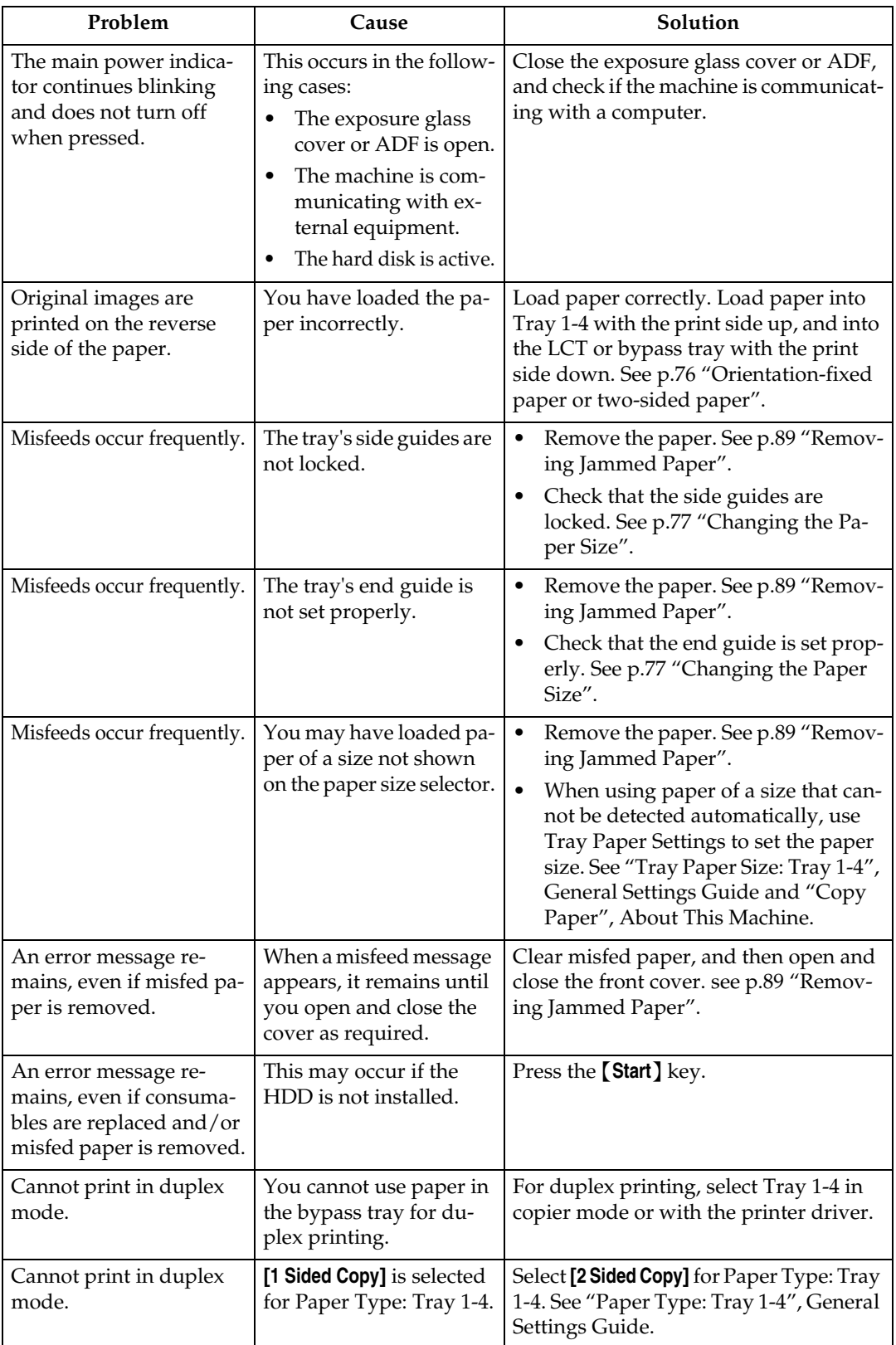

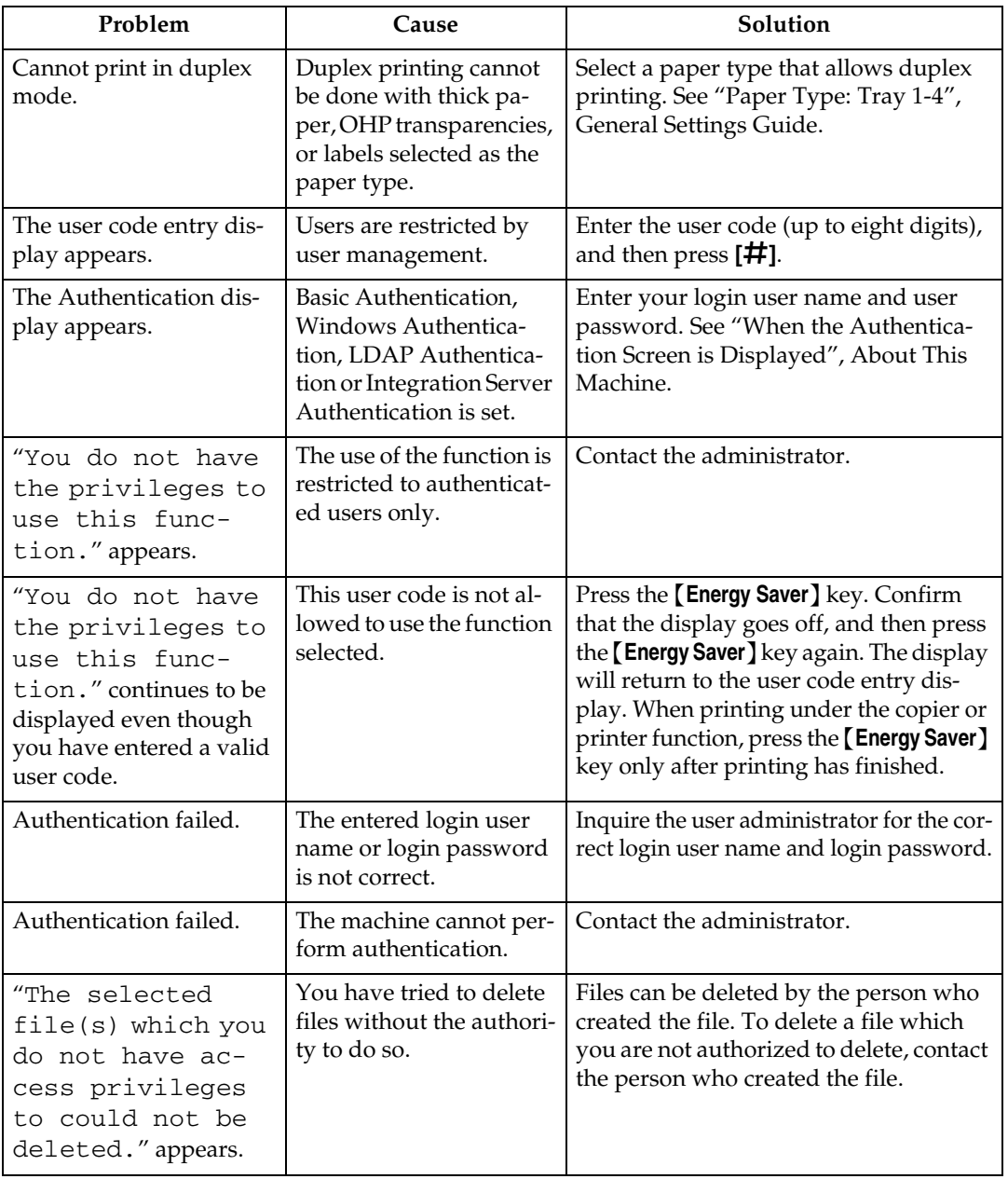

#### ❖ **Document Server**

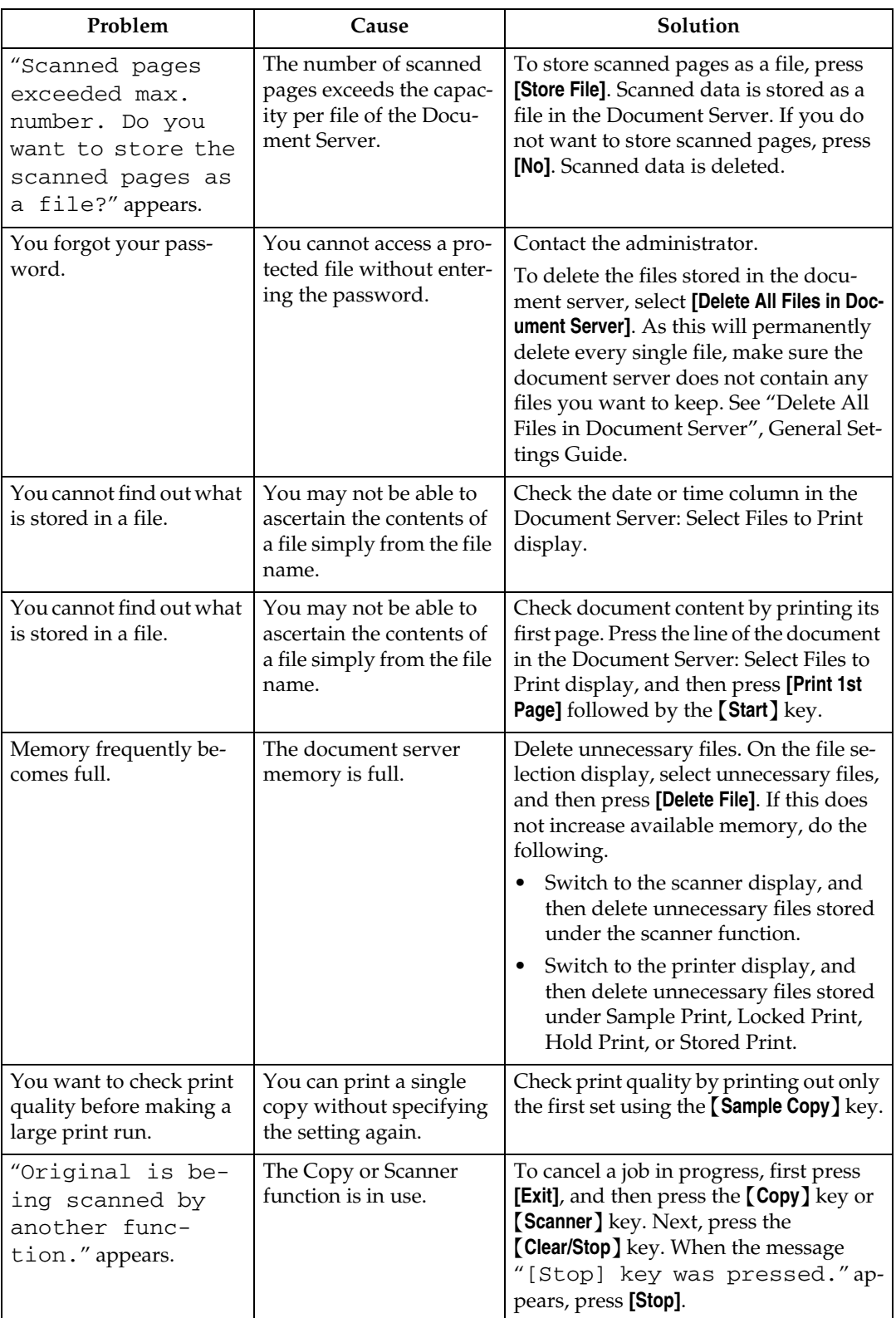

# *A* Note

❒ Using curled paper often causes misfeeds, soiled paper edges, or slipped positions while performing staple or stack printing. When using curled paper, take the stiffness out of the paper with your hands to straighten out the curl, or load the paper up side down. Also, to prevent paper from curling, lay paper on a flat surface, and do not lean it against the wall.

# **Reference**

"Control Panel", About This Machine

"When the Authentication Screen is Displayed", About This Machine

"Copy Paper", About This Machine

"Tray Paper Size: Tray 1-4", General Settings Guide

"Paper Type: Tray 1-4", General Settings Guide

"Delete All Files in Document Server", General Settings Guide

**1**

# <span id="page-17-0"></span>**When a Job Is Not Performed**

If you are not able to carry out your job, it may be that the machine is being used by another function.

Wait until the current job is completed before trying again. In certain cases, you can carry out another job using a different function while the current job is being performed. Performing multiple functions simultaneously like this is called "Multi-accessing".

Combination Chart

#### ❖ **Function Compatibility**

The chart shows Function Compatibility when print priority is set to "Interleave". See "Print Priority", General Settings Guide.

 $\Delta$ : Simultaneous operations are possible.

: Operation is enabled when the relevant function key is pressed and remote switching (of the scanner) is done.

: Operation is enabled when the {**Interrupt**} key is pressed to interrupt the preceding operation.

 $\rightarrow$ : Operation is performed automatically once the preceding operation ends. ×: The operation must be started once the preceding operation ends. (Simultaneous operations are not possible.)

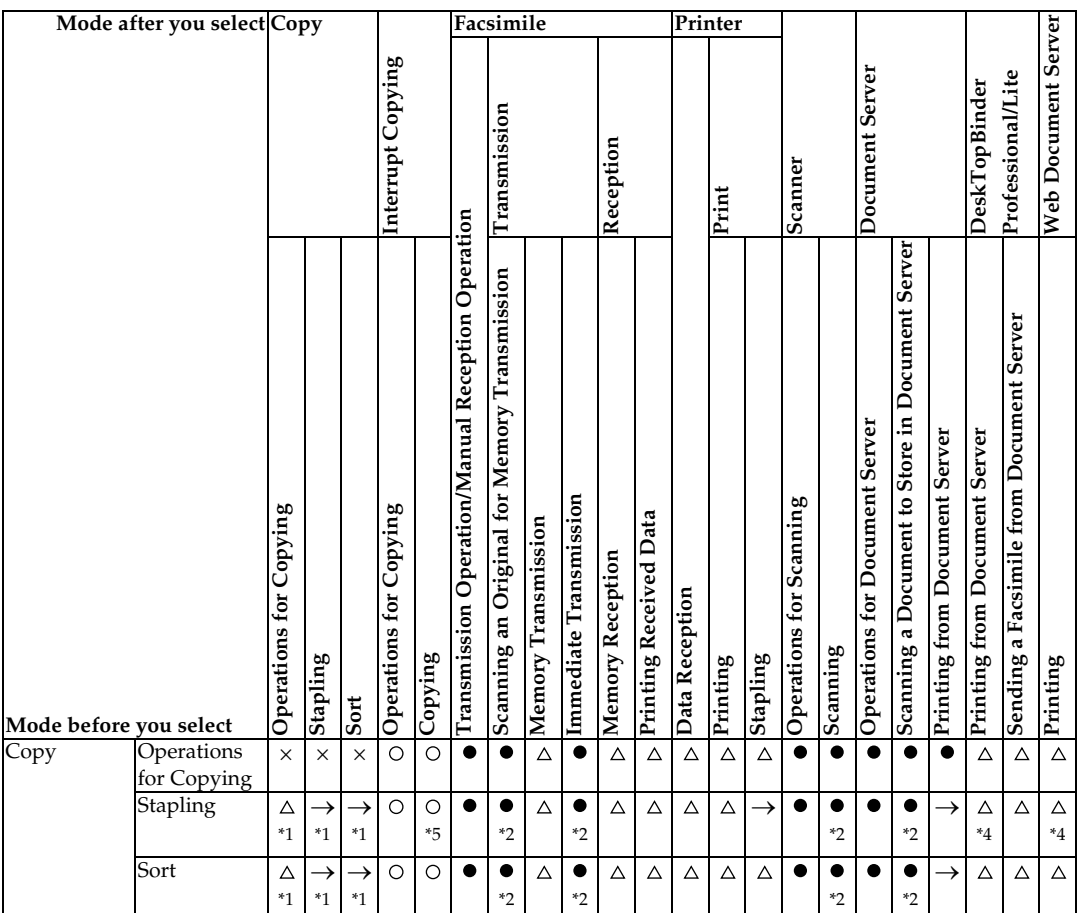

**1**

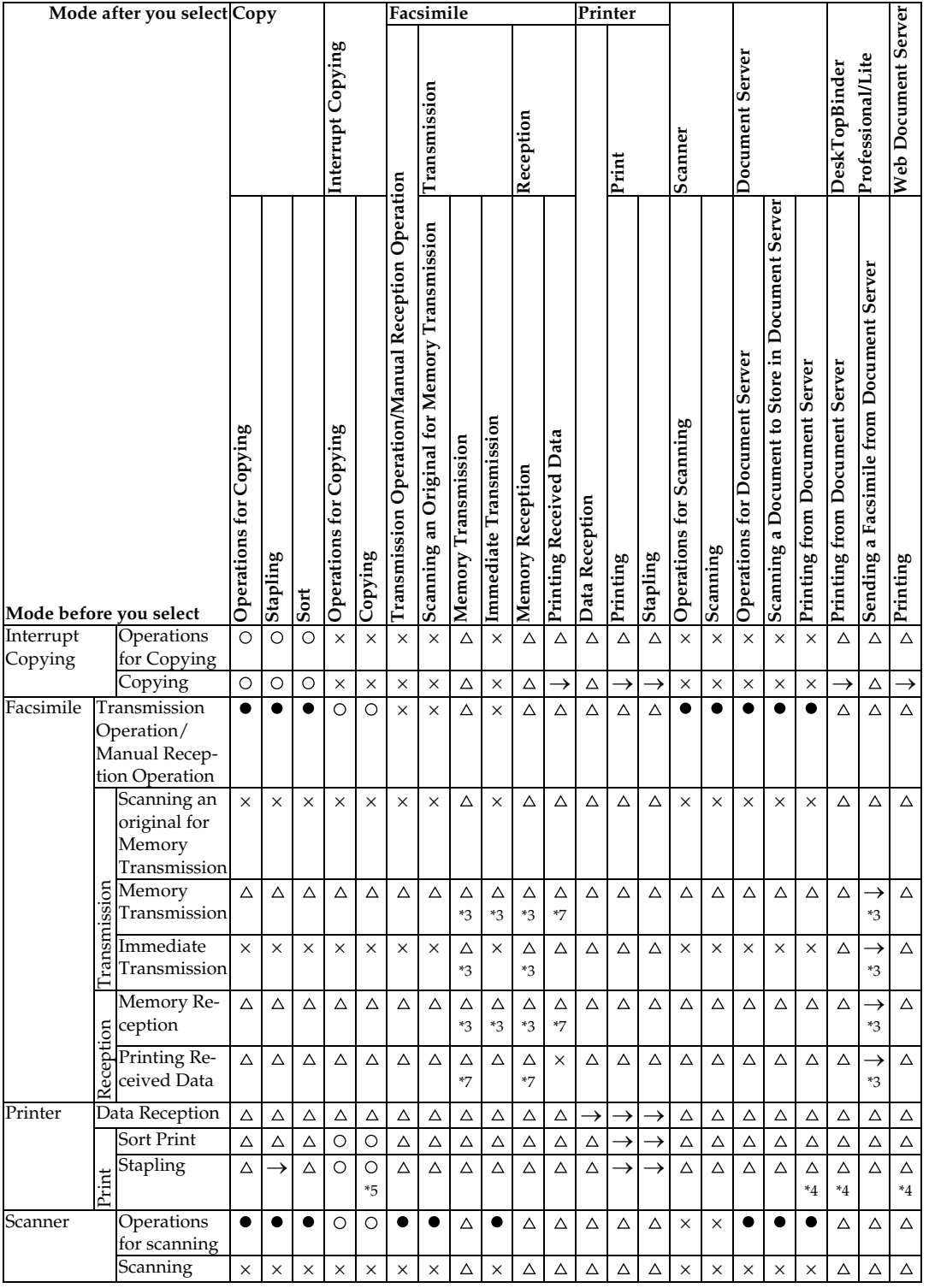

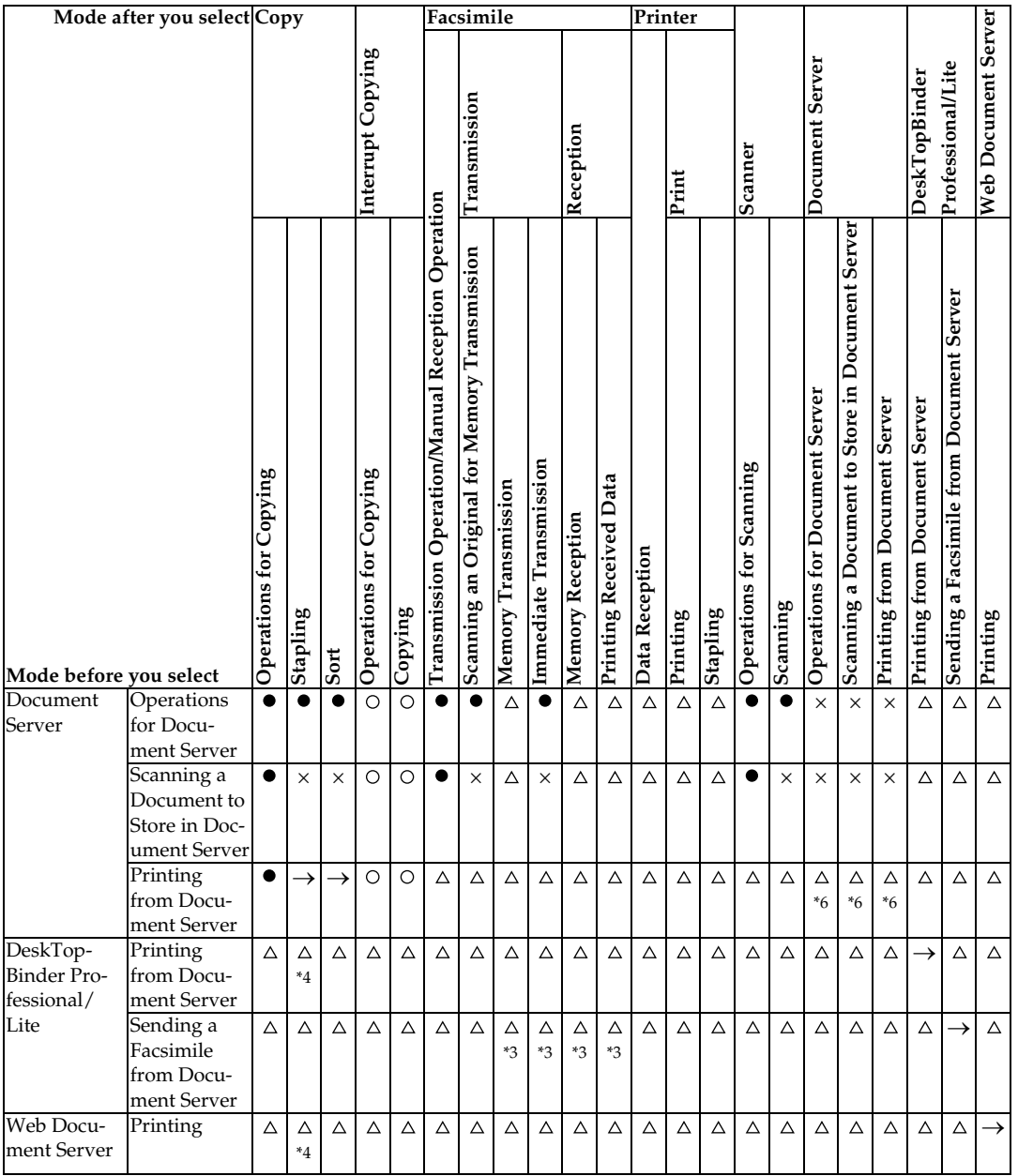

<span id="page-19-0"></span> $*1$  Simultaneous operations are only possible after the preceding job documents are all scanned and [NextJob] appears.

<span id="page-19-4"></span>

<span id="page-19-2"></span><sup>22</sup><br>
<sup>22</sup> You can scan a document after the preceding job documents are all scanned.<br>
<sup>23</sup> You can scan a document after the preceding job documents are all scanned.<br>
<sup>23</sup> When multiple lines are available, select a line

- <span id="page-19-3"></span>
- <span id="page-19-1"></span>
- <span id="page-19-6"></span>
- <span id="page-19-5"></span>completed.

**1**

# *A* Note

- ❒ Stapling cannot be used at the same time for multiple functions.
- ❒ A machine with the 500–sheet finisher installed cannot accept other jobs while printing with the stapling operation.
- $\Box$  A machine with the 1000–sheet finisher installed, that is printing with the stapling operation on paper larger than A4 size, starts the subsequent job (for which Shift Sort Tray is specified as the output tray) only after the current print job finishes.
- ❒ While printing is in progress, scanning using another function may take more time.

# **Reference**

"Print Priority", General Settings Guide

# <span id="page-22-0"></span>**2. Troubleshooting When Using the Copy Function**

This chapter describes likely causes of and possible solutions for copier function problems.

# <span id="page-22-1"></span>**When a Message Is Displayed**

This section describes the machine's main messages. If other messages appear, follow the instructions they contain.

### **Important**

❒ For messages that are not listed here, see [p.5 "When You Have Problems Op](#page-12-0)[erating the Machine".](#page-12-0)

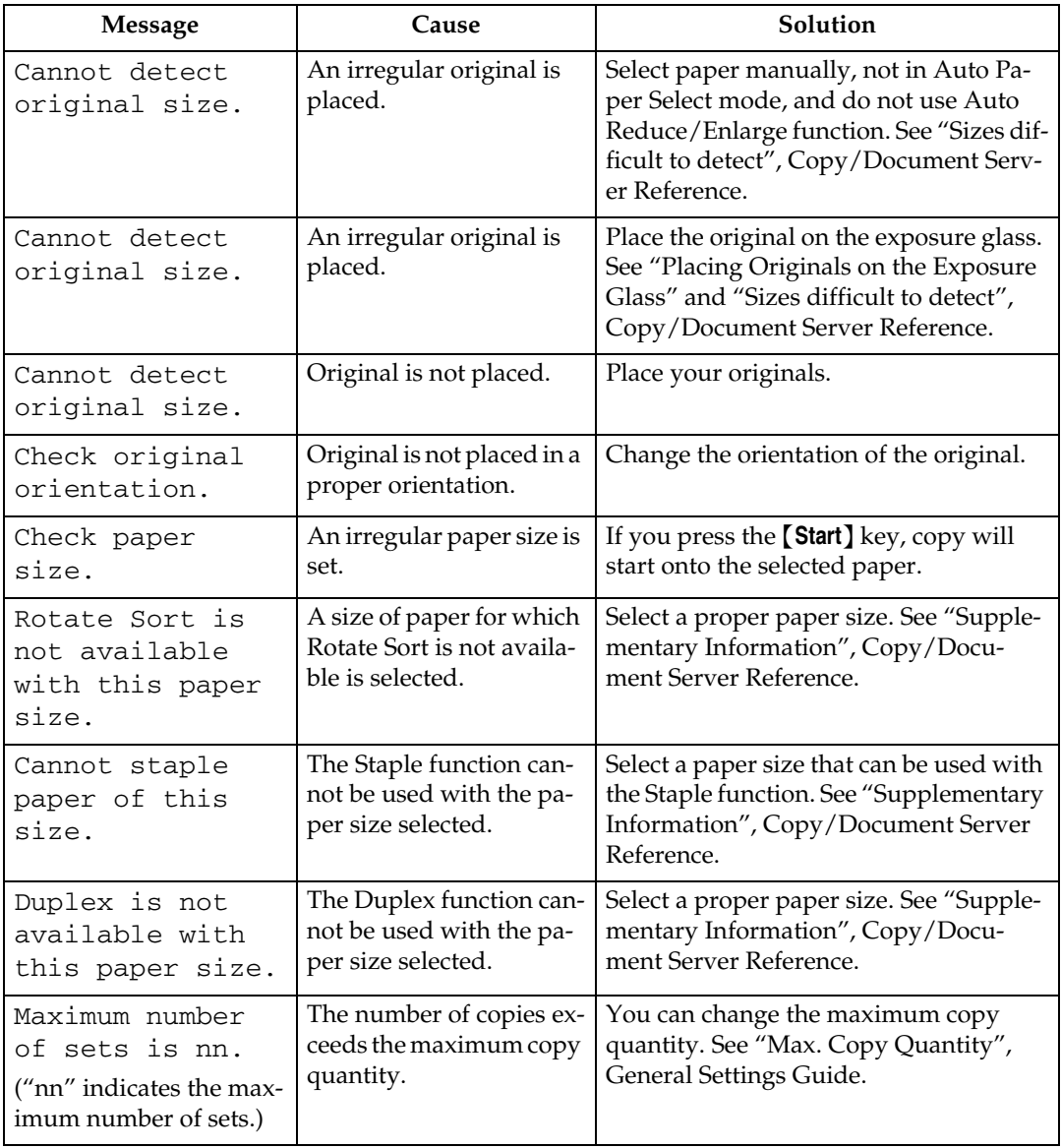

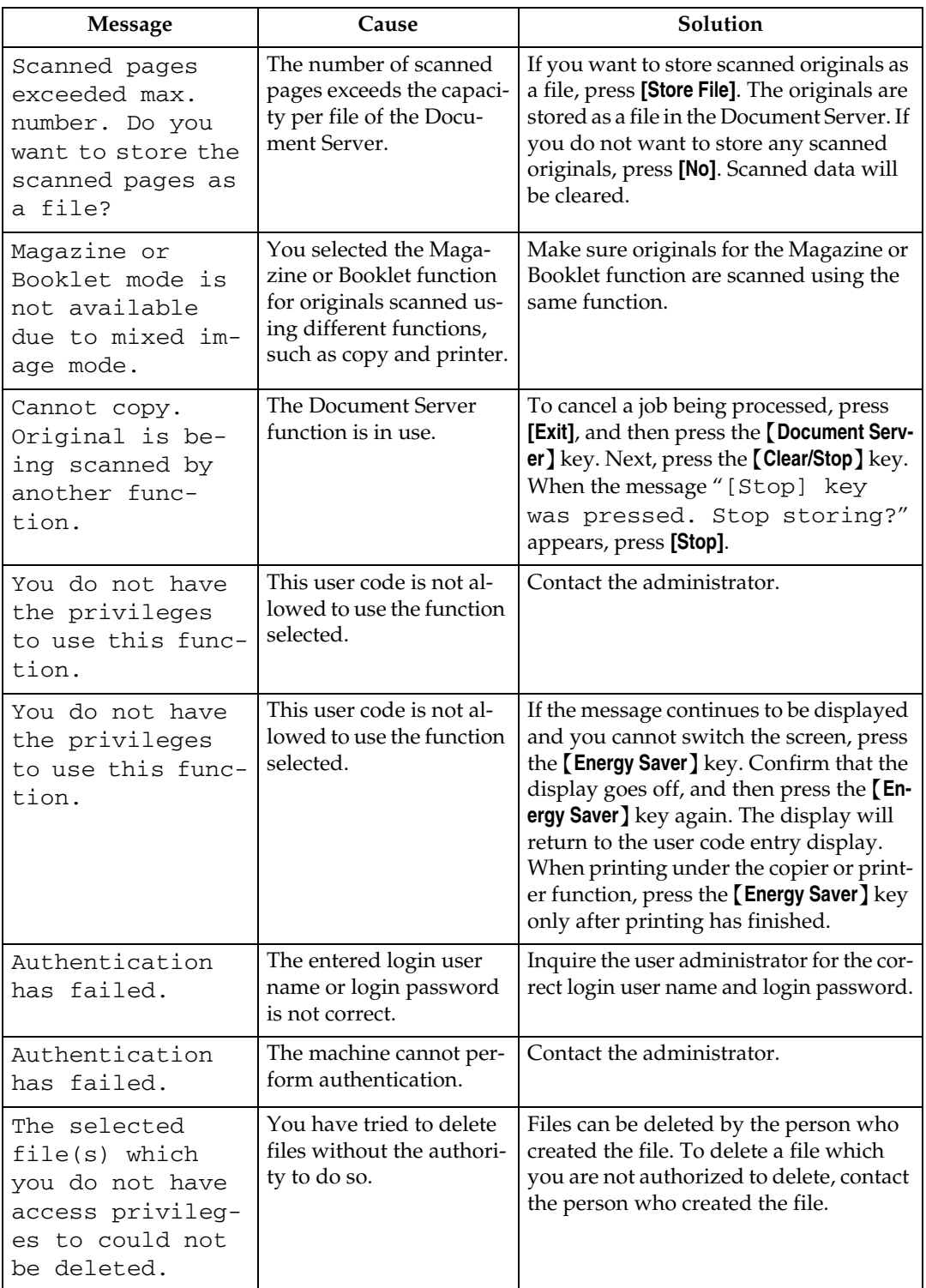

**2**

**2**

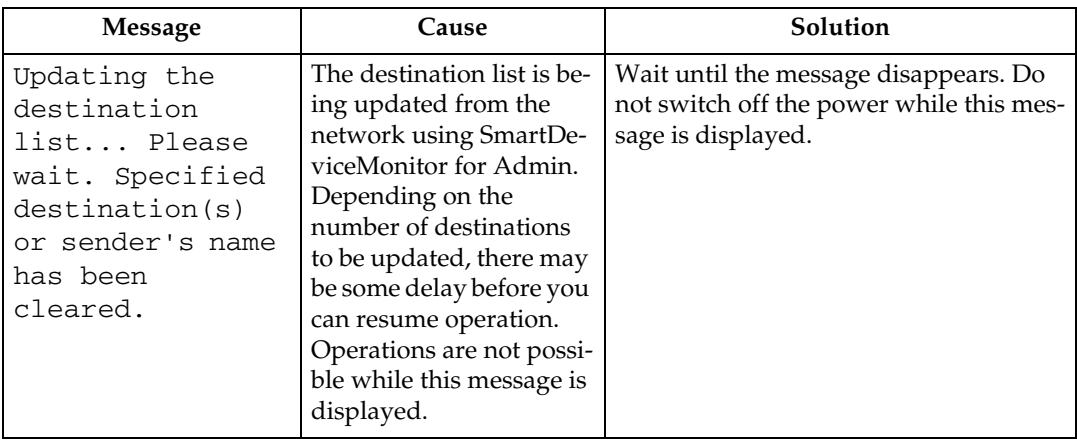

# **Reference**

[p.5 "When You Have Problems Operating the Machine"](#page-12-0)

"Max. Copy Quantity", General Settings Guide

"Sizes difficult to detect", Copy/Document Server Reference

"Placing Originals on the Exposure Glass", Copy/Document Server Reference

"Supplementary Information", Copy/Document Server Reference

# <span id="page-25-0"></span>**When You Cannot Make Clear Copies**

This section describes likely causes of and possible solutions for unclear copies.

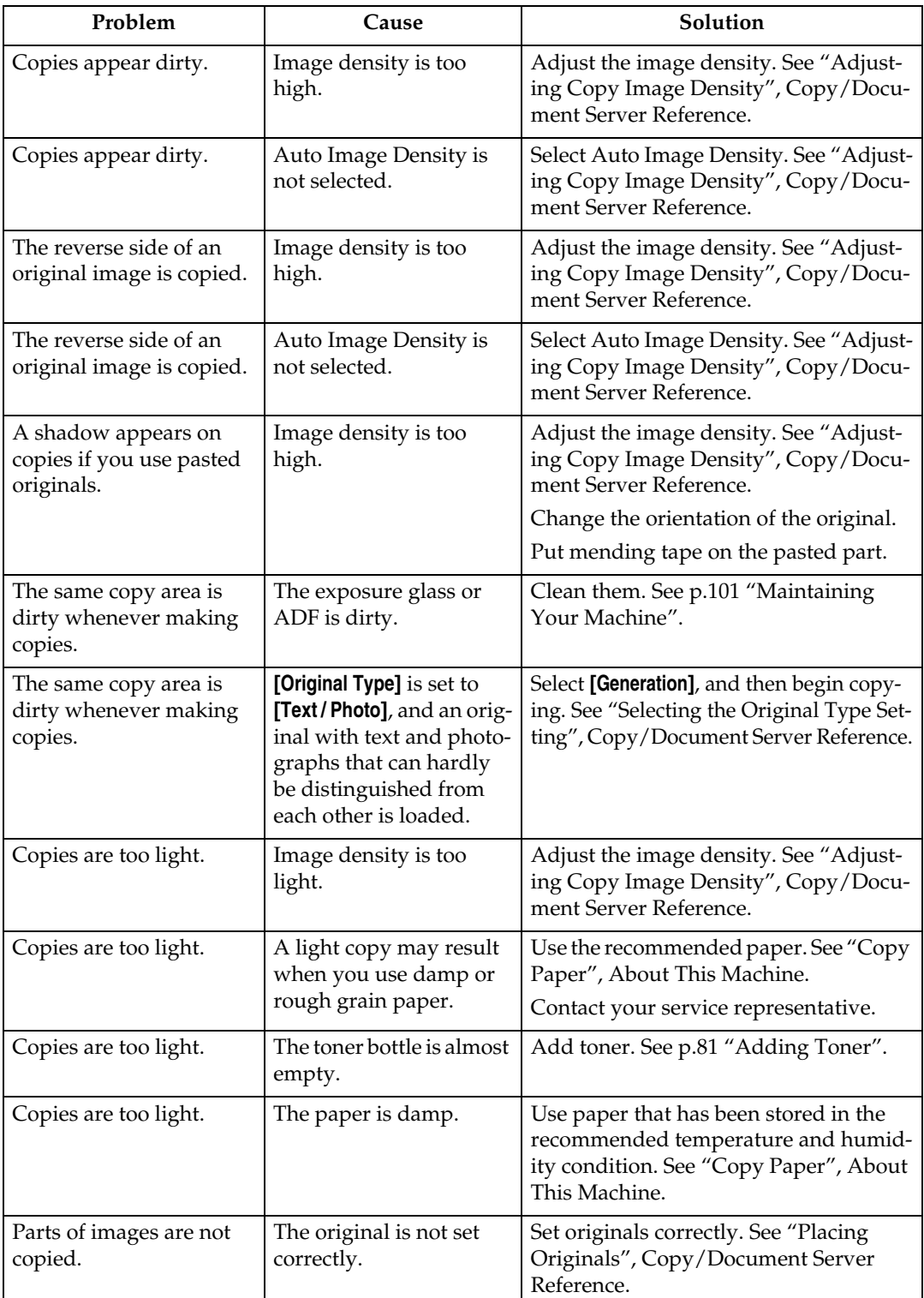

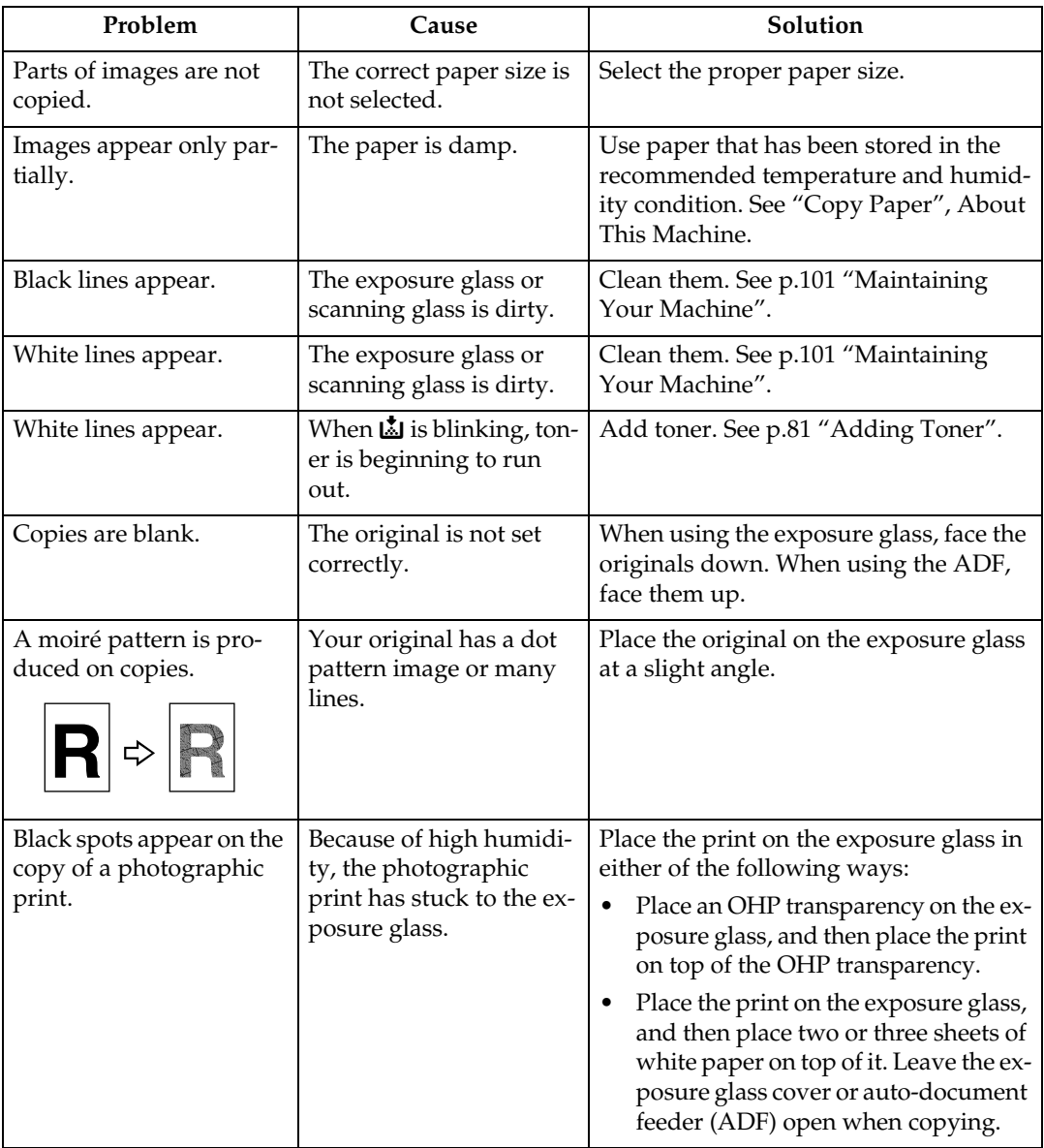

# **Reference**

"Copy Paper", About This Machine

"Placing Originals", Copy/Document Server Reference

- "Adjusting Copy Image Density", Copy/Document Server Reference
- "Selecting the Original Type Setting", Copy/Document Server Reference

# <span id="page-27-0"></span>**When You Cannot Make Copies As Wanted**

This section describes likely causes of and possible solutions for unclear copies.

#### ❖ **Basic**

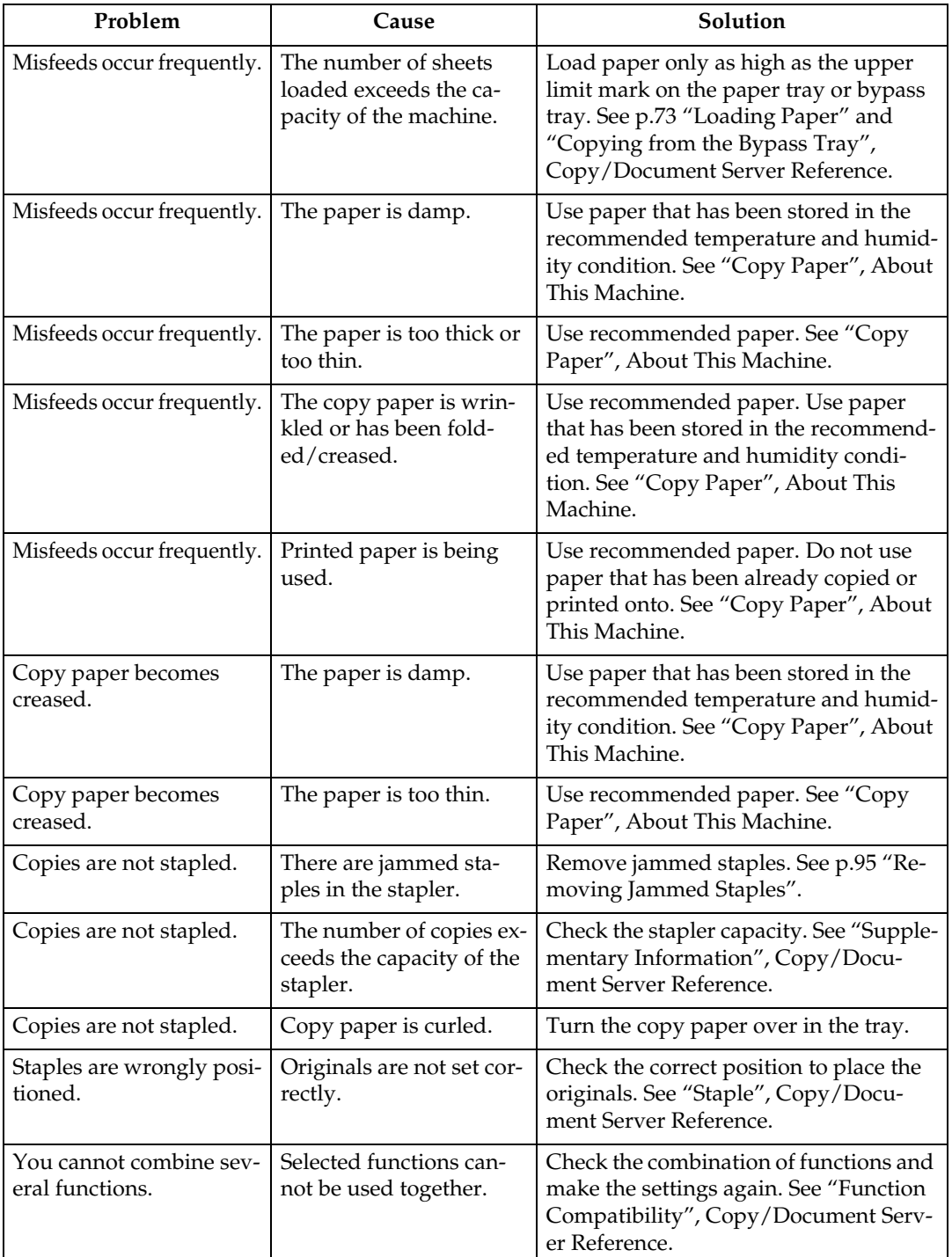

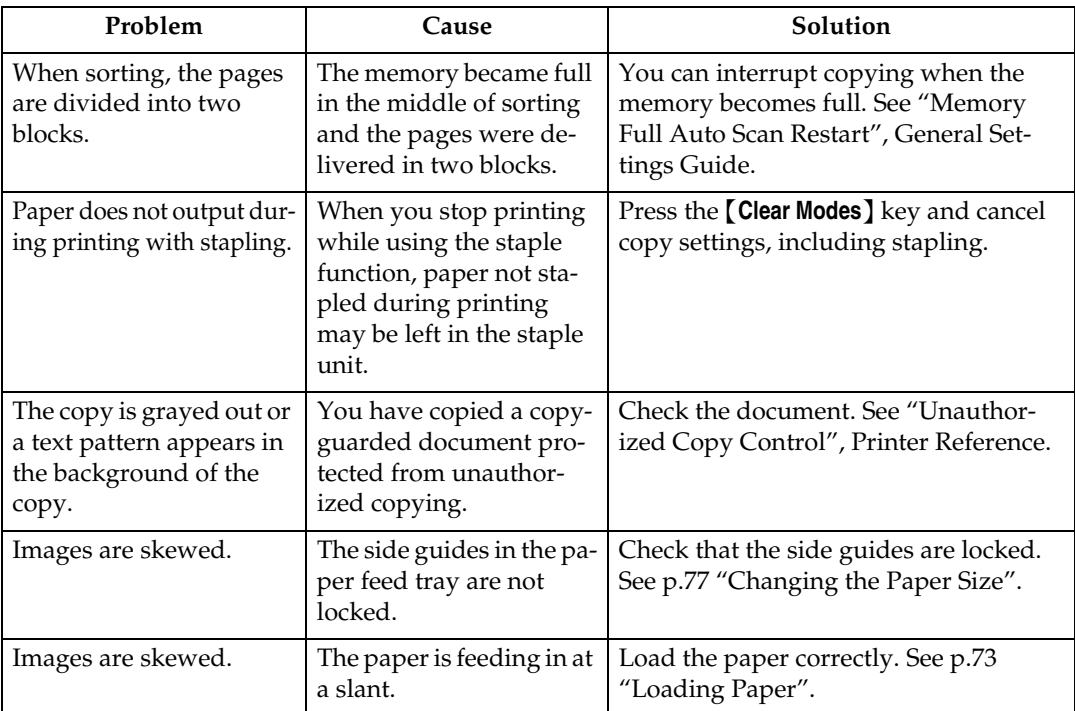

### ❖ **Edit**

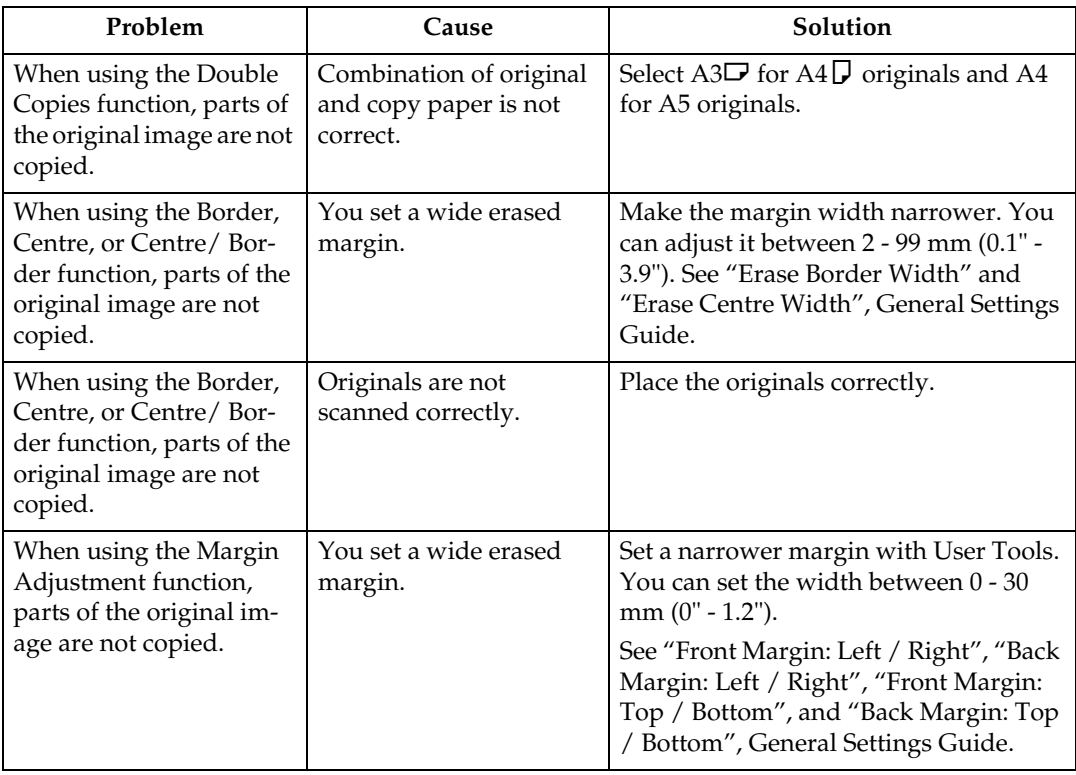

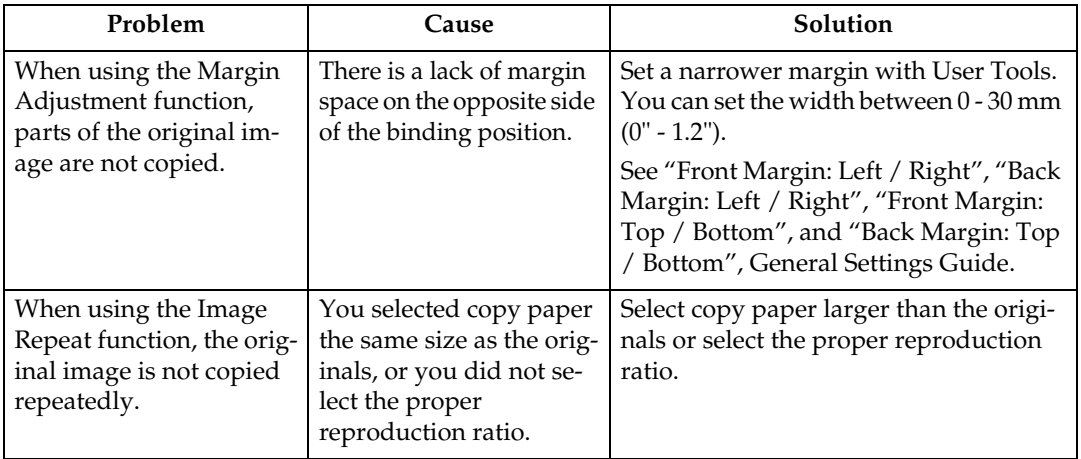

### ❖ **Stamp**

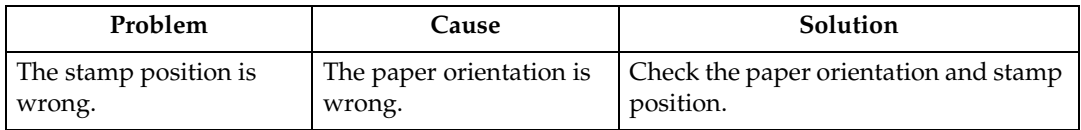

#### ❖ **Combine**

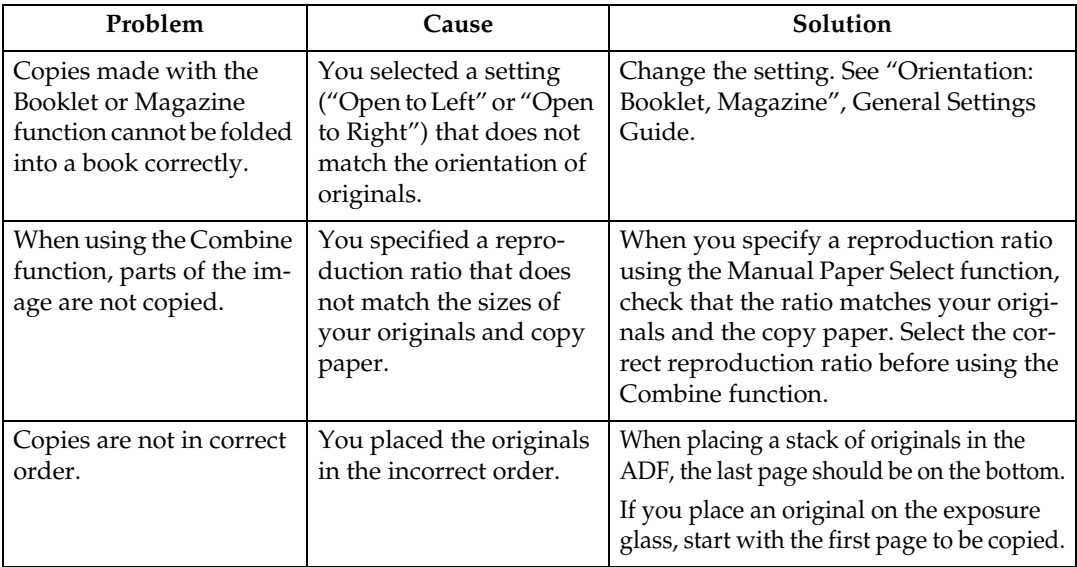

# ❖ **Duplex**

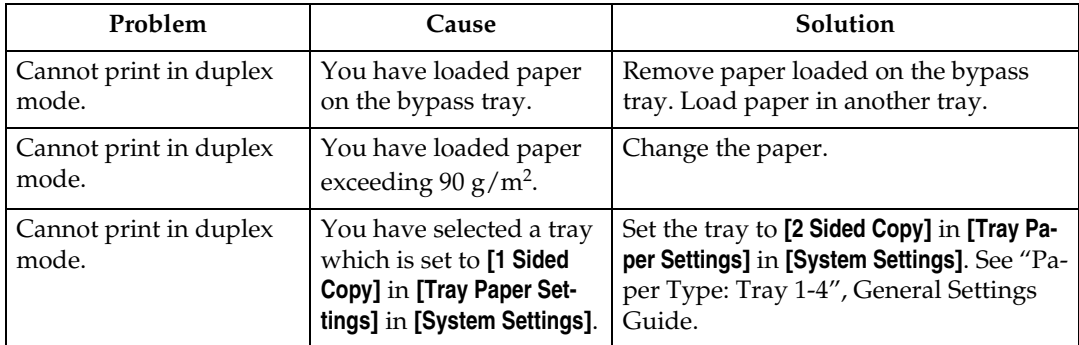

**2**

Download from Www.Somanuals.com. All Manuals Search And Download.

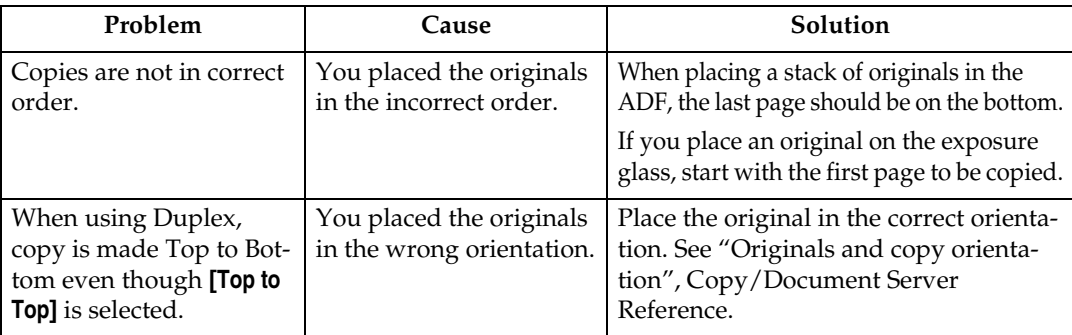

### $\mathscr P$ Reference

"Copy Paper", About This Machine

"Paper Type: Tray 1-4", General Settings Guide

"Front Margin: Left / Right", General Settings Guide

"Back Margin: Left / Right", General Settings Guide

"Front Margin: Top / Bottom", General Settings Guide

"Back Margin: Top / Bottom", General Settings Guide

"Erase Border Width", General Settings Guide

"Erase Centre Width", General Settings Guide

"Orientation: Booklet, Magazine", General Settings Guide

"Memory Full Auto Scan Restart", General Settings Guide

"Copying from the Bypass Tray", Copy/Document Server Reference

"Staple", Copy/Document Server Reference

"Originals and copy orientation", Copy/Document Server Reference

"Function Compatibility", Copy/Document Server Reference

"Supplementary Information", Copy/Document Server Reference

"Unauthorized Copy Control", Printer Reference

**2**

# <span id="page-31-0"></span>**When Memory Is Full**

This section describes likely causes of and possible solutions for problems related to full memory.

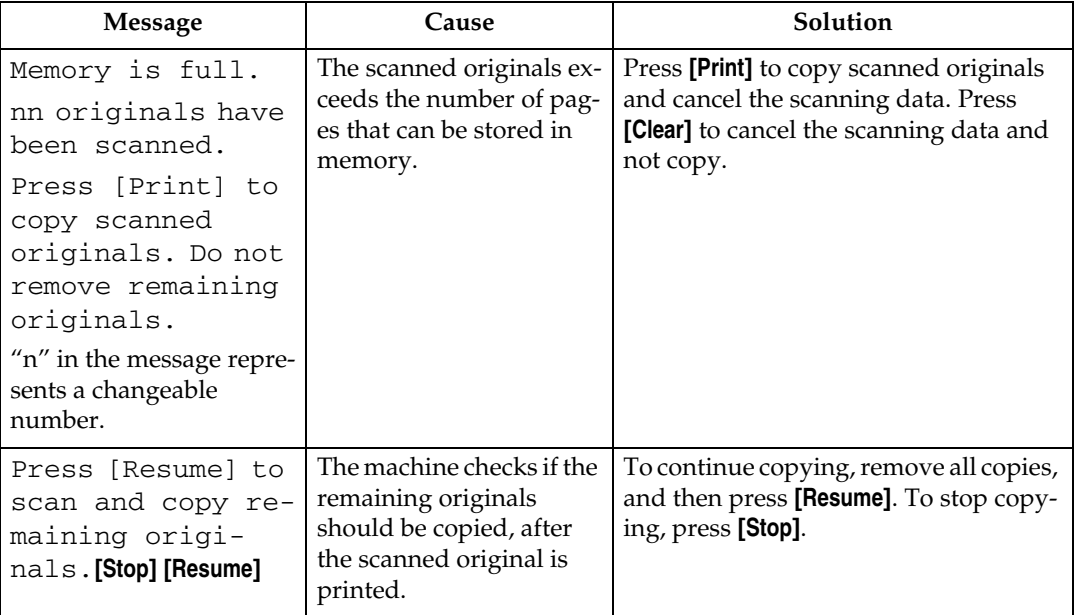

### *A* Note

❒ If you set **[Memory Full Auto Scan Restart]** in User Tools to **[Yes]**, even if the memory becomes full, the memory overflow message will not be displayed. The machine will make copies of the scanned originals first, then automatically proceed scanning and copying the remaining originals. In this case, the resulting sorted pages will not be sequential. See "Input/Output", General Settings Guide.

# **Reference**

"Input/Output", General Settings Guide

# <span id="page-32-0"></span>**3. Troubleshooting When Using the Facsimile Function**

This chapter describes likely causes of and possible solutions for facsimile function problems.

# <span id="page-32-1"></span>**Adjusting the Volume**

This section describes how to adjust the volume.

You can change the volume of the following sounds that the machine makes.

### ❖ **On Hook Mode**

Heard when the {**On Hook Dial**} key is pressed.

#### ❖ **At Transmission**

Heard when the machine sends a document.

#### ❖ **At Reception**

Heard when the machine receives a document.

#### ❖ **At Dialing**

Heard after pressing the {**Start**} key, until the line connects to the destination.

#### ❖ **At Printing**

Heard when a received document is printed. See "Print Completion Beep", Facsimile Reference.

# A **Press the** {**User Tools/Counter**} **key.**

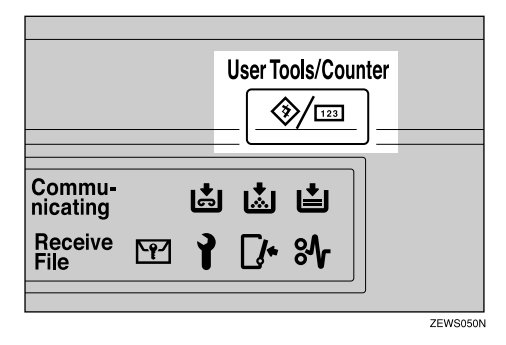

B **Press [Facsimile Features].**

C **Check that the [Gen. Settings/ Adjust] display appears.**

# <span id="page-33-0"></span>D **Press [Adjust Sound Volume].**

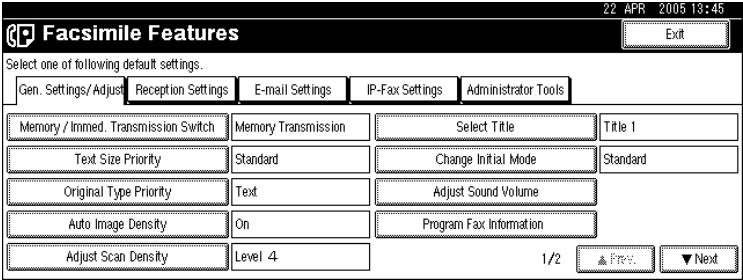

### E **Press [Lower] or [Louder] to adjust the volume, and then press [OK].**

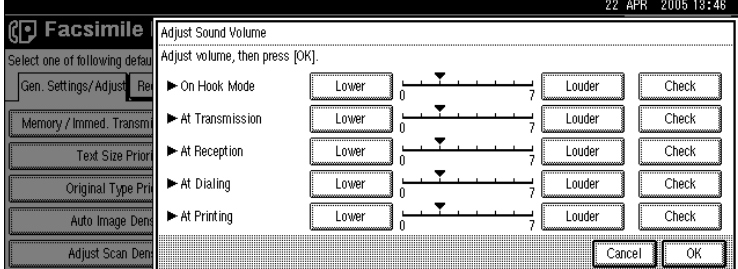

You can hear the actual volume by pressing **[Check]**.

If you press **[Cancel]**, the volume setting is canceled. The display returns to that of step  $\blacksquare$ .

You can set the volume level to between 0 and 7.

# F **Press the** {**User Tools/Counter**} **key.**

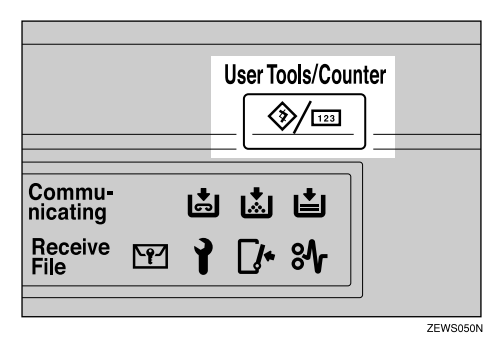

The standby display appears.

### *A* Note

❒ You can adjust the On Hook volume when you press the {**On Hook Dial**} key. See "On Hook Dial", Facsimile Reference.

# **Reference**

"On Hook Dial", Facsimile Reference

"Print Completion Beep", Facsimile Reference

# <span id="page-34-0"></span>**When a Message Is Displayed**

This section describes the machine's main messages. If other messages appear, follow their instructions.

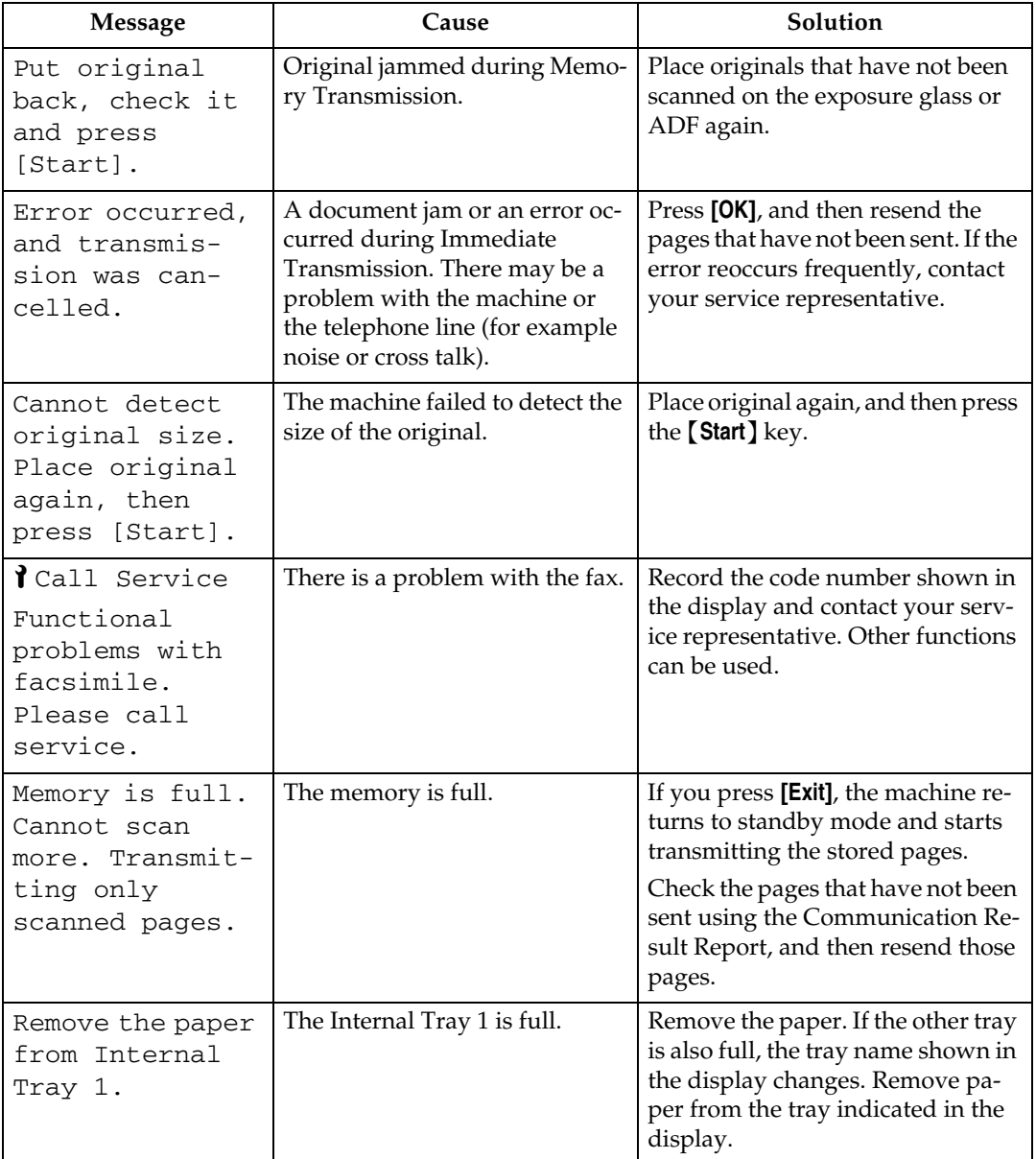

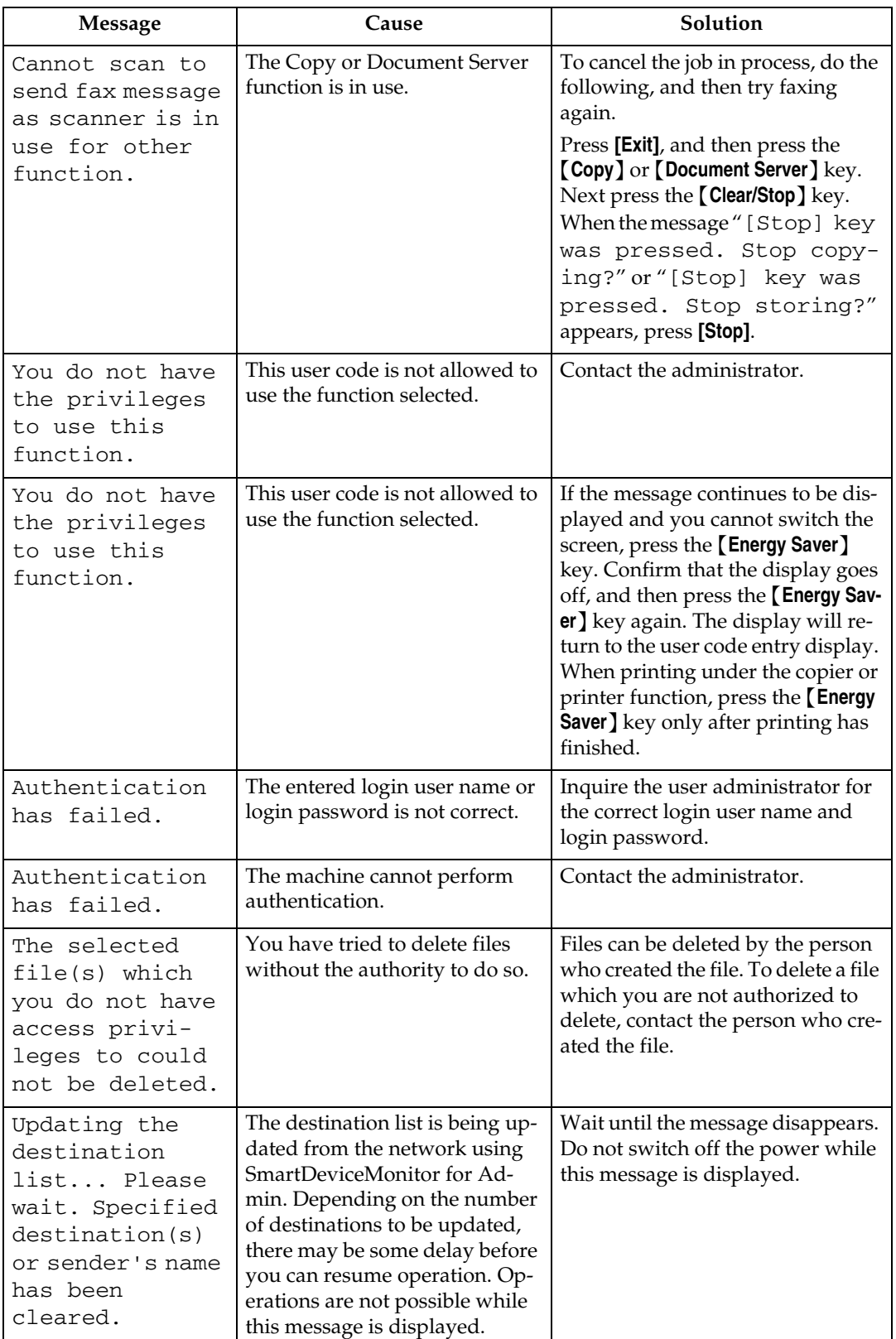
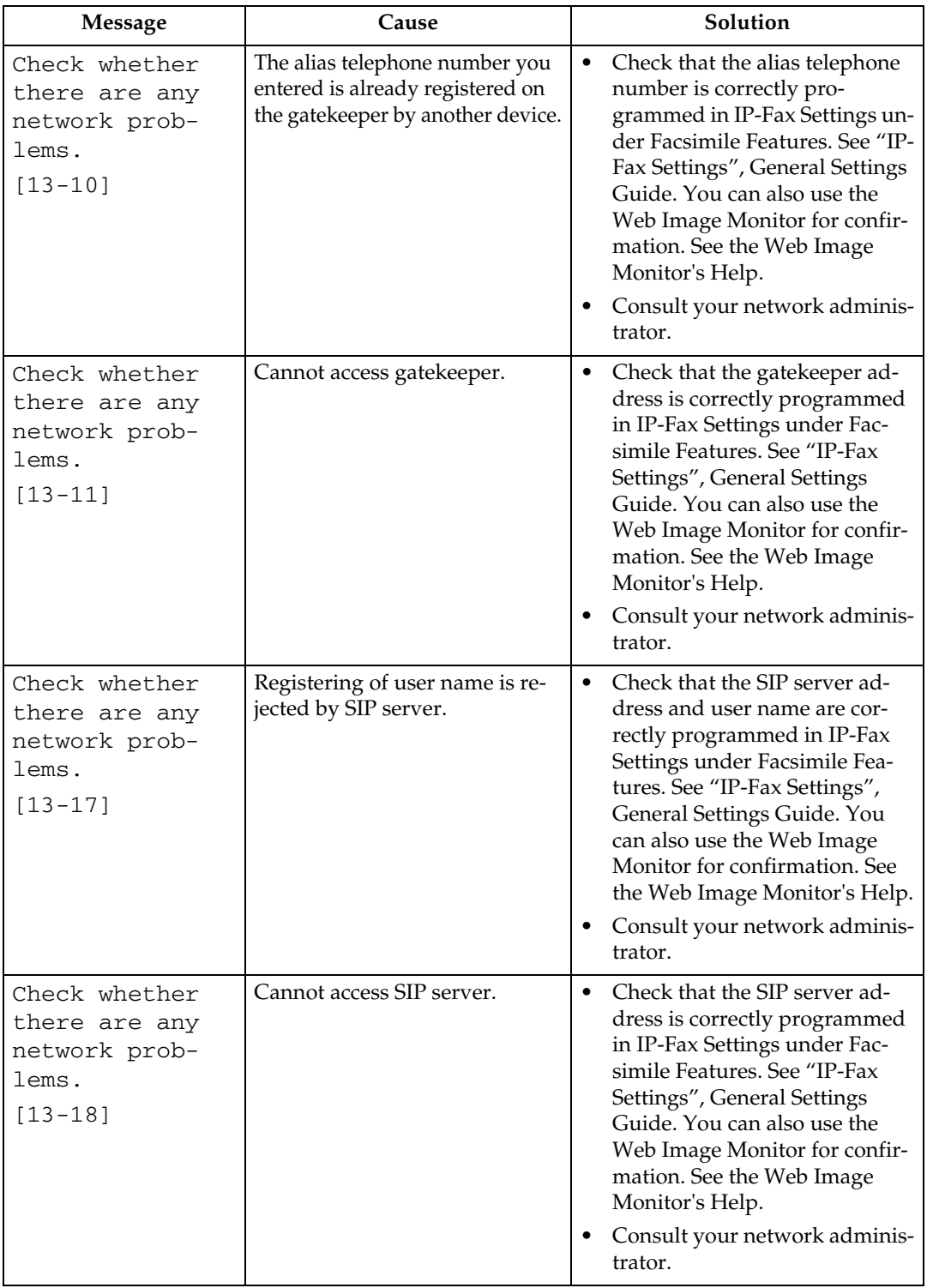

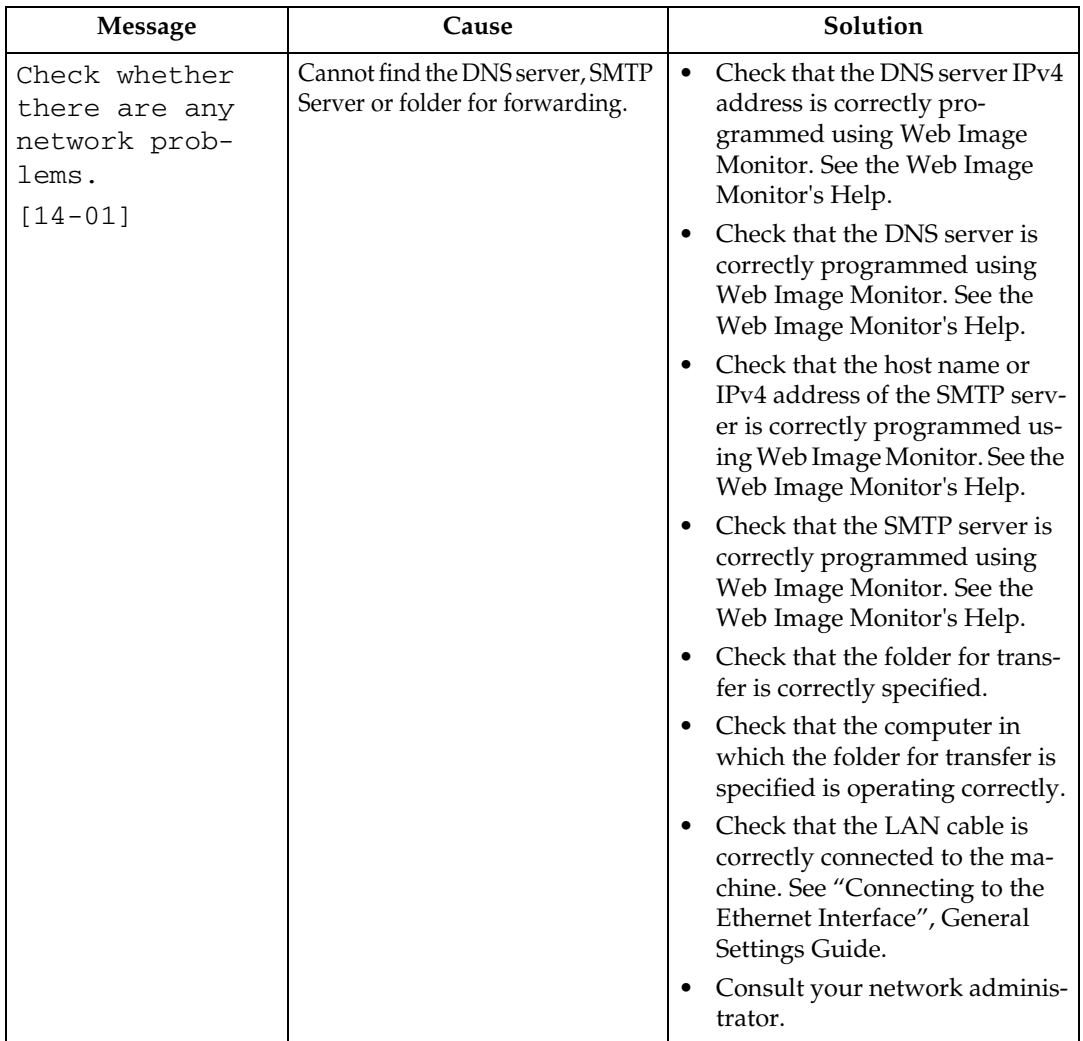

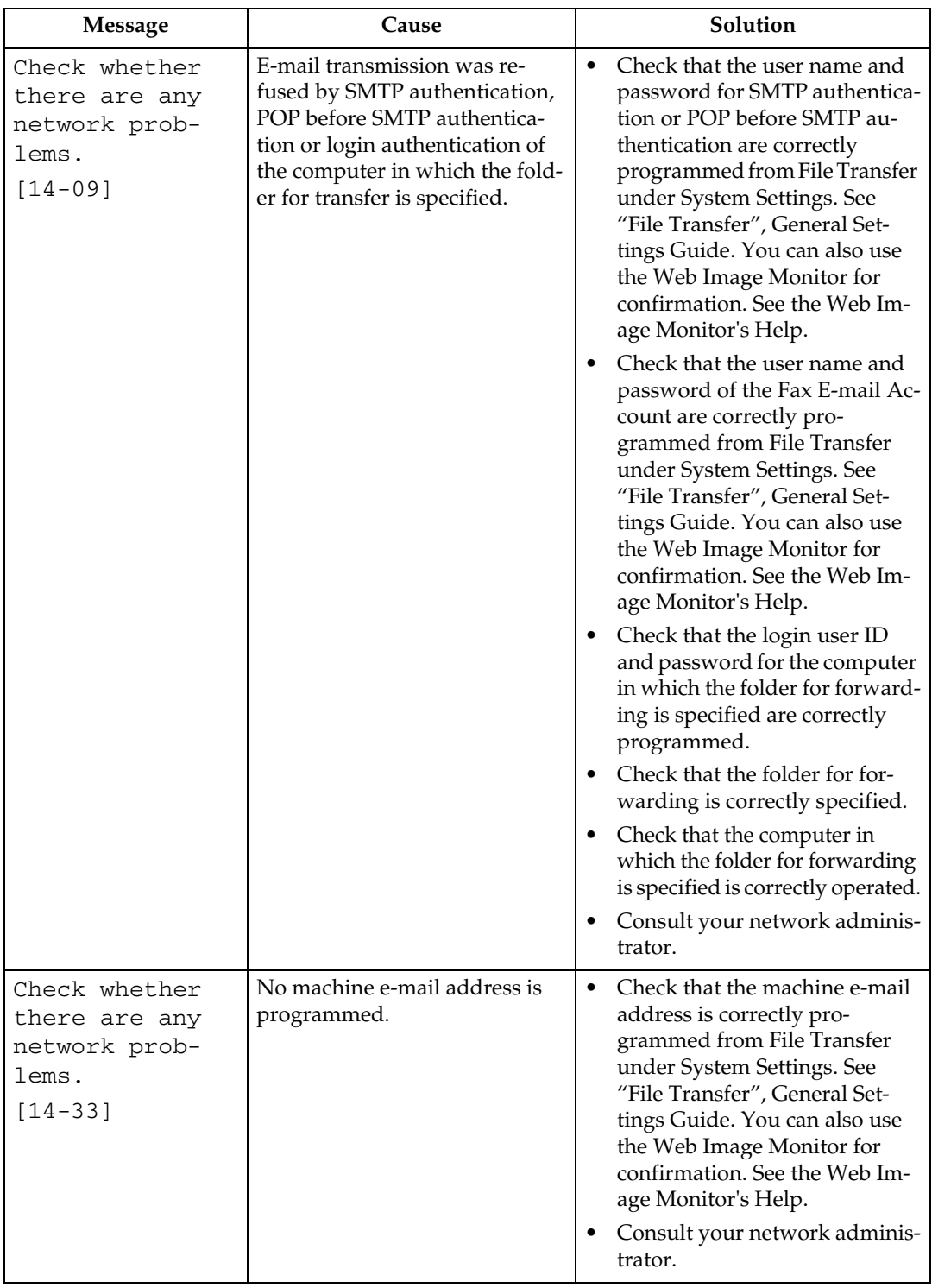

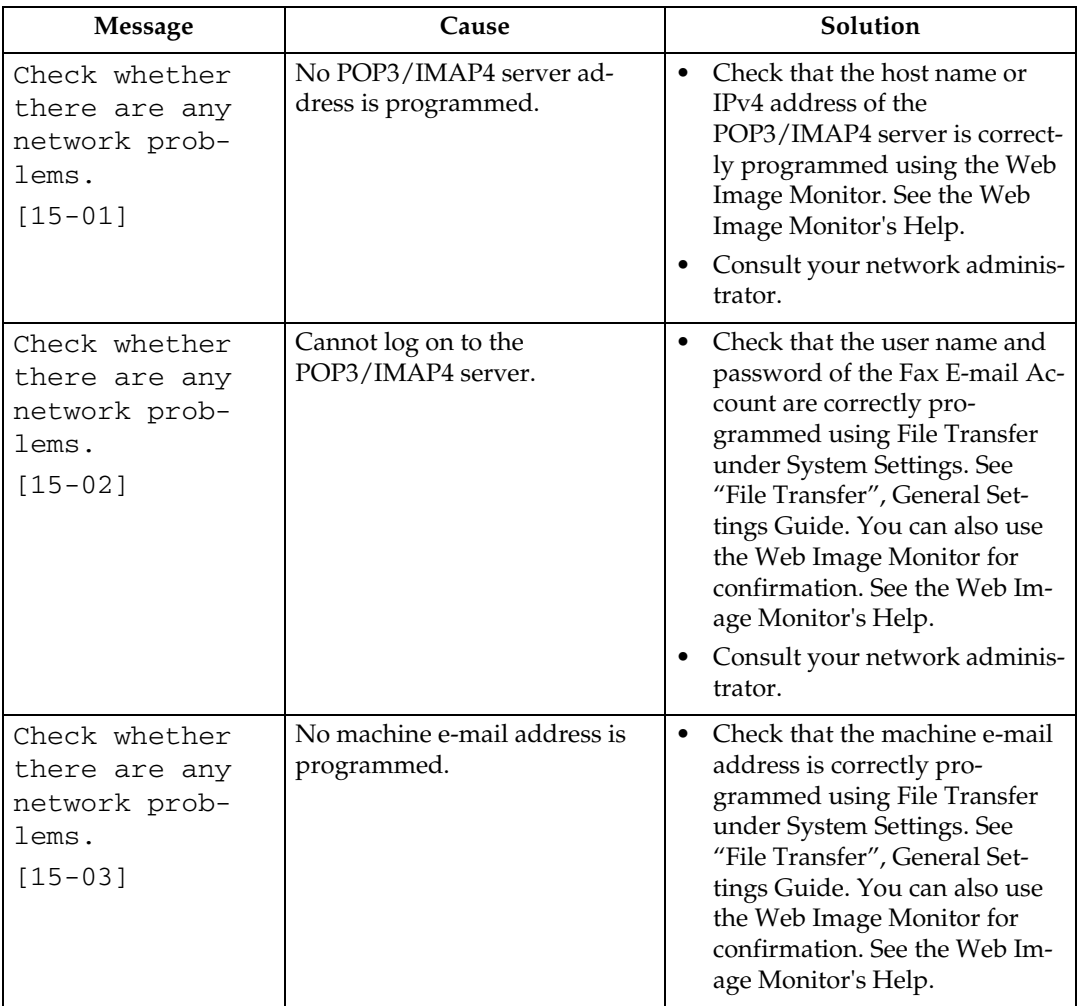

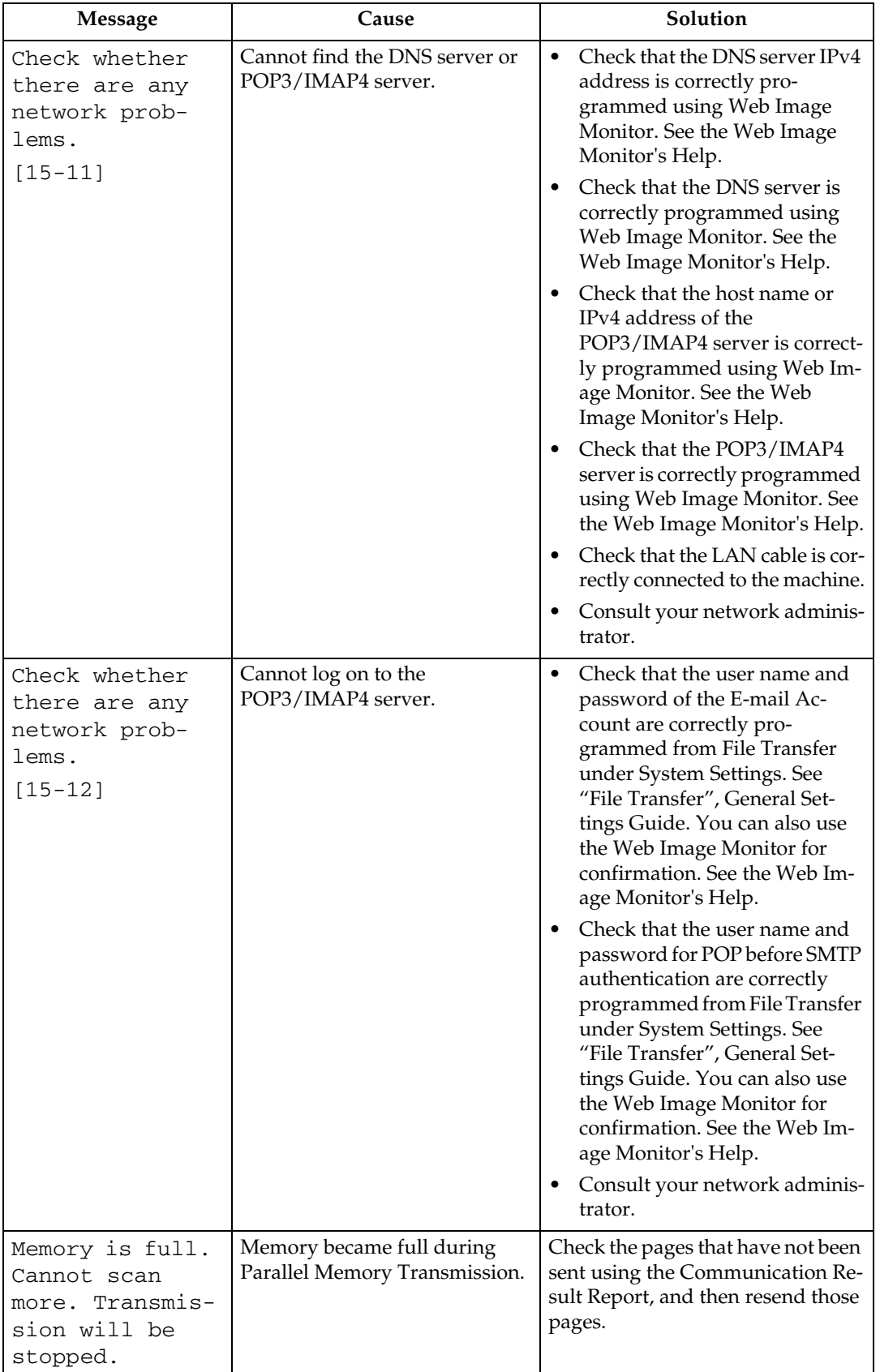

### **Note**

- ❒ If the "Check whether there are any network problems." message appears, the machine is not correctly connected to the network or the settings of the machine are not correct. If you do not need to connect to a network, you can specify the setting so this message is not displayed, and then the {**Facsimile**} key no longer lights. See "Parameter Settings", General Settings Guide. If you reconnect the machine to the network, be sure to set "Display" with User Parameters.
- $\Box$  If the paper tray runs out of paper, "No paper. Load it. then press [Exit]." appears on the display, asking you to add more paper. If there is paper left in the other trays, you can receive documents as usual, even if the message appears on the display. You can turn this function on or off with "Parameter Setting". See "Parameter Settings", General Settings Guide.

#### **Reference**

- "Connecting to the Ethernet Interface", General Settings Guide
- "File Transfer", General Settings Guide
- "IP-Fax Settings", General Settings Guide
- "Parameter Settings", General Settings Guide

# **When You Cannot Send or Receive Fax Messages As Wanted**

This section describes likely causes of and possible solutions for transmission and reception-related problems.

#### ❖ **Transmission/Reception**

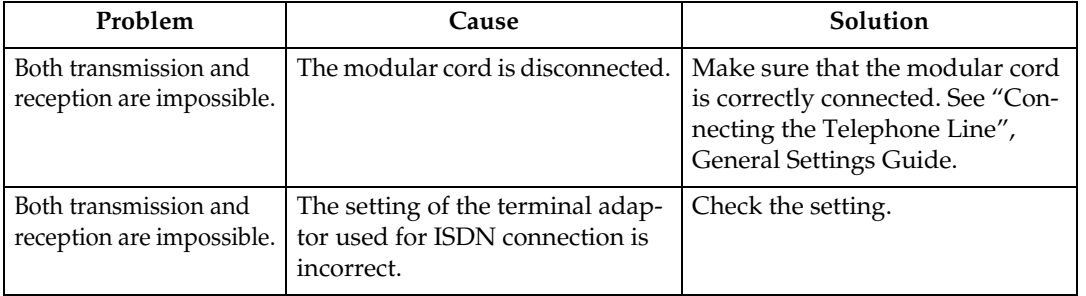

#### ❖ **Transmission**

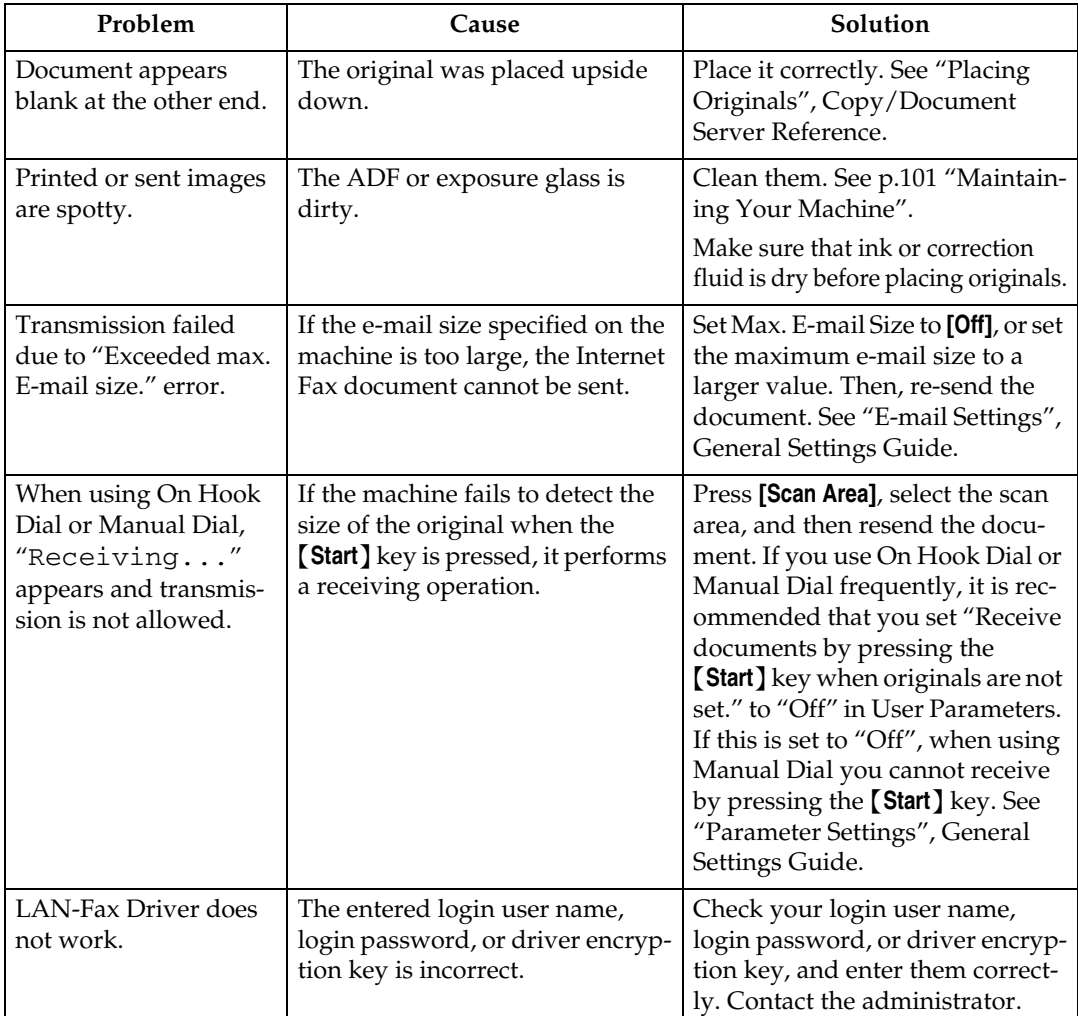

Download from Www.Somanuals.com. All Manuals Search And Download.

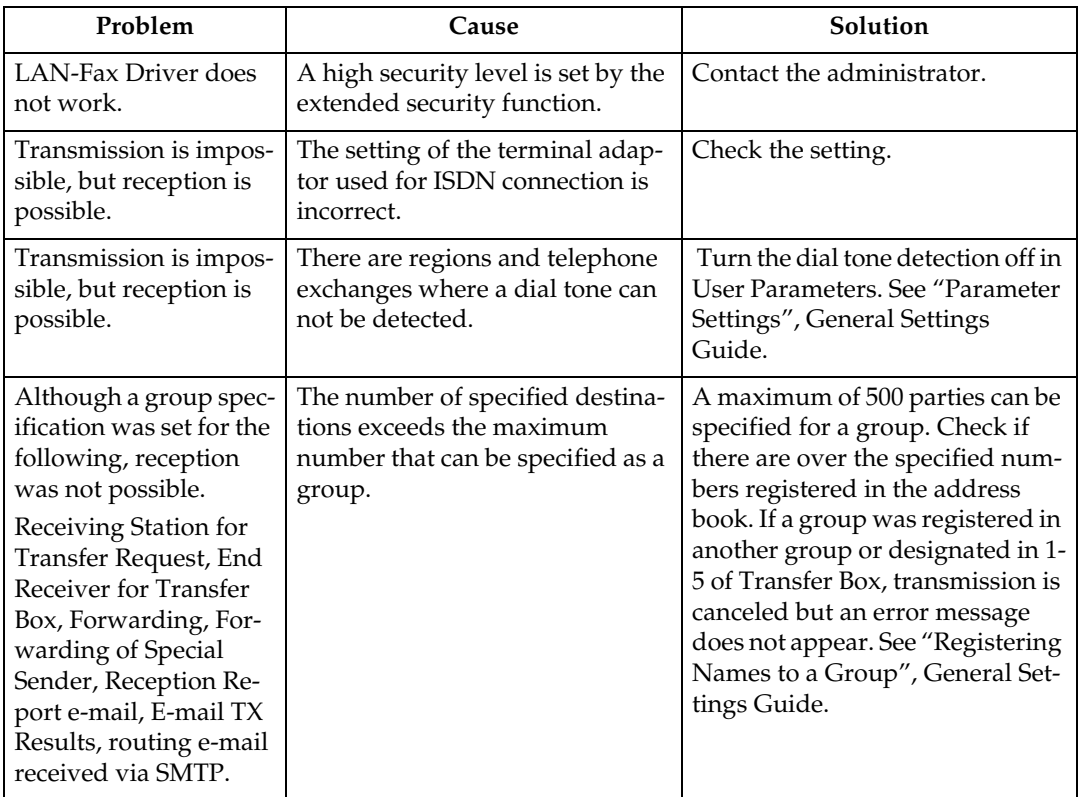

#### ❖ **Reception**

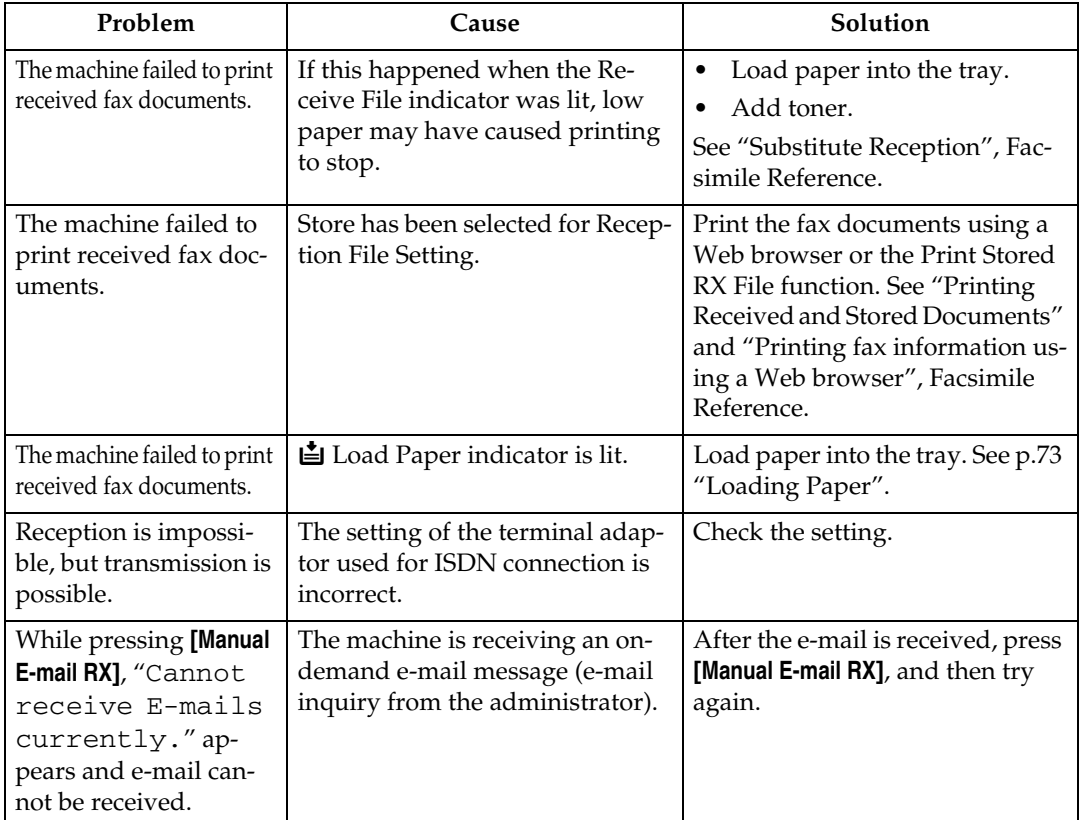

#### ❖ **Printing**

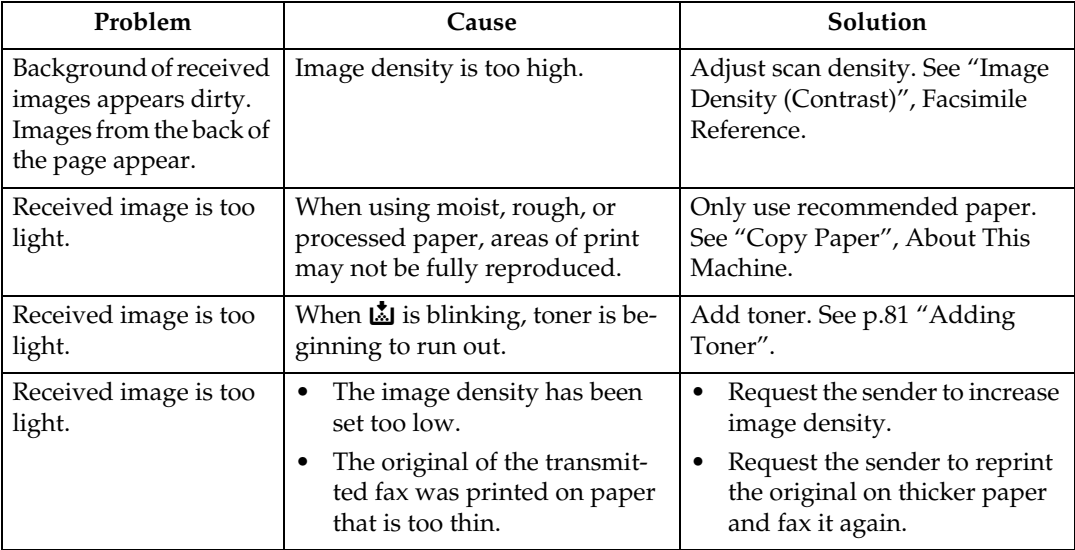

#### ❖ **Others**

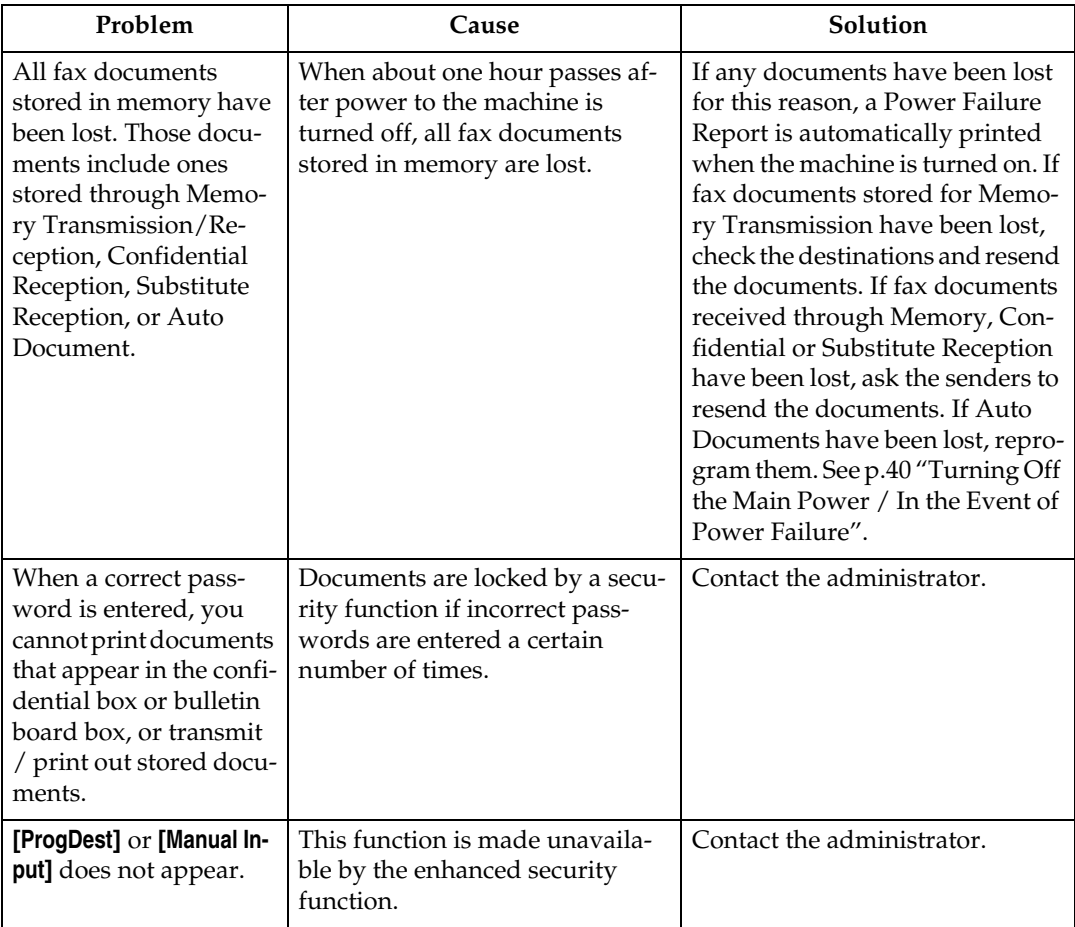

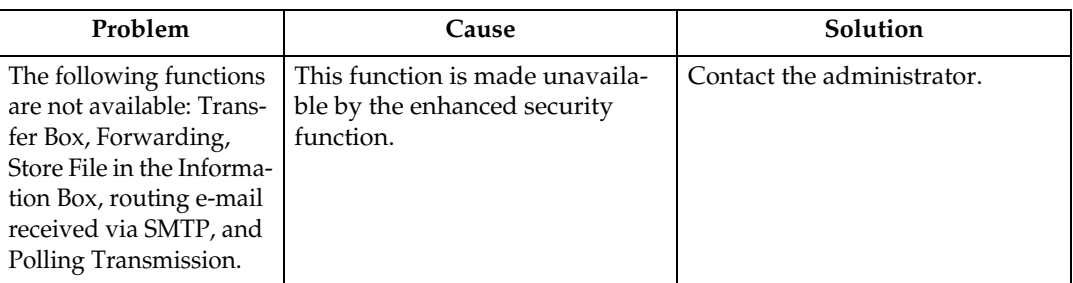

#### **Reference**

- "Copy Paper", About This Machine
- "Connecting the Telephone Line", General Settings Guide
- "E-mail Settings", General Settings Guide
- "Parameter Settings", General Settings Guide
- "Registering Names to a Group", General Settings Guide
- "Placing Originals", Copy/Document Server Reference
- "Image Density (Contrast)", Facsimile Reference
- "Substitute Reception", Facsimile Reference
- "Printing Received and Stored Documents", Facsimile Reference
- "Printing fax information using a Web browser", Facsimile Reference

### **When You Need to Cancel a Transmission**

This section describes how to cancel a transmission.

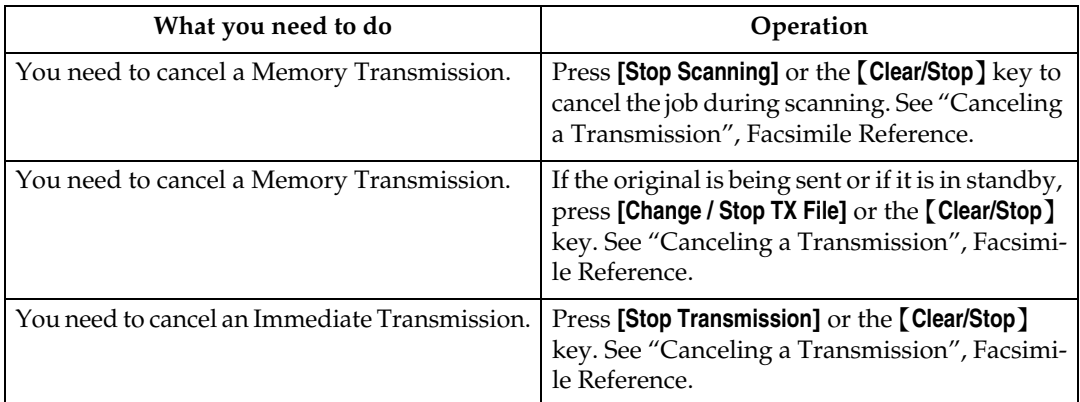

#### $\mathscr P$ Reference

"Canceling a Transmission", Facsimile Reference

# **When an Error Report Is Printed**

An Error Report is printed if a document cannot be successfully sent or received.

Possible causes include a problem with the machine or noise on the telephone line. If an error occurs during transmission, resend the original. If an error occurs during reception, ask the sender to resend the document.

#### *A* Note

- ❒ If an error happens frequently, contact your service representative.
- ❒ The "Page" column gives the total number of pages. The "Page not sent" or "Page not received" column gives the number of pages not sent or received successfully.
- ❒ You can display a destination with the User Parameters. See "Parameter Settings", General Settings Guide.
- ❒ You can display a sender name with the User Parameters. See "Parameter Settings", General Settings Guide.

#### **Reference**

"Parameter Settings", General Settings Guide

## <span id="page-47-0"></span>**Turning Off the Main Power / In the Event of Power Failure**

The following notes concern power failure and turning off the machine.

 $\triangle$  *CAUTION:* 

• *When you disconnect the power plug from the wall outlet, always pull the plug (not the cable).*

#### **important**

**3**

- ❒ Do not turn off the main power switch while the power indicator is lit or blinking. If you do, the hard disk and memory may be damaged and failure could result.
- ❒ Turn off the main power switch before pulling out the plug. If you pull out the plug with the switch on, the hard disk and memory may be damaged and failure could result.
- ❒ Make sure that 100% is shown on the display before you unplug the machine. If a lower value is shown, some data is currently present in memory.
- ❒ Right after a power failure, the internal battery needs to be sufficiently recharged to guard against future data loss. Keep the machine plugged in and the main power switch on for about 24 hours after the power loss.

Even if the main power switch is turned off, the contents of the machine memory (for example, programmed numbers) will not be lost. However, if power is lost for about one hour because the main power switch is turned off, there is a power cut, or the power cable is removed, contents of the Fax memory are lost. Lost items will include any fax documents stored in memory using Memory Transmission/Reception, Auto Document, Confidential Reception, Memory Lock, or Substitute Reception.

If a file was deleted from memory, a Power Failure Report is automatically printed as soon as the power is restored.

This report can be used to identify lost files. If a memory stored for Memory Transmission was lost, resend it. If a document received by Memory Reception or Substitute Reception was lost, ask the sender to resend it.

#### ❖ **RDS (Remote Diagnostic System)**

If the machine has a problem, a service representative can perform various settings over the telephone line from the service station. If you want to use this function, change the User Parameter. See "Parameter Settings", General Settings Guide.

# **When an Error Occurs Using Internet Fax**

This section describes reports that the machine sends if an Internet Fax error occurs.

### **Error Mail Notification**

The machine sends the Error Mail Notification to the sender when it is unable to successfully receive a particular e-mail message. A "cc" of this notification is also sent to the administrator's e-mail address when one is specified.

#### **Important**

 $\Box$  If an incoming Internet Fax from another party bypasses the SMTP server, even if reception is not successful, an Error Mail Notification is not sent to the sender.

#### **Note**

- ❒ You can select to send Error Mail Notification with User Parameters. See "Parameter Settings", General Settings Guide.
- $\Box$  If Error Mail Notification cannot be sent, the Error Report (E-Mail) is printed by the machine.
- ❒ If an error occurs when an e-mail is received via SMTP, the SMTP server sends an error e-mail to the originator of the document.

#### **Reference**

"Parameter Settings", General Settings Guide

### **Error Report (E-Mail)**

The Error Report (E-Mail) is printed by the machine when it is unable to send an Error Mail Notification.

### **Server-Generated Error E-mail**

The transmitting server sends this error e-mail to the originator of e-mail that cannot be transmitted successfully (due to reasons such as specifying an incorrect e-mail address).

#### important

❒ If an Internet Fax transmission bypasses the SMTP server, even if transmission is not successful, an error e-mail is not sent from the server.

#### **Note**

❒ After a server-generated error e-mail is printed, the first page of the sent document is printed.

# **4. Troubleshooting When Using the Printer Function**

This chapter describes likely causes of and possible solutions for printer function problems.

# **When You Cannot Connect to the USB Interface**

This section describes how to troubleshoot a problem related to USB connections.

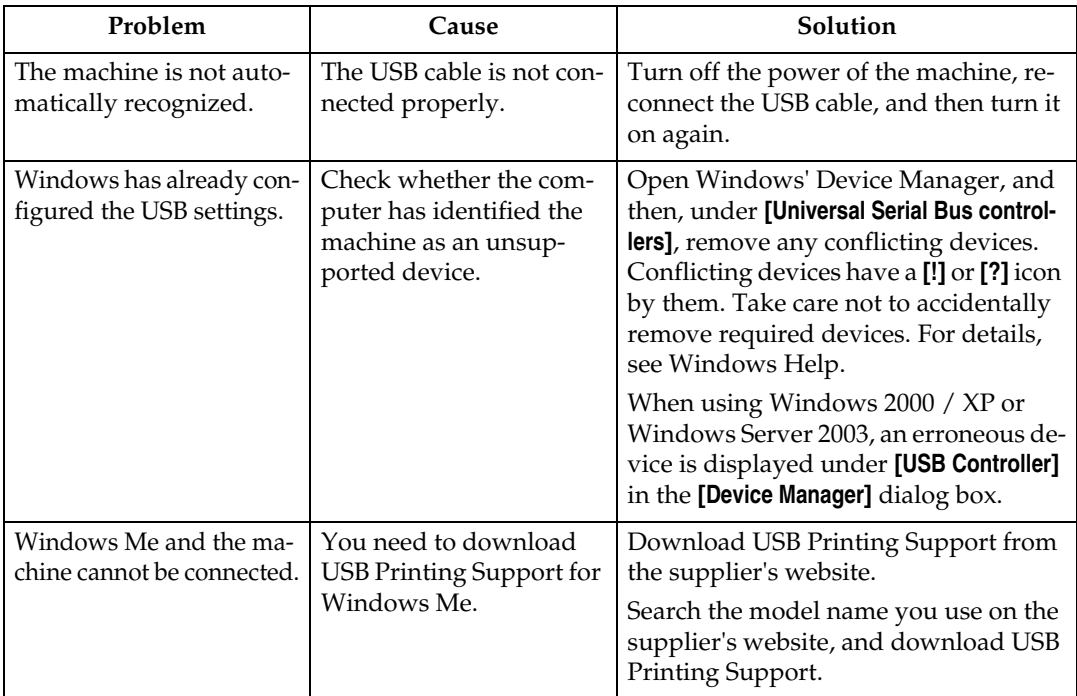

# **When a Message Is Displayed during Installation**

This section describes what to do when a message appears during installation of the printer driver. Message number 58 or 34 indicates that the printer driver cannot be installed using Auto Run. Install the printer driver using **[Add Printer]** or **[Install Printer]**.

### **For Windows 95 / 98 / Me, Windows 2000 and Windows NT 4.0**

This section describes the procedure under Windows 95/98/Me, Windows 2000 or Windows NT 4.0.

A **On the [Start] menu, point to [Settings], and then click [Printers].**

B **Double-click the Add Printer icon.**

#### C **Follow the instructions in Add Printer Wizard.**

If the printer driver is on a CD-ROM, the location of the RPCS printer driver is either \DRIVERS\RPCS\WIN9X\_ME, or \DRIVERS\RPCS\WIN2K\_XP.

If the installer starts, click **[Cancel]** to quit.

### **For Windows XP Professional and Windows Server 2003**

This section describes the procedure under Windows XP Professional or Windows Server 2003.

### A **On the [Start] menu, click [Printers and Faxes].**

#### B **Click [Add a printer].**

#### C **Follow the instructions in Add Printer Wizard.**

If the printer driver is on a CD-ROM, the location of the RPCS printer driver is \DRIVERS\RPCS\WIN2K\_XP.

If the installer starts, click **[Cancel]** to quit.

### **For Windows XP Home Edition**

This section describes the procedure under Windows XP Home Edition.

A **On the [Start] menu, click [Control Panel].**

B **Click [Printers and Other Hardware].**

C **Click [Printers and Faxes].**

D **Click [Add a Printer].**

E **Follow the instructions in Add Printer Wizard.** If the printer driver is on a CD-ROM, the location of the RPCS printer driver is \DRIVERS\RPCS\WIN2K\_XP.

If the installer starts, click **[Cancel]** to quit.

## <span id="page-53-0"></span>**When a Message Is Displayed**

This section describes the principal messages that appear on the panel display. If a message not described here appears, act according to the message.

#### **Reference**

Before turning the main power off, see "Turning Off the Main Power", About This Machine.

#### **Status Messages**

This section describes the machine status messages.

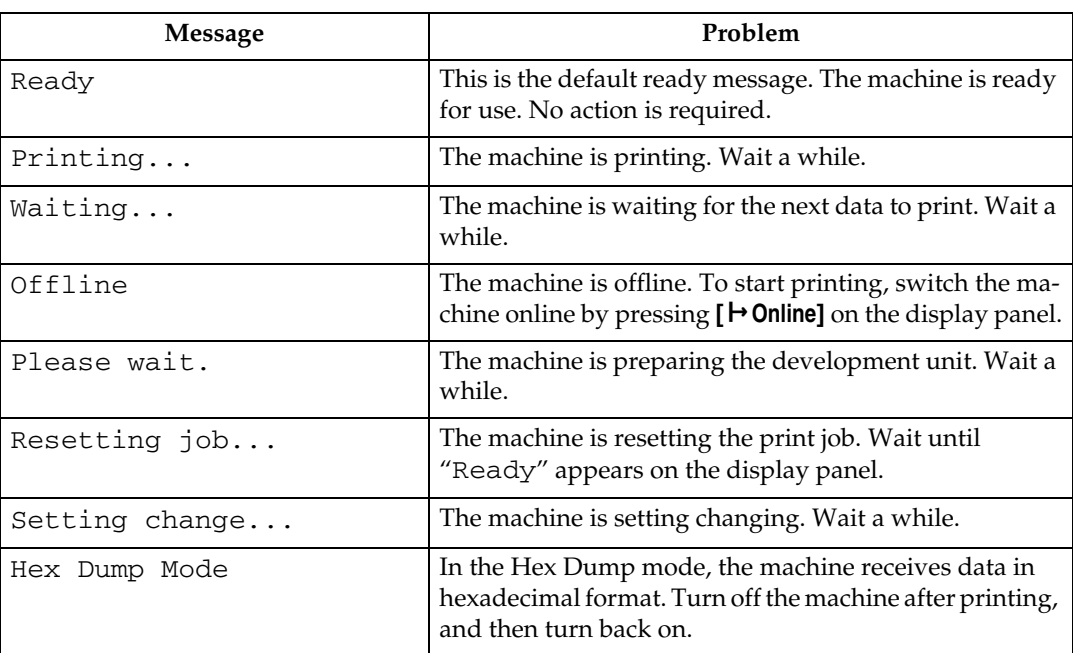

### **Alert Messages**

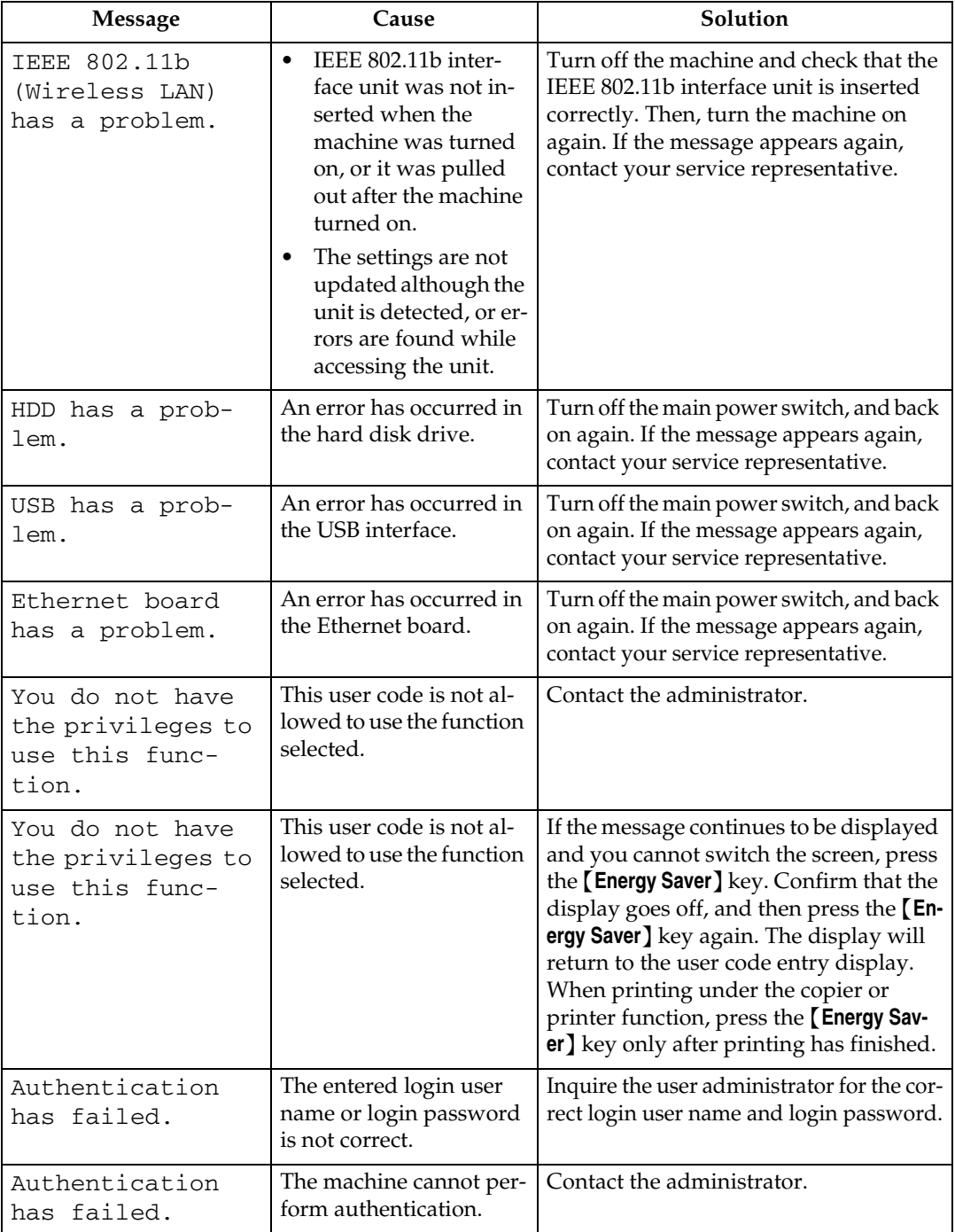

This section describes the machine Alert messages.

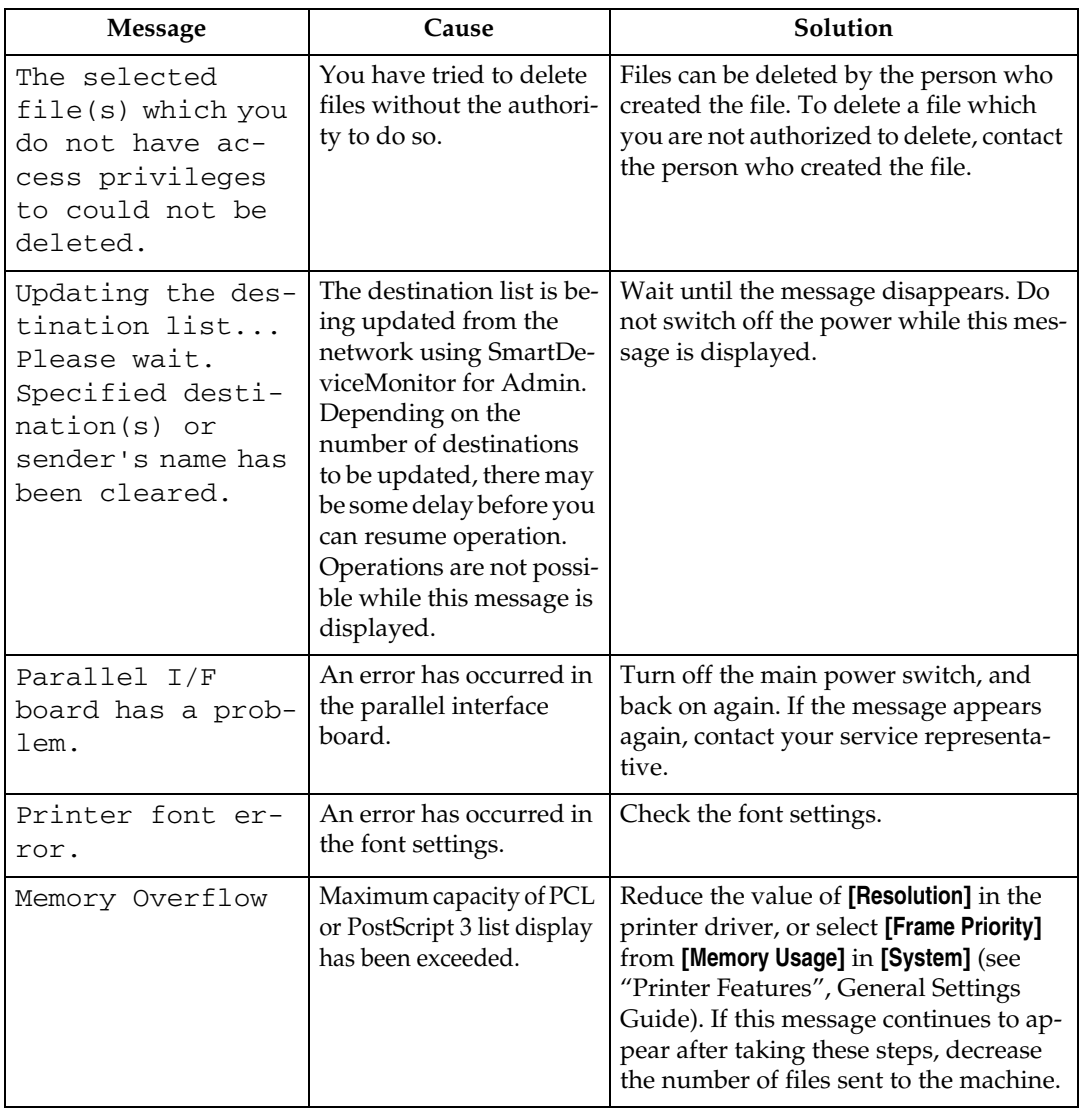

### **Reference**

"Printer Features", General Settings Guide

### **Checking the Error Log**

If files could not be stored due to printing errors, identify the cause of the errors by checking the error log on the control panel.

#### **Important**

- ❒ The most recent 30 errors are stored in the error log. If a new error is added when there are 30 errors already stored, the oldest error is deleted. However, if the earliest error is a Sample Print, Locked Print, Hold Print, or Stored print error, it is not deleted. The error is stored separately until the number of errors reaches 30.
- $\Box$  If the main power switch is turned off, the log is deleted.

### A **Press the** {**Printer**} **key to display the printer screen.**

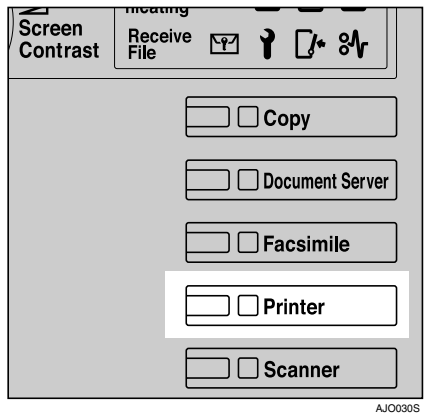

### B **Press [Error Log].**

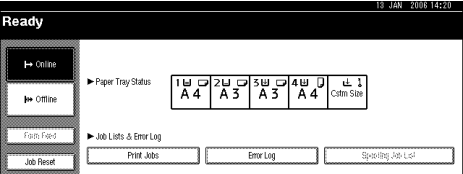

An error log list appears.

### E **Press** the desired job list.

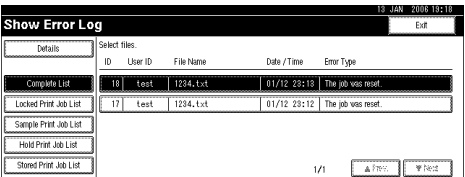

# **When You Cannot Print**

This section describes what to do if printing does not start even after performing **[Print]**.

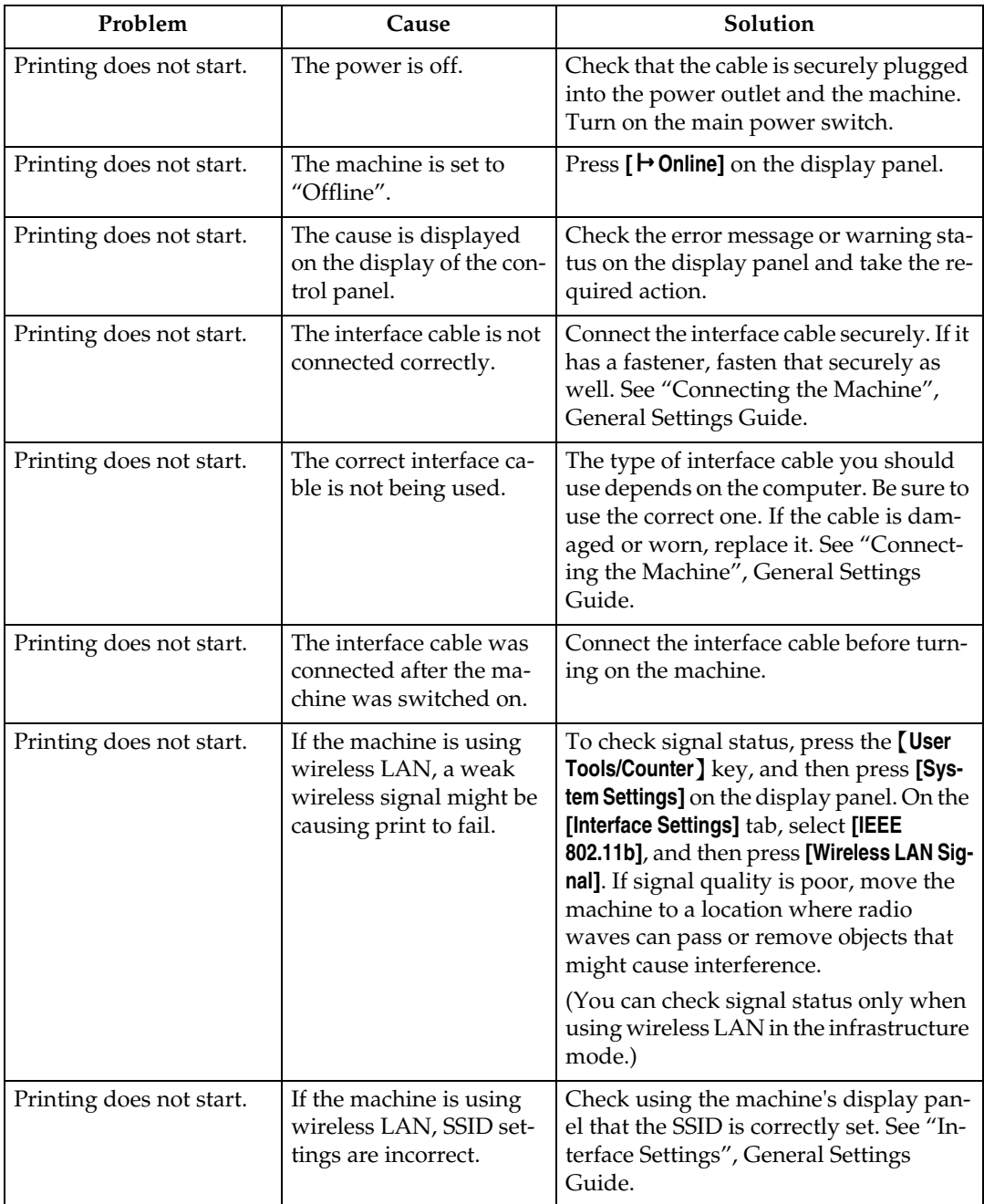

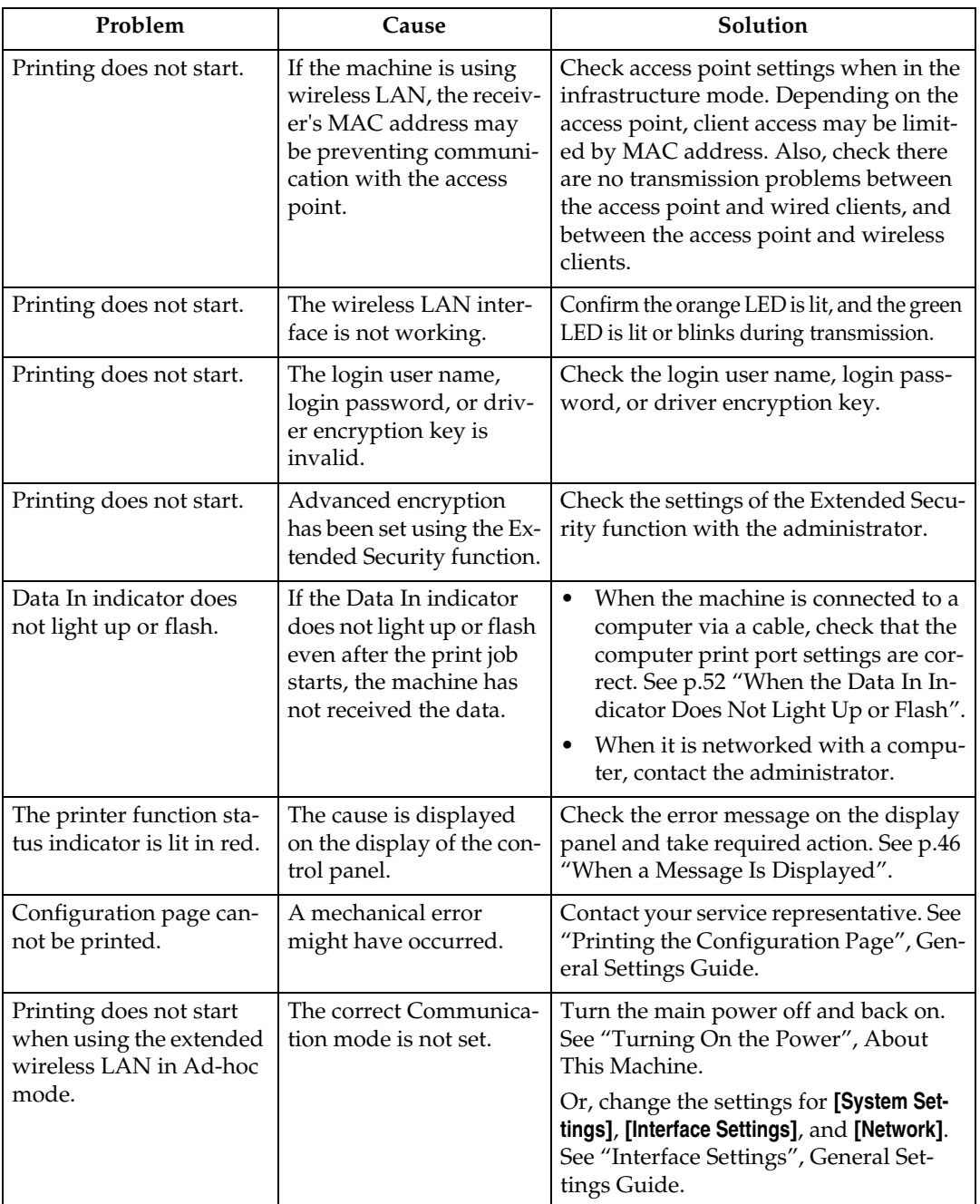

### **Reference**

"Turning On the Power", About This Machine

"Connecting the Machine", General Settings Guide

"Interface Settings", General Settings Guide

"Printing the Configuration Page", General Settings Guide

### <span id="page-59-0"></span>**When the Data In Indicator Does Not Light Up or Flash**

When the Data In indicator does not light up or flash after starting a print job, data is not being sent to the machine.

#### **When the machine is connected to the computer using the interface cable**

This section describes how to check the print port when the Data In indicator does not light up or blink. Check if the print port setting is correct. When it is connected using a parallel interface, connect it to LPT1 or LPT2.

#### ❖ **For Windows 95/98/Me**

- A Click the **[Start]** button, point to **[Settings]**, and then click **[Printers]**.
- B Click the icon of the machine. On the **[File]** menu, click **[Properties]**.
- C Click the **[Details]** tab.
- D In the **[Print to the following port:]** list, confirm the correct port is selected.

#### ❖ **For Windows 2000 or Windows NT 4.0**

- A Click the **[Start]** button, point to **[Settings]**, and then click **[Printers]**.
- B Click the icon of the machine. On the **[File]** menu, click **[Properties]**.
- C Click the **[Ports]** tab.
- D In the **[Print to the following port(s)]** list, confirm the correct port is selected.

#### ❖ **For Windows XP Professional or Windows Server 2003**

- A Click the **[Start]** button, and then click **[Printers and Faxes]**.
- B Click the icon of the machine. On the **[File]** menu, click **[Properties]**.
- C Click the **[Ports]** tab.
- D In the **[Print to the following port(s)]** list, confirm the correct port is selected.

#### ❖ **For Windows XP Home Edition**

- A Click the **[Start]** button, and then click **[Control Panel]**.
- B Click **[Printers and Other Hardware]**.
- C Click **[Printers and Faxes]**.
- D Click the icon of the machine. On the **[File]** menu, click **[Properties]**.
- E Click the **[Ports]** tab.
- F In the **[Print to the following port(s)]** list, confirm the correct port is selected.

#### **Network Connection**

Contact the network administrator.

# **Other Printing Problems**

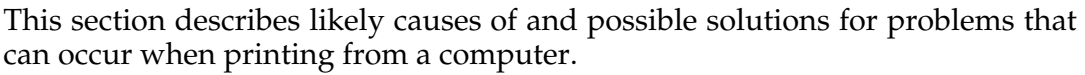

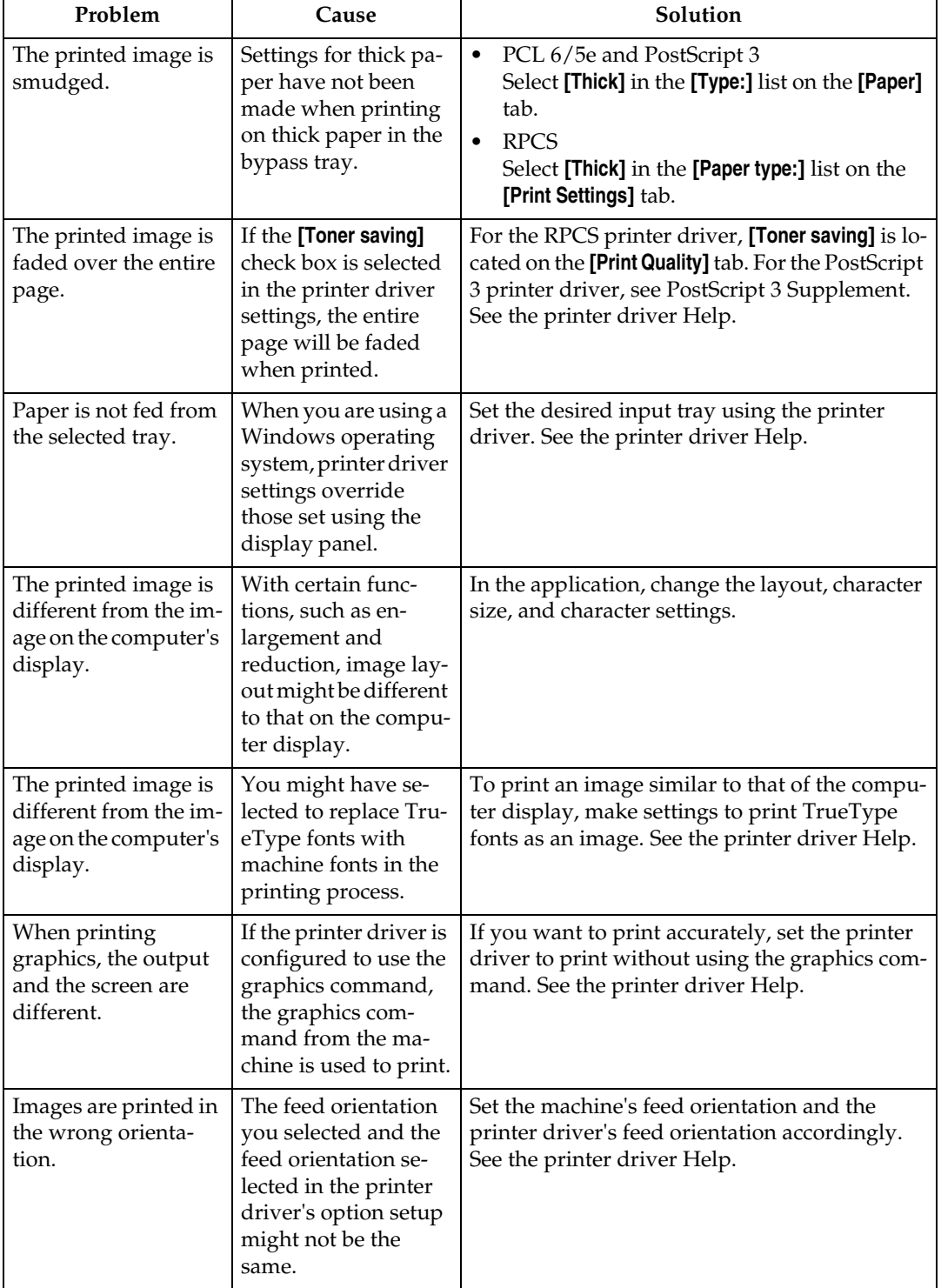

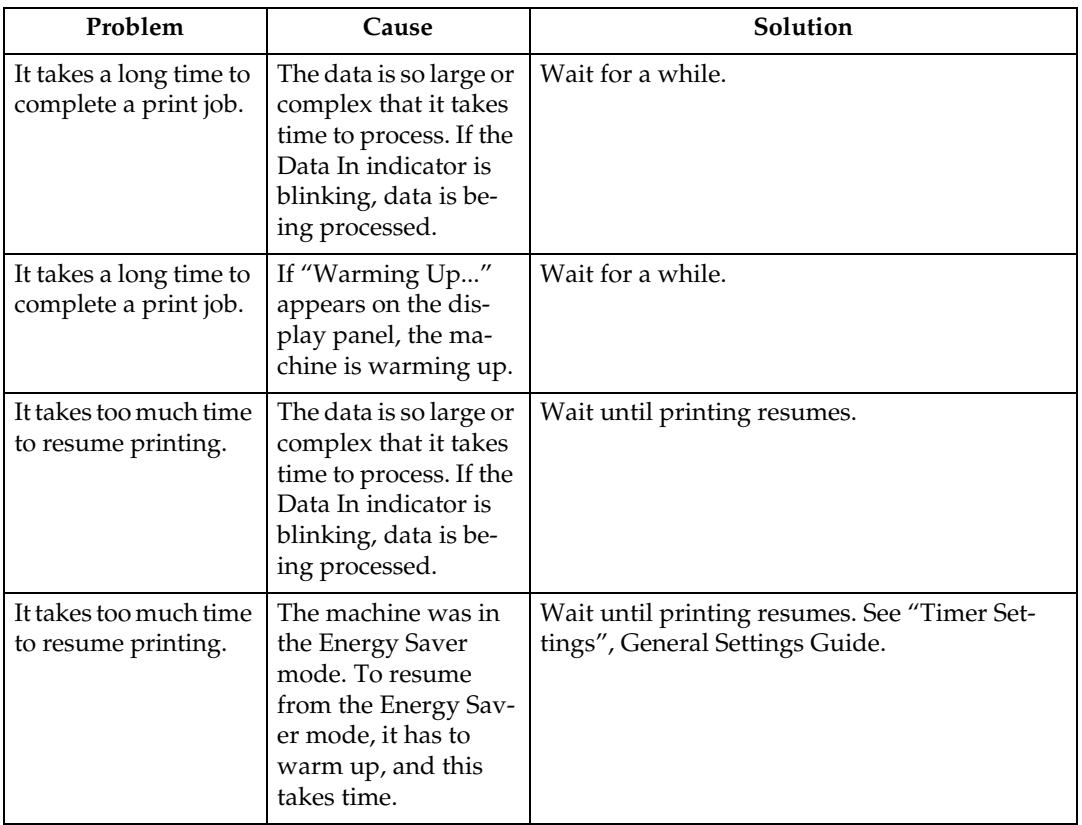

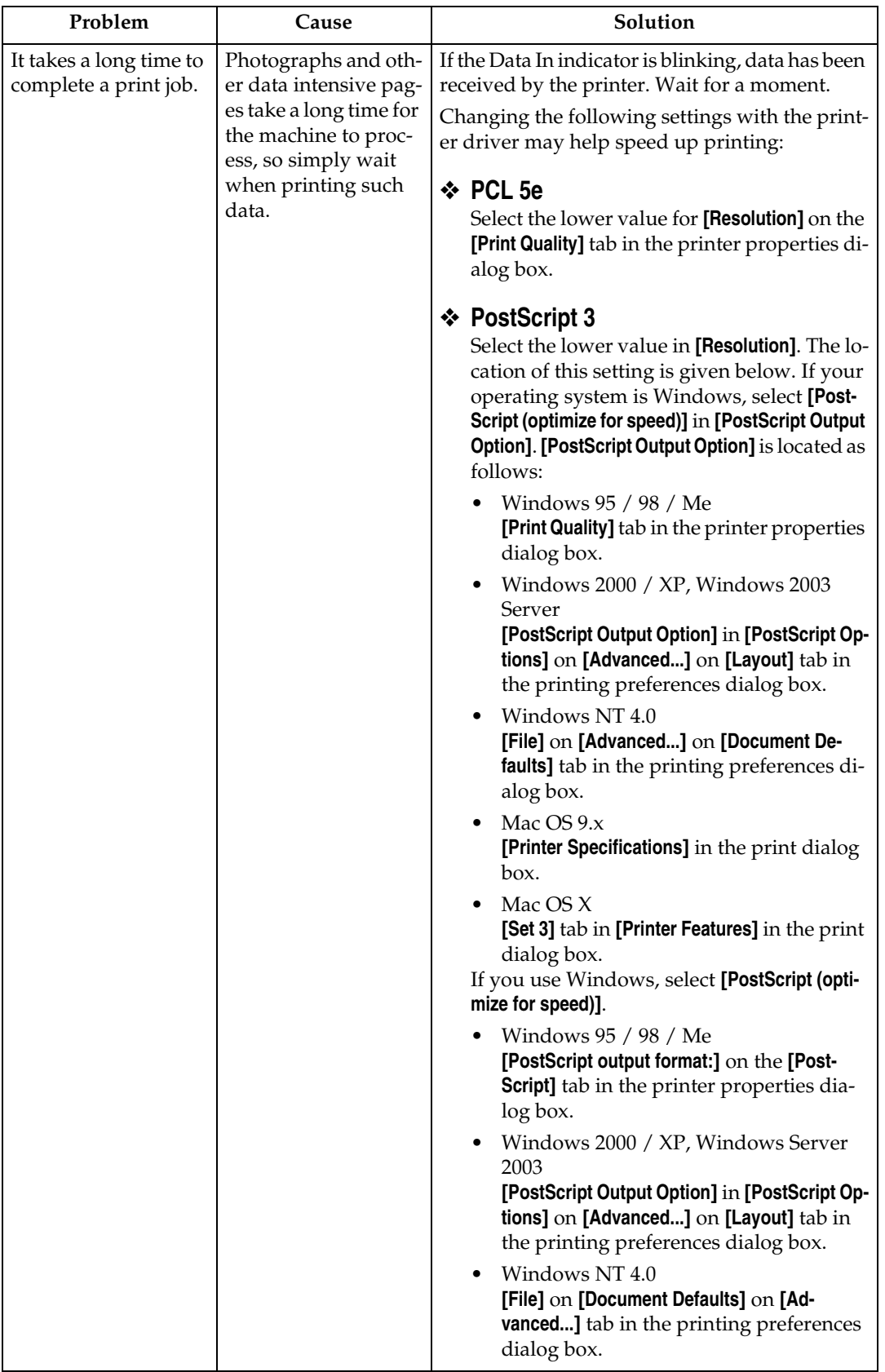

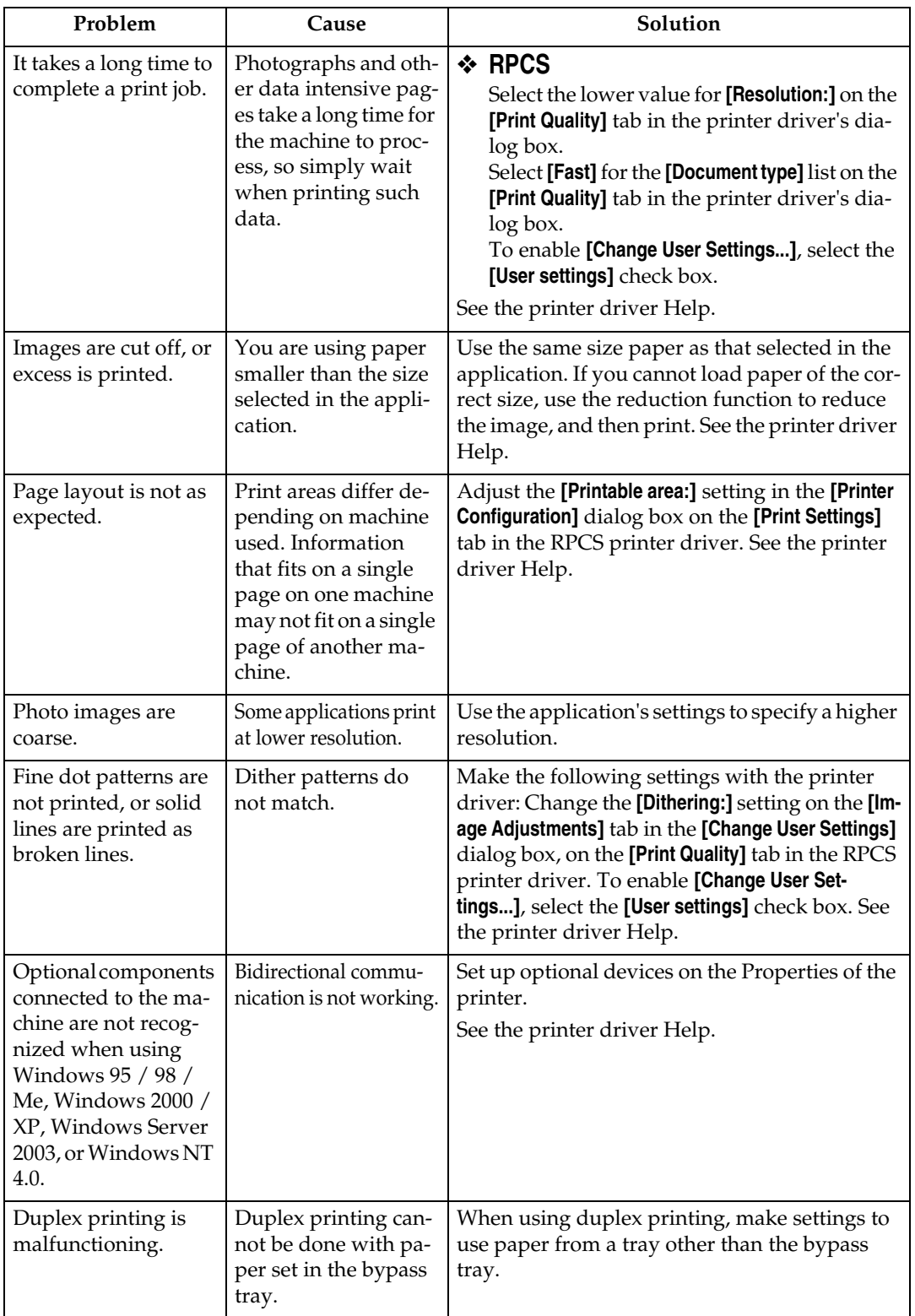

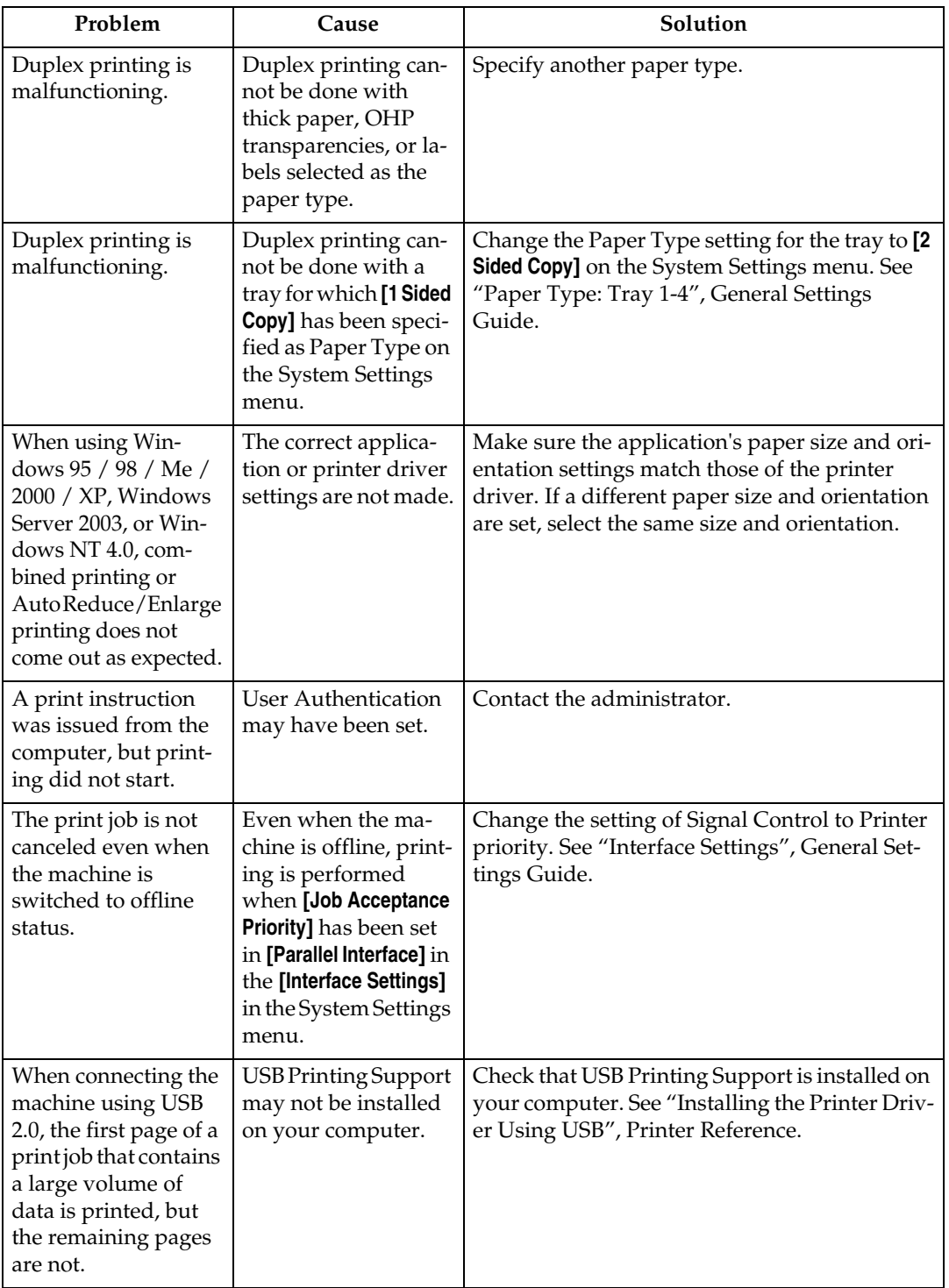

### **Reference**

- "Paper Type: Tray 1-4", General Settings Guide
- "Timer Settings", General Settings Guide
- "Interface Settings", General Settings Guide
- "Installing the Printer Driver Using USB", Printer Reference

# **5. Troubleshooting When Using the Scanner Function**

This chapter describes likely causes of and possible solutions for scanner function problems.

# **When Scan Results Are Not As Expected**

This section describes causes and remedies when scan results are not as expected.

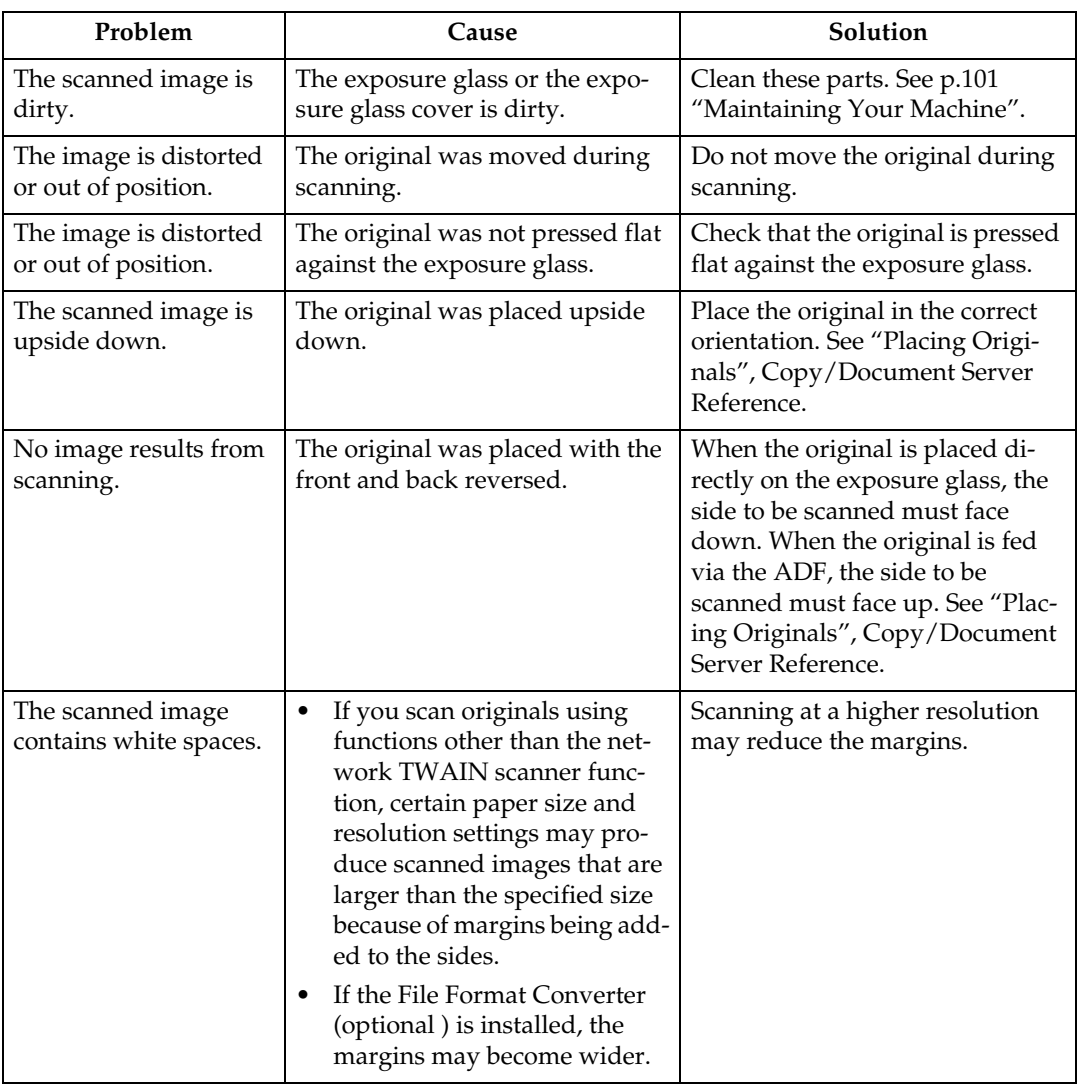

#### **Reference**

"Placing Originals", Copy/Document Server Reference

# **When You Cannot Send Scanned Files**

This section describes likely causes of and solutions for problems related to network delivery and sending e-mail.

### **When Stored Files Cannot Be Accessed**

This section describes likely causes of and possible solutions for job access-related problems.

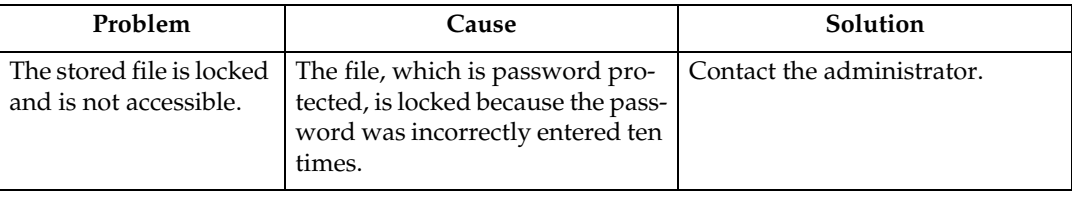

### **When You Cannot Browse the Network to Send a Scan File**

This section describes likely causes of and possible solutions for the network browsing failing to operate when files are sent.

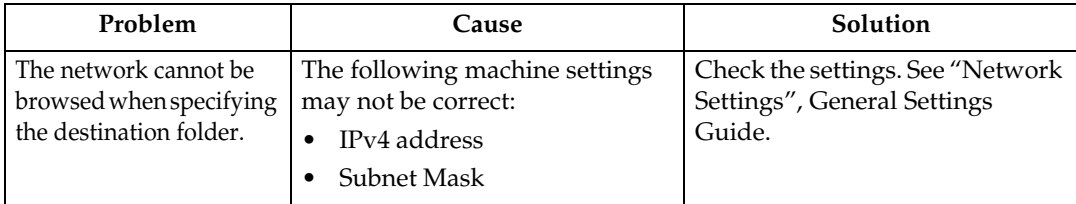

#### **Reference**

"Network Settings", General Settings Guide

### **When the TWAIN Driver Cannot Be Started**

This section describes likely causes of and possible solutions for the TWAIN driver failing to operate.

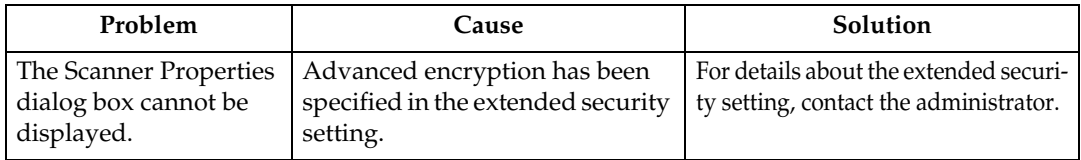

### **When Stored Files Cannot Be Edited**

This section describes likely causes of and possible solutions for stored files being unable to be edited.

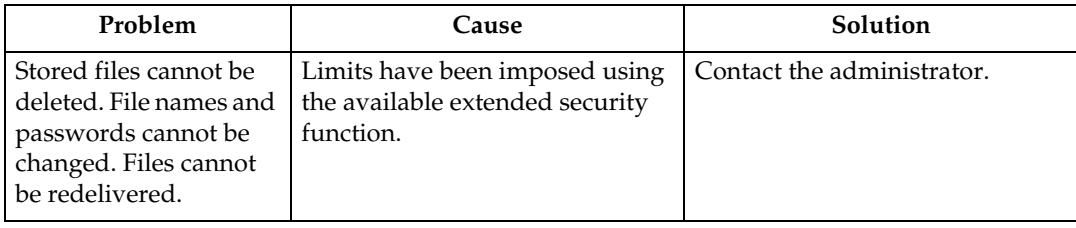

### **When the Network Delivery Function Cannot Be Used**

This section describes likely causes of and possible solutions for the network delivery function failing to operate.

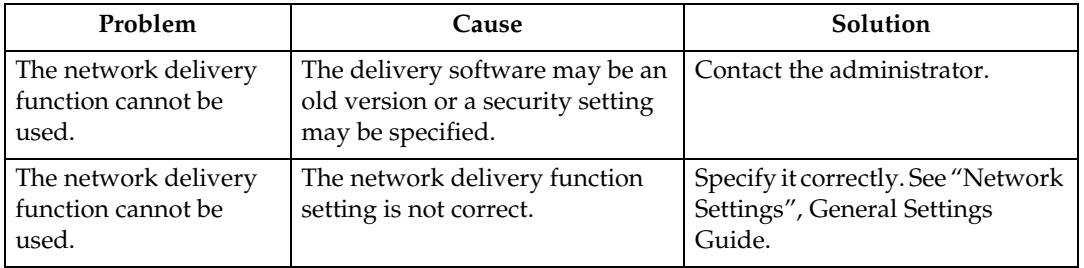

#### **Reference**

"Network Settings", General Settings Guide

### **Operation Is Not Possible When Messages Appear**

This section describes likely causes of and possible solutions for messages that appear and when the machine fails to operate.

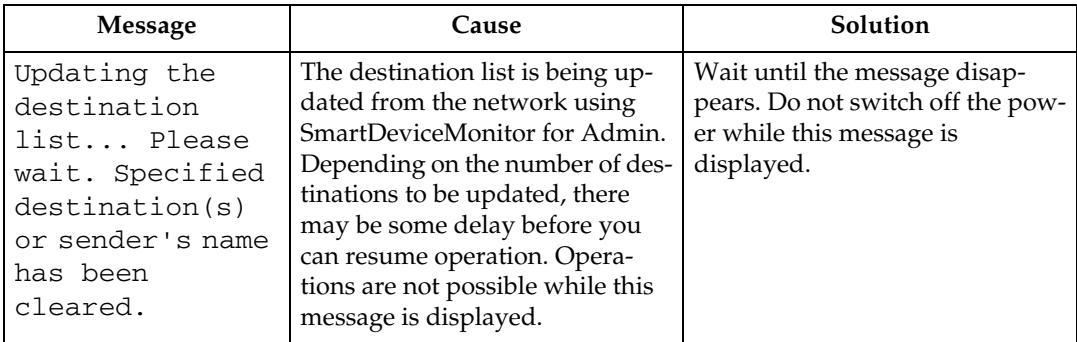

# **When a Message Is Displayed**

This section describes likely causes of and possible solutions for error messages that might appear on the machine's control panel.

### **When a Message Is Displayed on the Control Panel**

This section describes causes and remedies if an error message appears on the display of the control panel.

#### **Important**

❒ If a message not described here appears, act according to the message. For information about how to turn off the main power switch, see "Turning Off the Main Power", About This Machine.

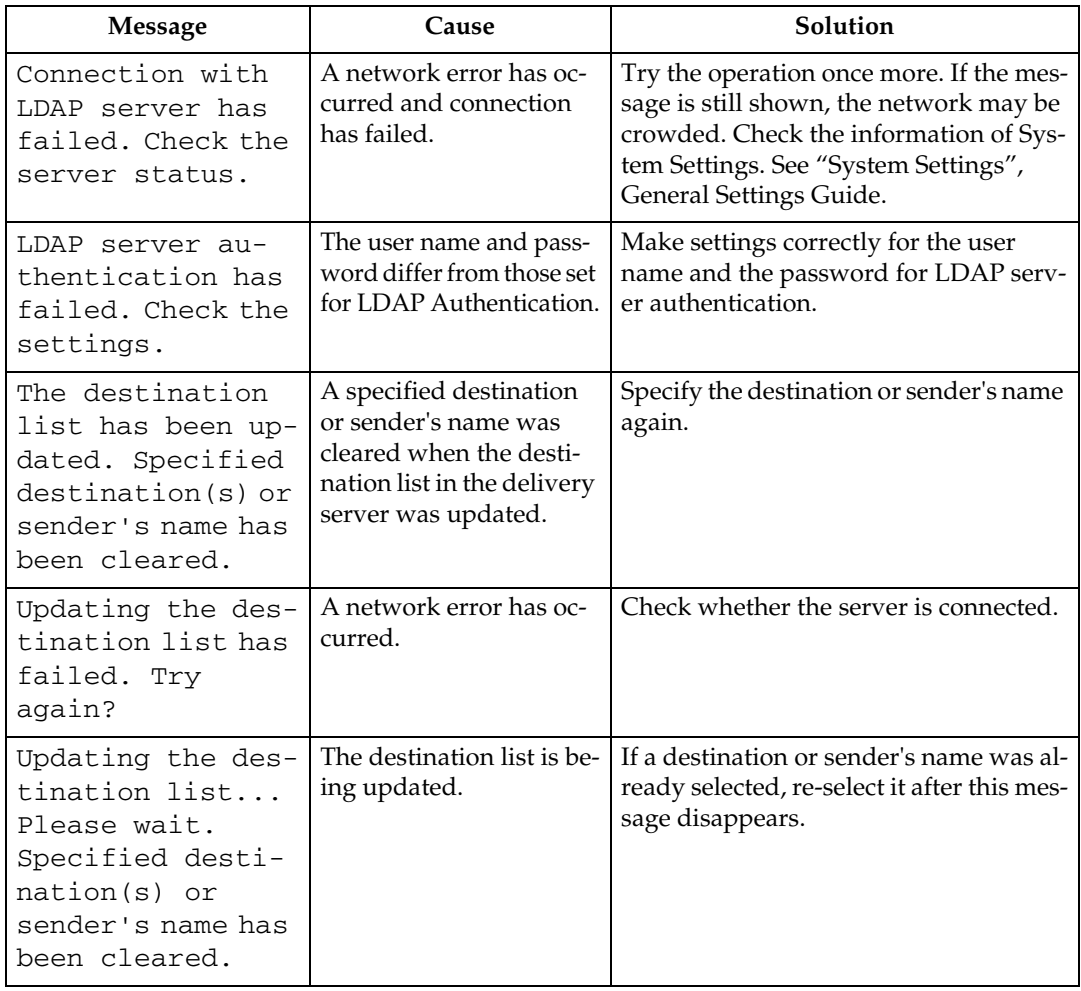

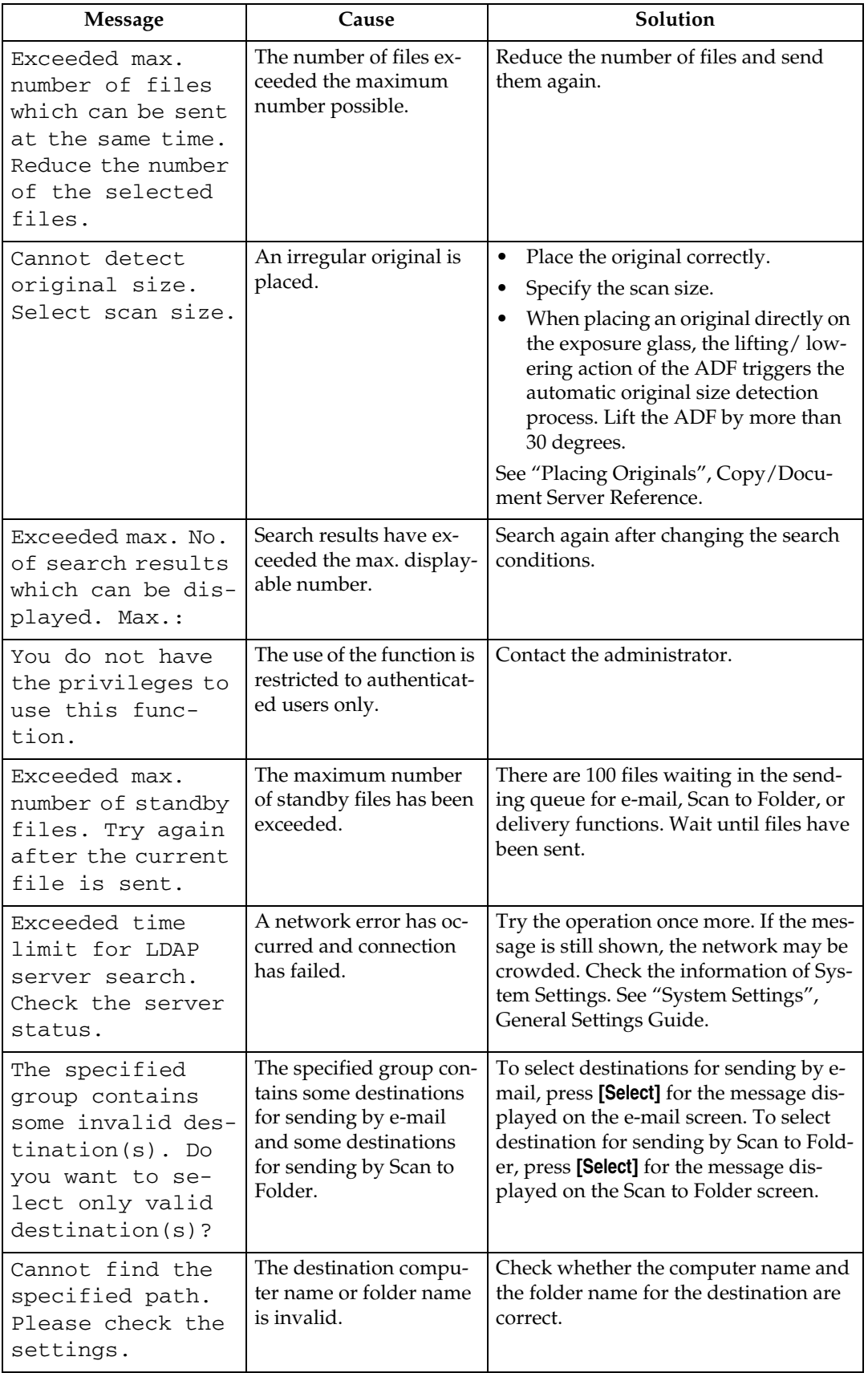

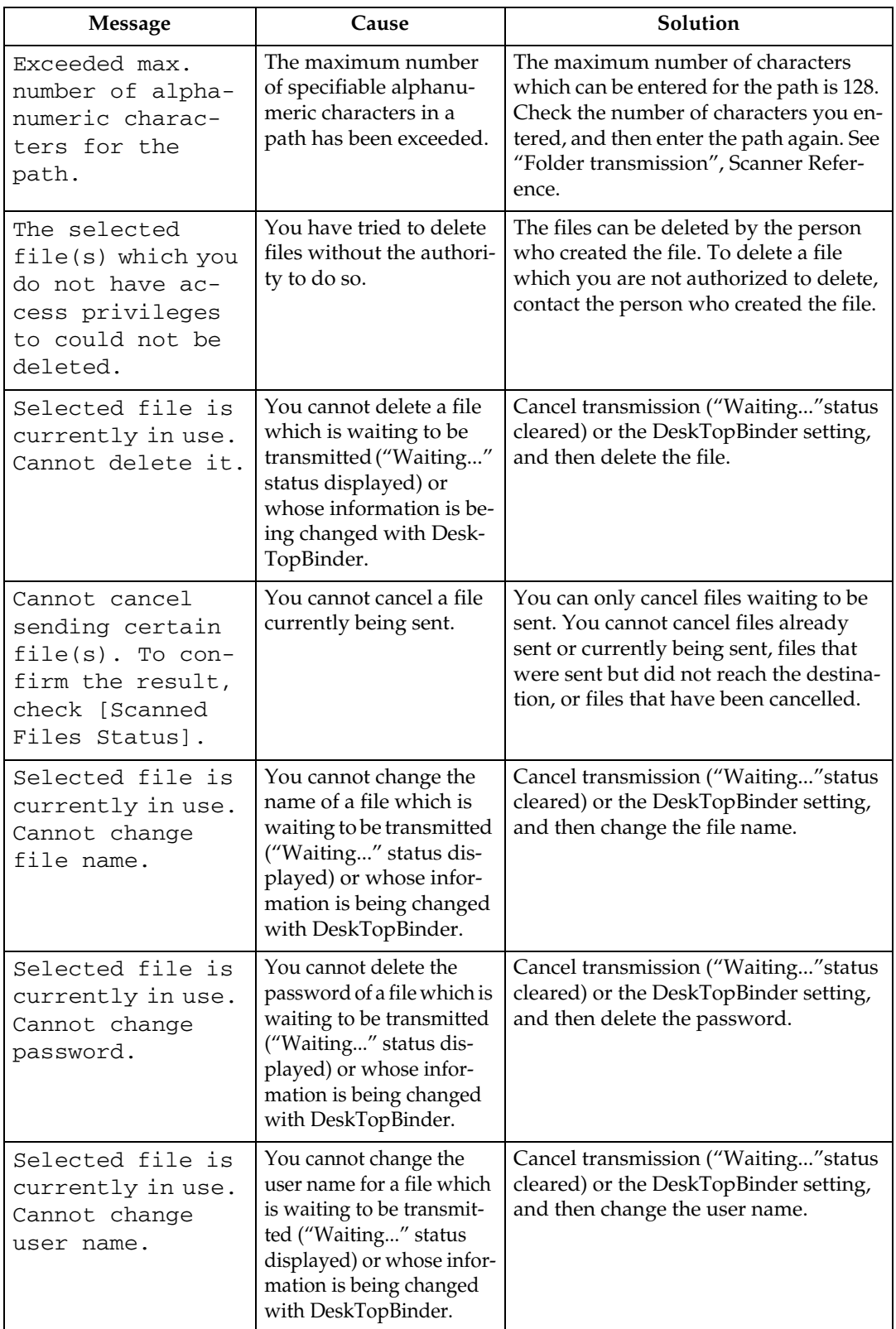
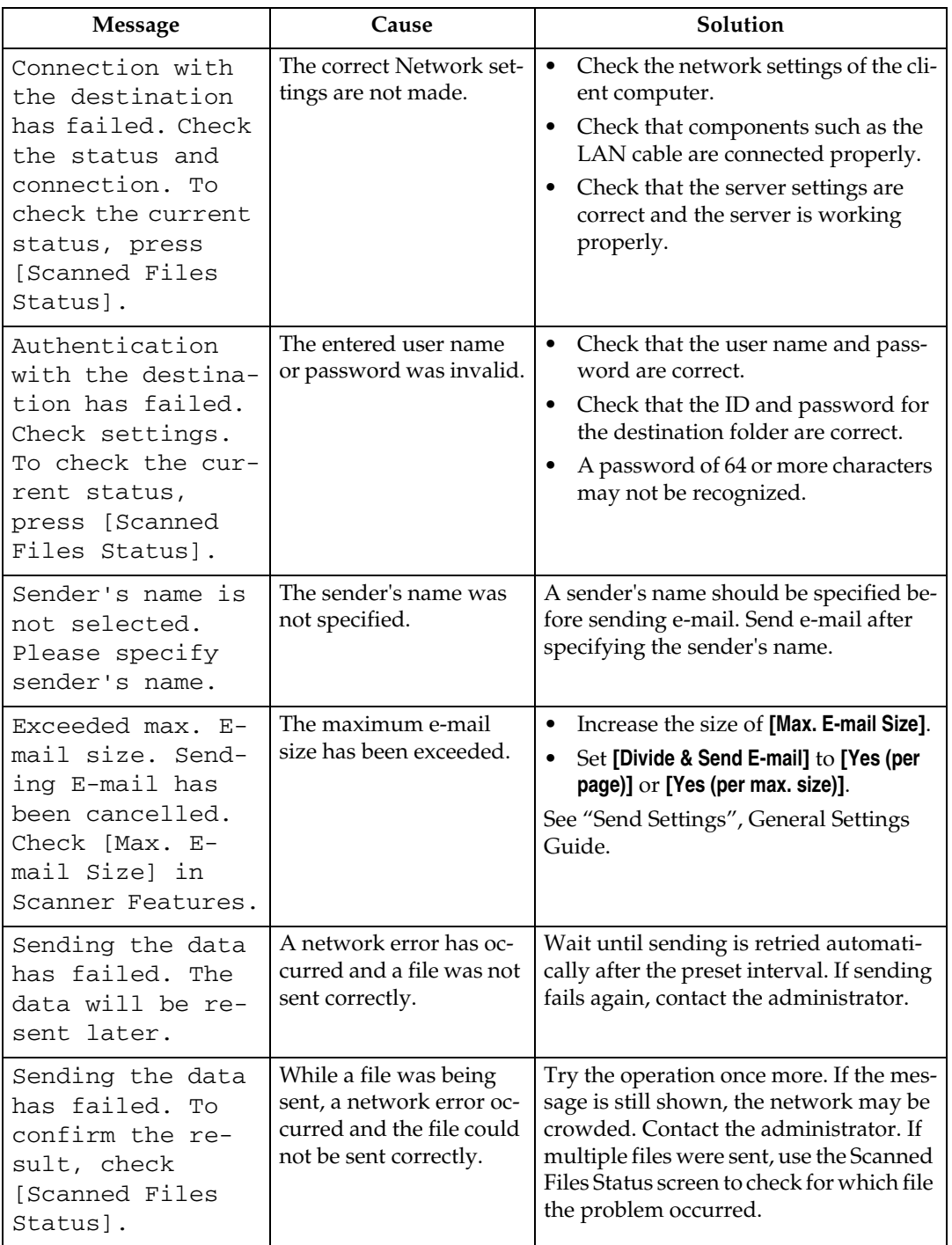

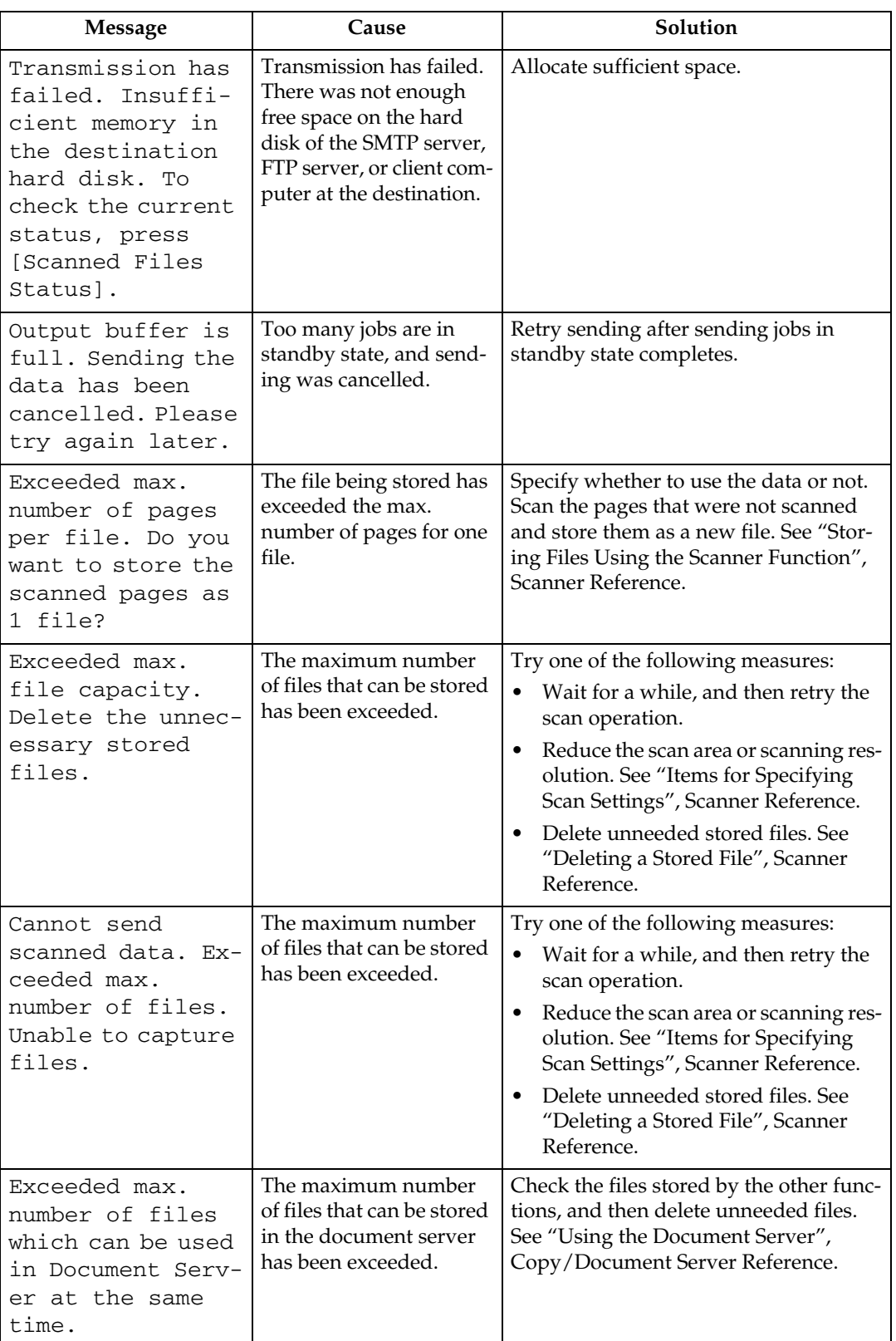

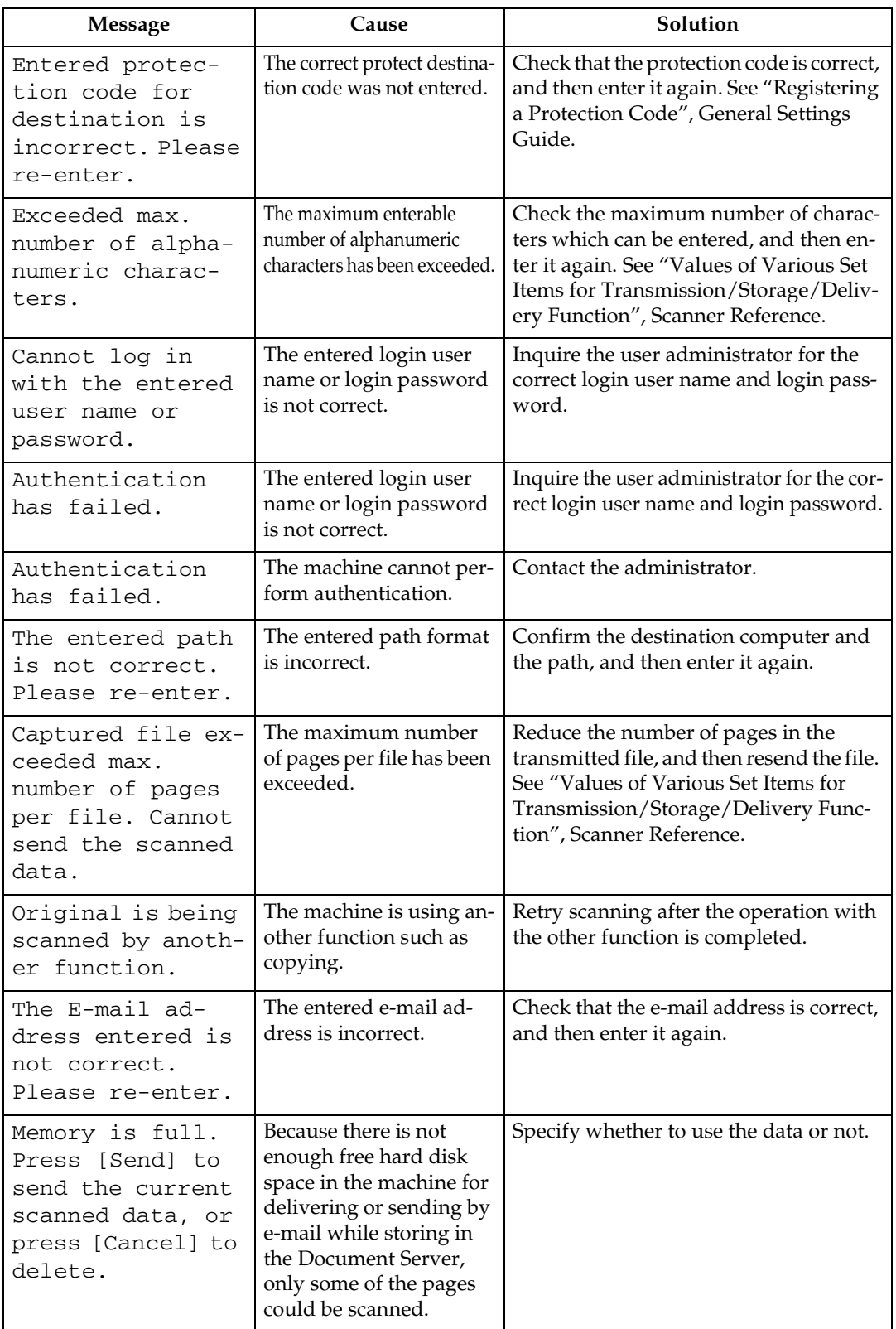

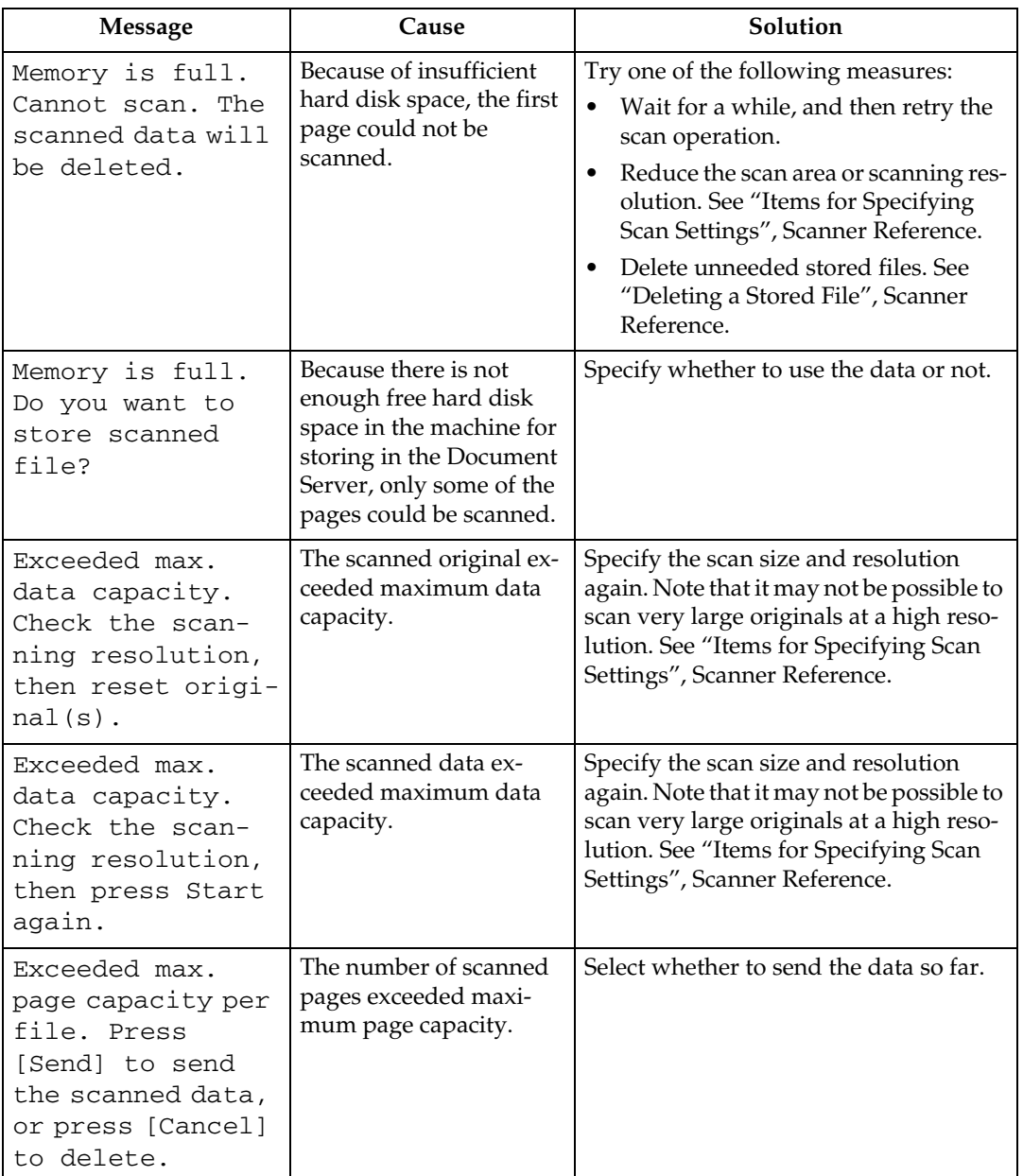

#### **Reference**

"Turning Off the Main Power", About This Machine

"System Settings", General Settings Guide

"Send Settings", General Settings Guide

"Registering a Protection Code", General Settings Guide

"Placing Originals", Copy/Document Server Reference

"Using the Document Server", Copy/Document Server Reference

"Storing Files Using the Scanner Function", Scanner Reference

"Deleting a Stored File", Scanner Reference

"Items for Specifying Scan Settings", Scanner Reference

"Values of Various Set Items for Transmission/Storage/Delivery Function", Scanner Reference

"Folder transmission", Scanner Reference

# **When a Message Is Displayed on the Client Computer**

This section describes likely causes of and possible solutions for the main error messages displayed on the client computer when using the TWAIN driver.

#### important

❒ If a message not described here appears, act according to the message. For information about how to turn off the main power switch, see "Turning Off the Main Power", About This Machine.

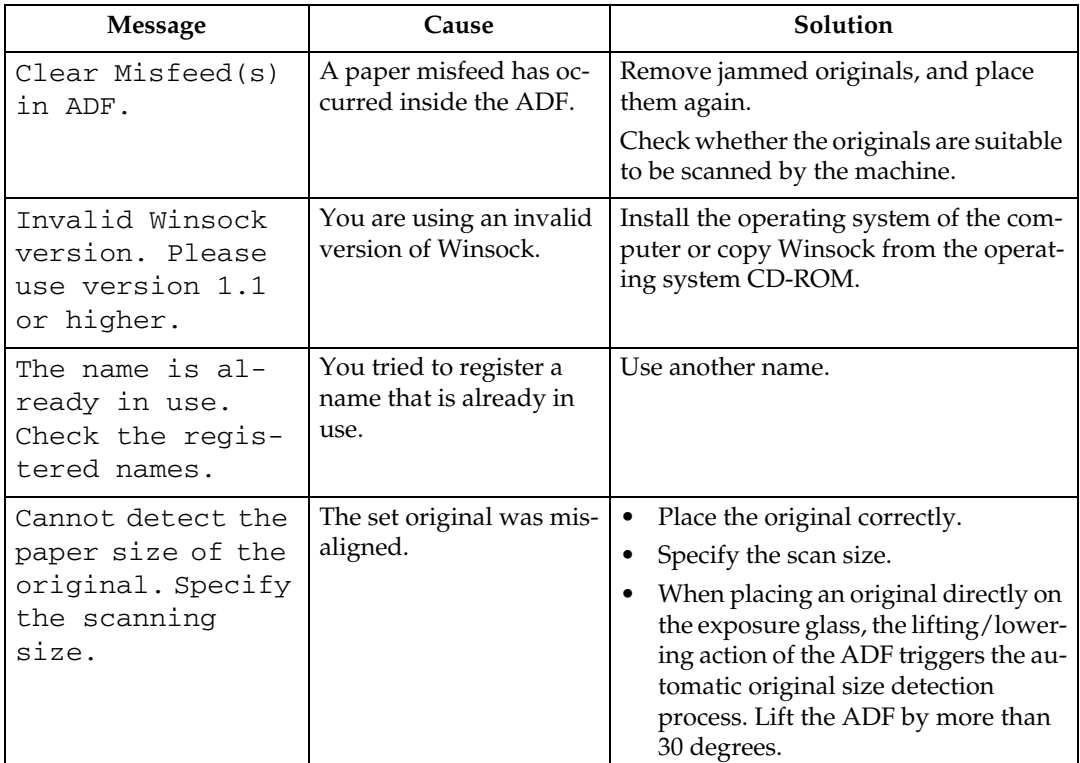

Download from Www.Somanuals.com. All Manuals Search And Download.

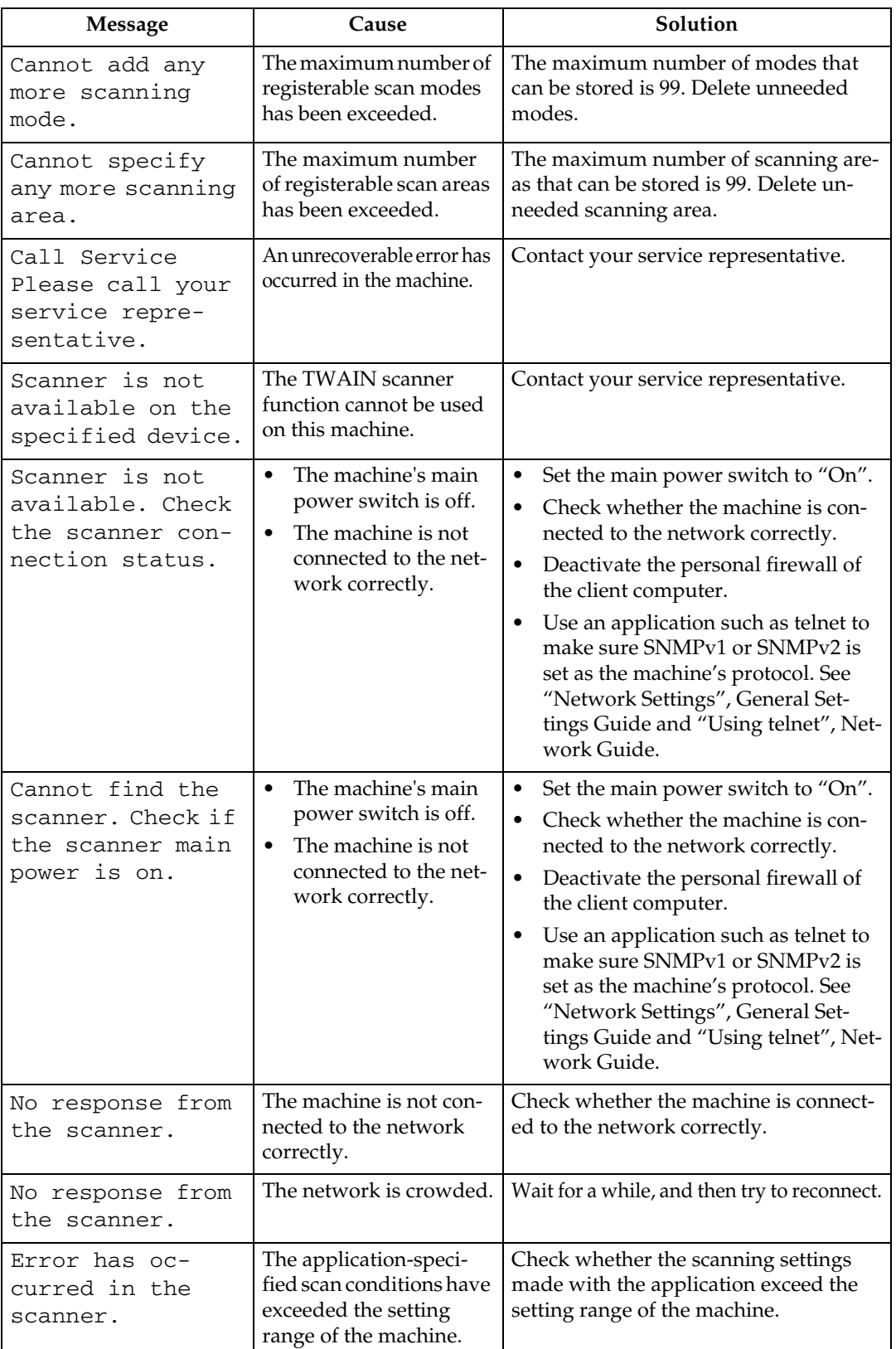

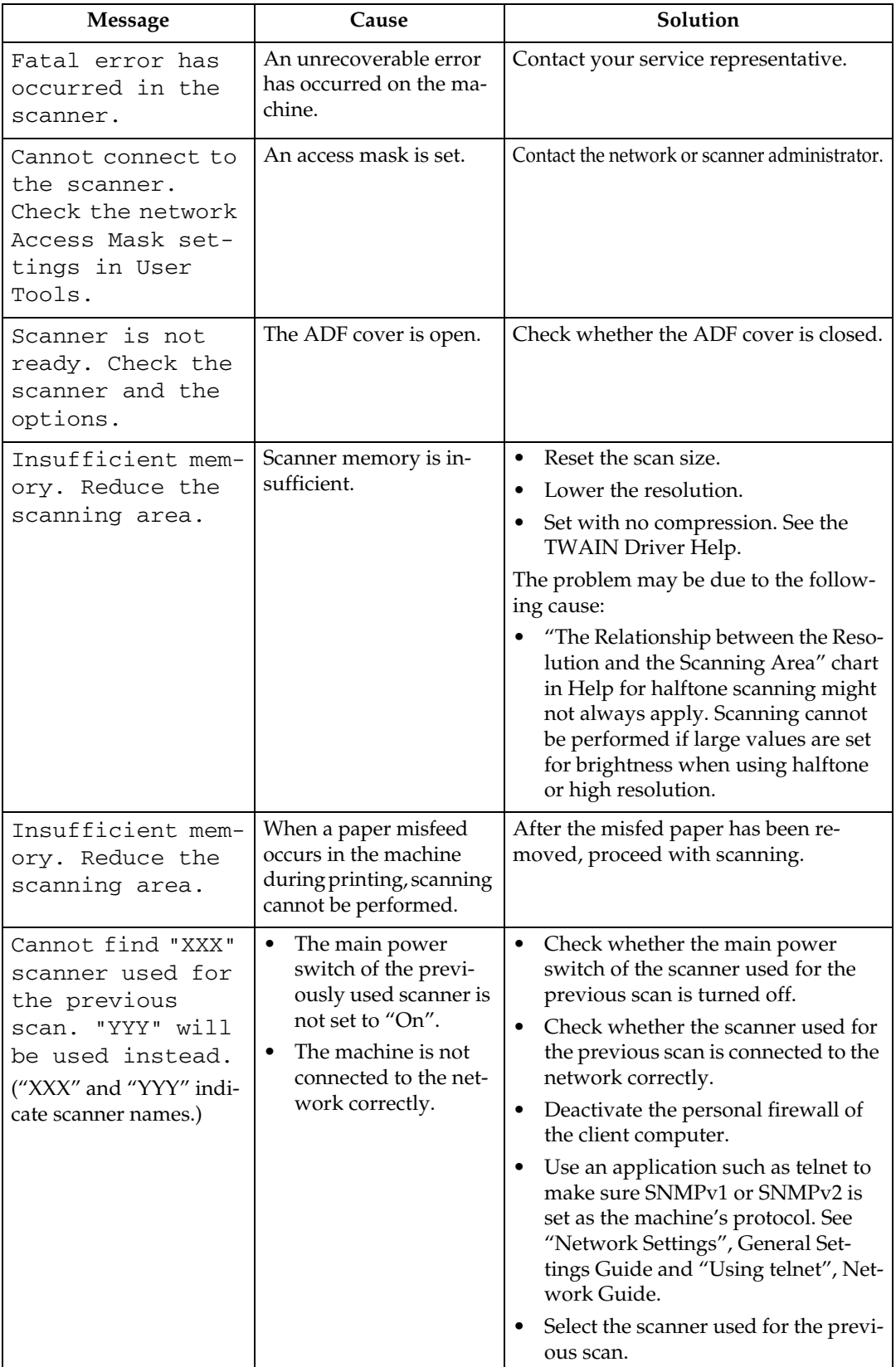

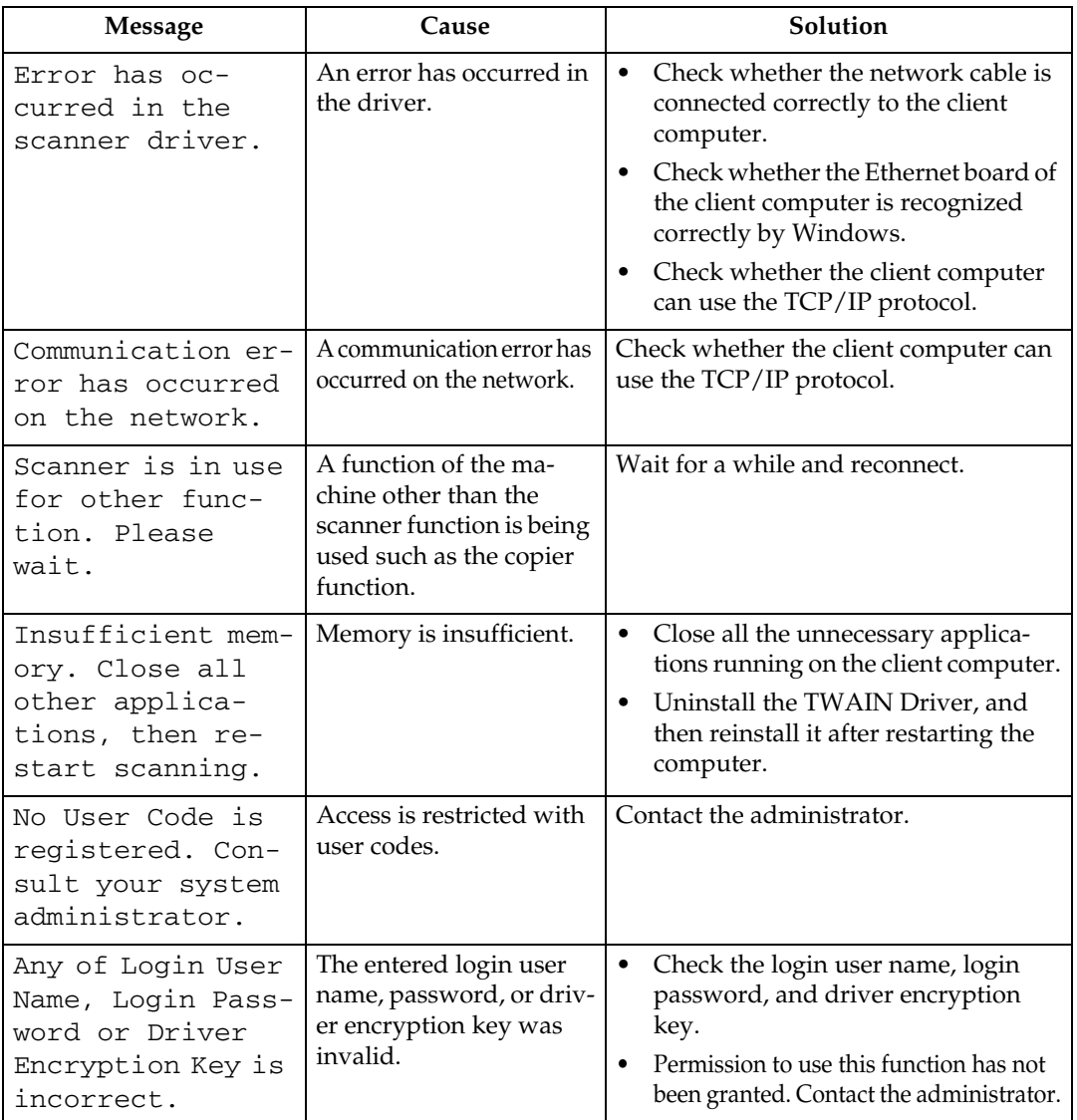

# **Reference**

- "Turning Off the Main Power", About This Machine
- "Network Settings", General Settings Guide
- "Using telnet", Network Guide

# **6. Adding Paper, Toner and Staples**

This chapter describes troubleshooting procedures that are applicable to all the machine's functions.

# **Loading Paper**

This section describes what to do when paper runs out and needs reloading.

# *A* Note

- $\Box$  Fan the paper before loading.
- ❒ Straighten curled or warped paper before loading.
- ❒ For paper types and sizes, see "Copy Paper", About This Machine.

#### **Reference**

"Copy Paper", About This Machine

# **Loading Paper into Paper Trays**

This section describes how to load paper into the paper trays.

#### important

- $\Box$  If you add paper to a paper tray with paper left inside, a misfeed might occur.
- ❒ Do not stack paper over the limit mark.
- ❒ When loading small quantities of paper, be careful not to squeeze the side guide in too tightly, as the paper will not feed properly.
- A **Pull out the paper tray until it stops.**
- B **Square the paper and load it in the tray with the copying face up.**

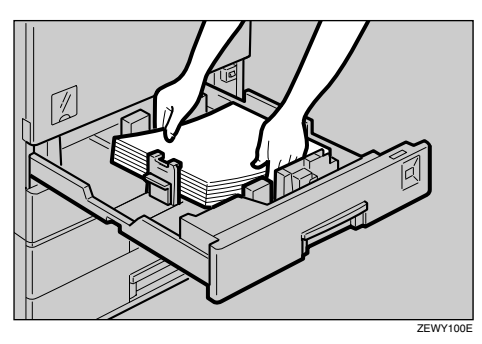

# C **Push the paper tray in until it stops.**

### **Reference**

[p.77 "Changing the Paper Size"](#page-84-0)

[p.80 "Changing to a size that is not indicated on the paper size selector"](#page-87-0)

#### **Setting special paper in paper tray 2**

This section describes how to load special paper into paper tray 2.

A **Pull out the paper tray until it stops.**

B **Load the special paper below the limit mark of the tray.**

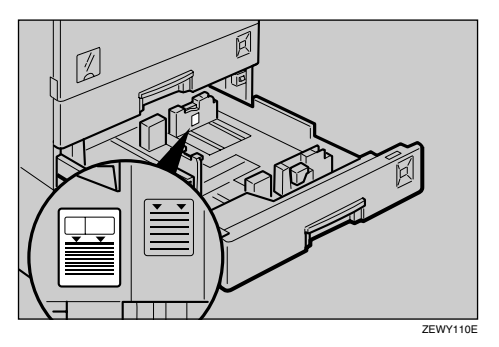

C **Push the paper tray in until it stops.**

# **Loading Paper into the Large Capacity Tray (Optional)**

This section describes how to load paper into the large capacity tray (LCT).

#### **important**

- ❒ Load copy paper of the same size and orientation in both left and right side trays.
- $\Box$  The tray can hold up to 2,000 sheets.
- ❒ Align the right edge of the right copy paper stack with the right edge of the tray.
- ❒ Align the left edge of the left copy paper stack with the left edge of the tray.
- ❒ Do not stack paper over the limit mark.

#### A **Pull out the LCT.**

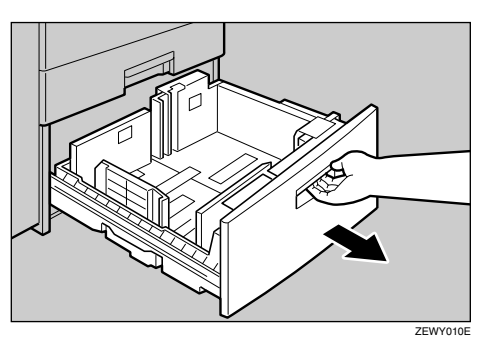

B **Square the paper, and then load it in the tray with the copying face up.**

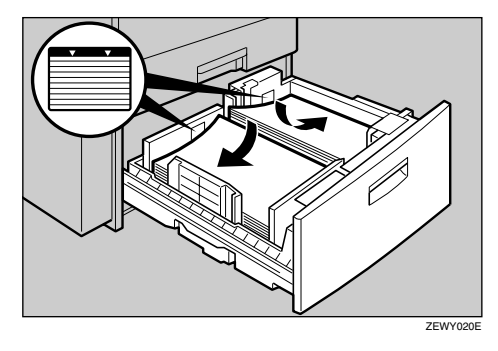

C **Push the paper tray in until it stops.**

#### **Orientation-fixed paper or two-sided paper**

This section describes loading paper that has a specified orientation and printing side (such as letterhead paper).

Orientation-fixed (top to bottom) or two-sided paper (for example, letterhead paper, punched paper, or copied paper) might not print correctly, depending on how the originals and paper are placed. Select **[Yes]** in **[Letterhead Setting]** under **[Copier / Document Server Features]**, and then place the original and paper as shown below. See "Letterhead Setting", General Settings Guide. When printing with the printer function, placement orientation is the same.

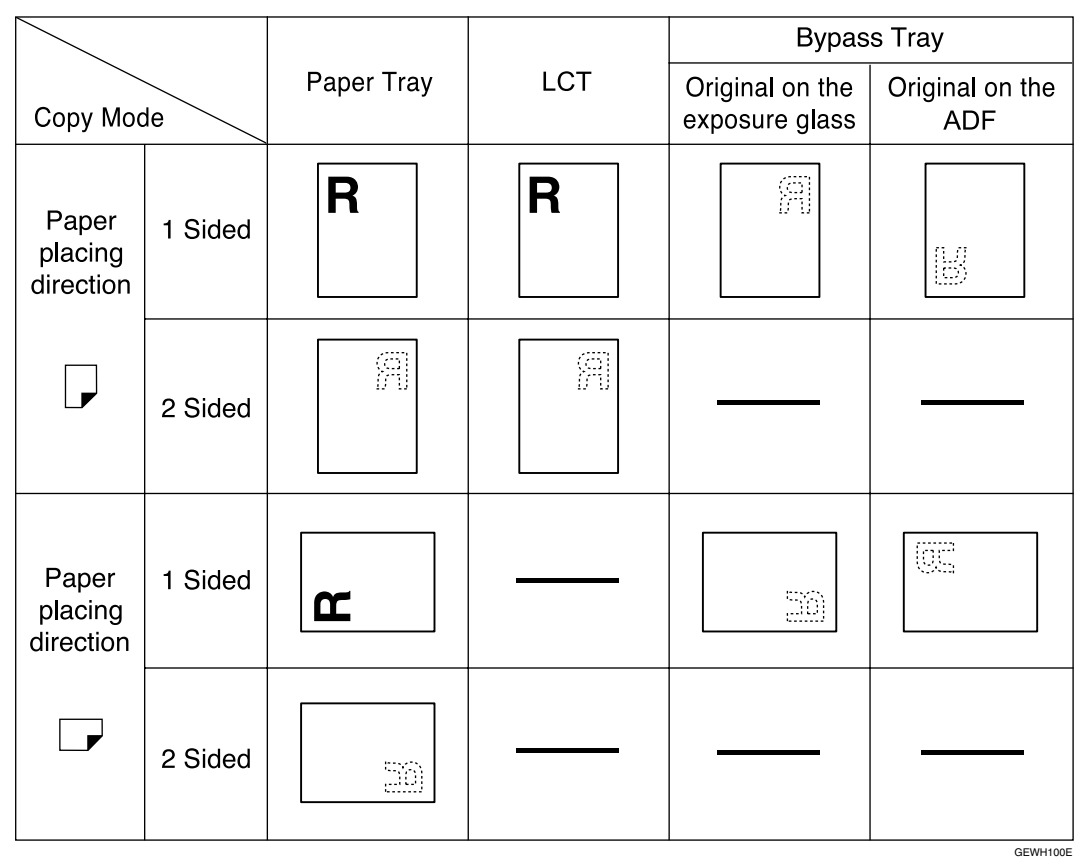

#### **Reference**

"Letterhead Setting", General Settings Guide

# <span id="page-84-0"></span>**Changing the Paper Size**

This section describes how to change the paper size.

### important

 $\Box$  If you want to change the paper size set in the LCT, contact your service representative.

## **Note**

- ❒ Be sure to select the paper size with User Tools and the paper size selector. If you do not, misfeeds might occur.
- $\Box$  Fan the paper before loading.
- ❒ Straighten curled or warped paper before loading.
- ❒ For details about paper sizes and types, see "Copy Paper", About This Machine.

## **Reference**

"Copy Paper", About This Machine

# **Changing the Paper Size in the Paper Trays**

This section describes how to change the paper size in the paper trays.

#### **Important**

- ❒ Make sure the paper stack is flush against the right side guide.
- $\Box$  Do not stack paper over the limit mark.
- ❒ When loading small quantities of paper, be careful not to squeeze the side guide in too tightly, as the paper will not feed properly.
- $\Box$  To adjust the paper size to a size not indicated on the paper size selector, see "Changing to a size that is not indicated on the paper size selector".
- A **Make sure the paper tray is not in use. Then, pull the paper tray out slowly.**
- B **If paper is loaded in the tray, remove it.**
- C **While pressing the release lever, adjust the back guide.**

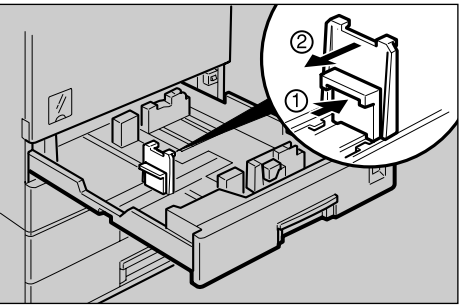

ZEWY150E

**6**

## D **Release the side lever.**

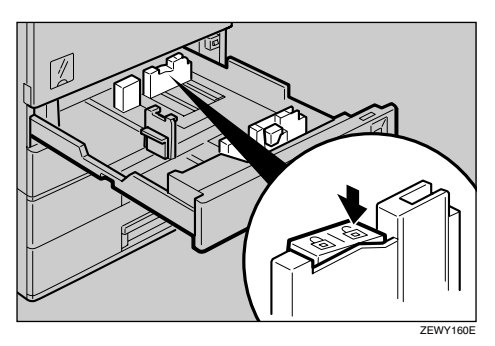

E **While pressing the release lever, adjust the side guides.**

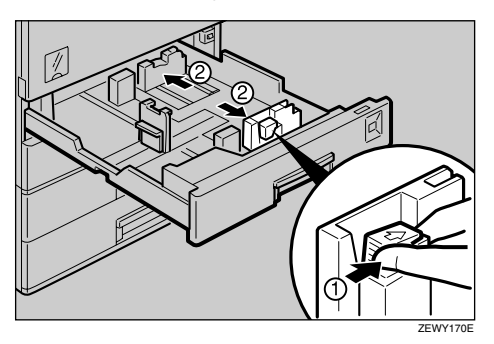

F **Square the paper, and then load it in the tray with the copying face up.**

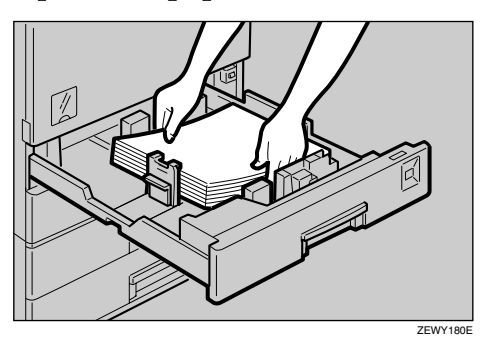

G **While pressing the release lever, adjust the side guides to the new paper size.**

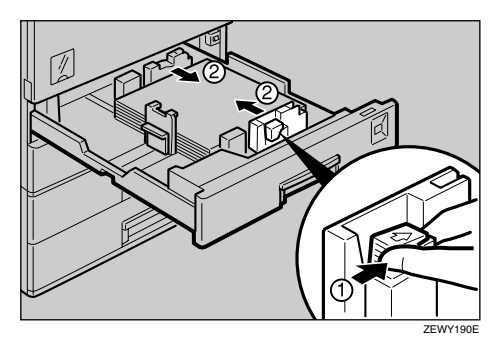

 $\mathbf{B}$  Lock the side lever.

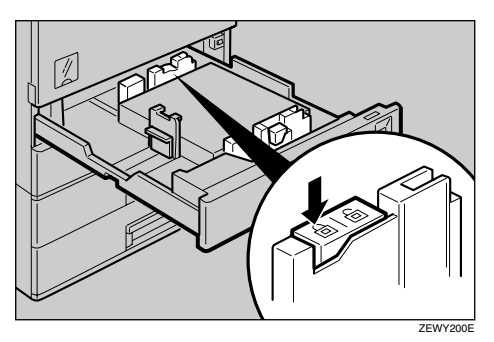

I **While pressing the release lever, adjust the back guide to the new paper size.**

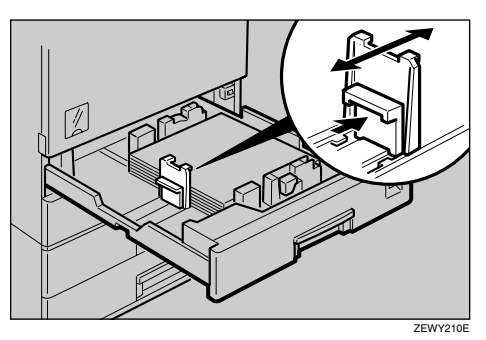

J **Adjust the paper size selector to the new paper size.**

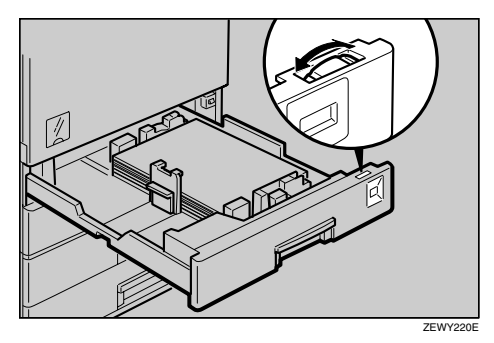

K **Gently push the paper tray in until it stops.**

L **Check the paper size shown on the display panel.**

#### **Reference**

[p.80 "Changing to a size that is not indicated on the paper size selector"](#page-87-0)

#### <span id="page-87-0"></span>**Changing to a size that is not indicated on the paper size selector**

If you load a paper size that is not indicated on the paper size selector, you need to specify the paper size with the control panel. This section describes how to load such paper.

# **A** Set the paper size selector to the  $\boldsymbol{\times}$  mark.

B **Press the** {**User Tools/Counter**} **key.**

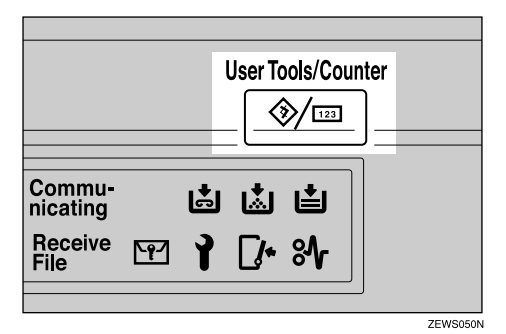

C **Press [System Settings].**

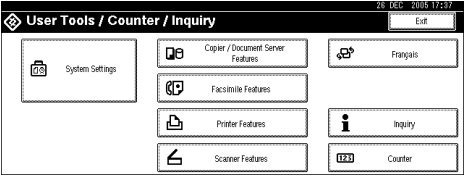

D **Press [Tray Paper Settings].**

E **Press [Tray Paper Size: Tray 1], [Tray Paper Size: Tray 2], [Tray Paper Size: Tray 3] or [Tray Paper Size: Tray 4].**

F **Select the required size, and then press [OK].**

G **Press [Exit] or the** {**User Tools/Counter**} **key to exit User Tools.**

# **Adding Toner**

This section describes how to add and store toner.

#### $\wedge$  *WARNING:*

**•** *Do not incinerate used toner or toner containers. Toner dust might ignite when exposed to an open flame. Dispose of used toner containers in accordance with local regulations.*

#### $\land$  *CAUTION:*

• *Keep toner (used or unused) and toner containers out of reach of children.*

#### $\triangle$  *CAUTION:*

• *If toner or used toner is inhaled, gargle with plenty of water and move into a fresh air environment. Consult a doctor if necessary.*

#### $\triangle$  *CAUTION:*

• *If toner or used toner gets into your eyes, flush immediately with large amounts of water. Consult a doctor if necessary.*

#### $\Lambda$  *CAUTION:*

• *If toner or used toner is swallowed, dilute by drinking a large amount of water. Consult a doctor if necessary.*

#### $\Lambda$  *CAUTION:*

- *Avoid getting toner on your clothes or skin when removing a paper jam or replacing toner. If your skin comes into contact with toner, wash the affected area thoroughly with soap and water.*
- *If toner gets on your clothing, wash with cold water. Hot water will set the toner into the fabric and may make removing the stain impossible.*

#### **important**

- ❒ Fault may occur if you use toner other than the recommended type.
- ❒ When adding toner, do not turn off the operation switch. If you do, settings will be lost.
- $\Box$  Always add toner when the machine instructs you.
- ❒ Do not repeatedly install and remove toner bottles. This will result in toner leakage.
- ❒ Do not shake the removed toner bottle. Remaining toner might scatter.

#### *A* Note

❒ You can still make about 50 copies after the messages "D Toner is almost empty." and "Replace Toner Bottle." appear cyclically, but replace toner early to prevent poor copy quality.

# **Removing Toner**

This section describes how to remove toner.

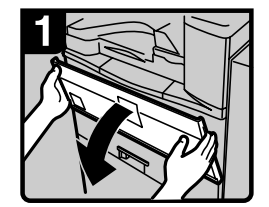

Open the front cover of the machine.

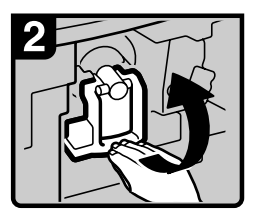

Raise the toner holder lever.

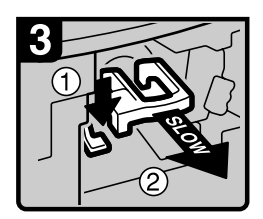

Push the green lever, and then gently pull out the holder.

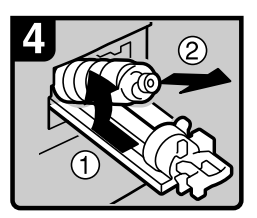

Push the toner bottle back to raise its top, and then gently pull out the bottle.

ARU001S

## **Inserting Toner**

This section describes how to insert toner.

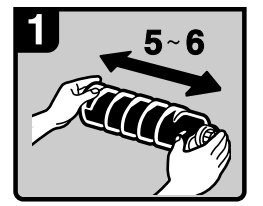

Hold the new bottle horizontally and shake it from side to side five or six times.

#### Note

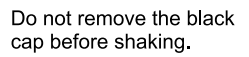

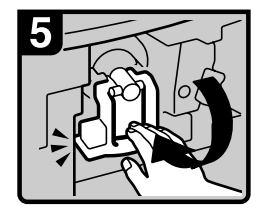

Lower the toner holder lever back into its original position.

Close the machine's front cover.

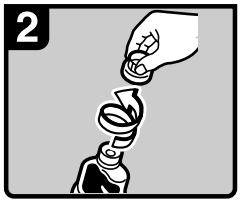

Remove the black cap. Note Do not remove the inner cap.

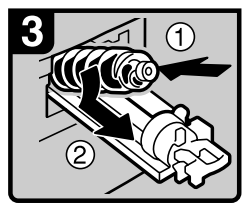

Put the toner bottle on the holder, and then pull its top forward.

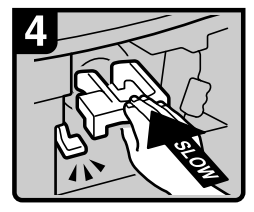

Push in the green lever until it clicks

#### Note

Before lowering the toner holder lever, be sure to push the toner holder fully in.

ARU002S

# **Sending Fax Messages When Toner Has Run Out**

When the machine has run out of toner, the indicator on the display lights. Note that even if there is no toner left, you can still send fax documents.

#### **Important**

❒ If number of communications executed after the toner has run out and not listed in the automatically output Journal exceeds 200, communication is not possible.

# <span id="page-90-0"></span>A **Make sure that the machine is in facsimile mode.**

# B **Press [Exit], and then perform transmission operation.**

The error message disappears.

#### *A* Note

- ❒ The Memory Storage Report, Polling RX Reserve Report, and Confidential File Report are not printed.
- ❒ If the fax screen does not appear in step [A](#page-90-0), press the {**Facsimile**} key.

# **Adding Staples**

This section describes what to do when staples need replacing.

#### **Important**

❒ Stapling failures or jams may occur if you use a staple cartridge other than that recommended.

# **500-Sheet Finisher**

This section describes how to add staples to the 500-Sheet Finisher.

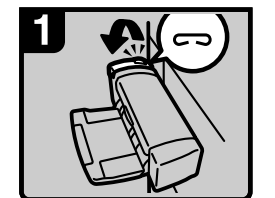

Open the side cover

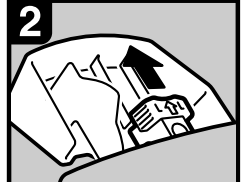

Remove the cartridge.

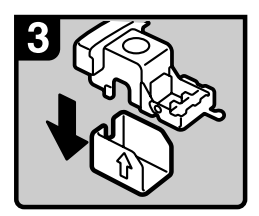

Take out the empty refill in the direction of the arrow.

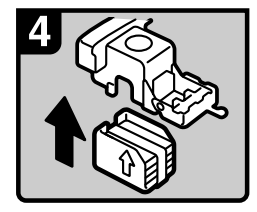

Push in the new refill until it clicks.

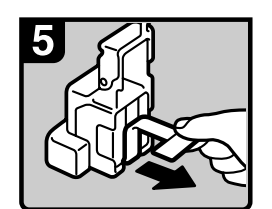

Pull out the ribbon.

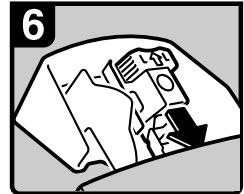

Reinstall the cartridge.

Close the side cover.

ARU003S

**6**

# **1000-Sheet Finisher**

This section describes how to add staples to the 1000-Sheet Finisher.

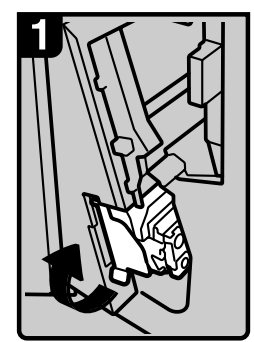

Open the front cover of the finisher, and then pull out the staple unit.

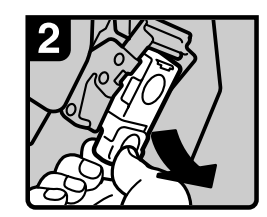

Hold the green lever, and then gently pull out the cartridge.

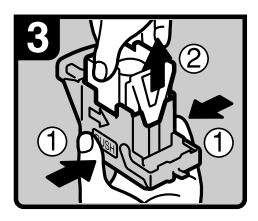

Hold both sides of the cartridge.

Pull up the upper unit of the cartridge.

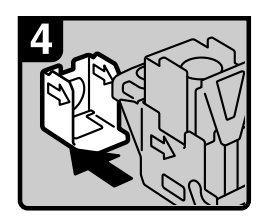

Take out the empty refill in the arrow direction.

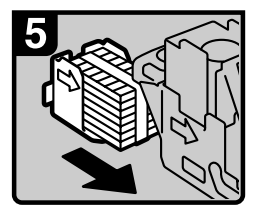

Align the arrows on the new refill with those on the cartridge, and then push in the refill until it clicks.

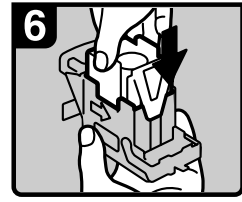

Gently push down the upper unit into the cartridge

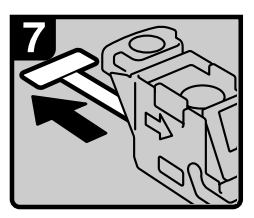

Pull out the ribbon.

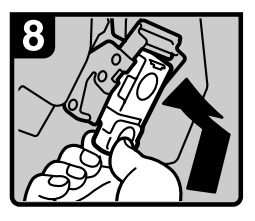

Hold the green lever while pushing in the cartridge until it clicks.

Push back the staple unit, and then close the front cover of the finisher.

ARU004S

# **Replacing the Stamp Cartridge**

When the stamp becomes faint, replace the cartridge.

#### **important**

- ❒ This stamp cartridge is used for facsimile and scanner functions.
- ❒ Do not attempt to put ink into the cartridge. Doing so will result in leakage.
- ❒ Be sure not to dirty your fingers with ink from the cartridge.
- ❒ Use the cartridge specified for this machine.

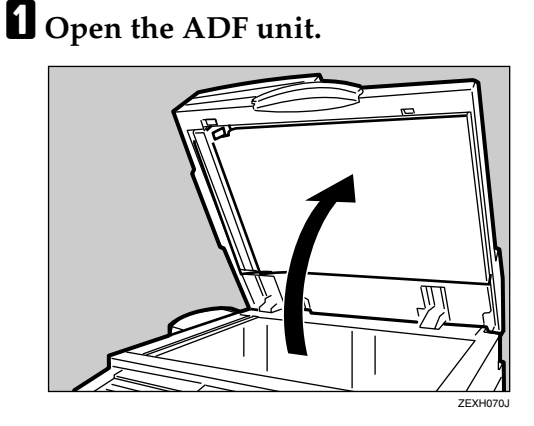

B **Open the stamp cover.**

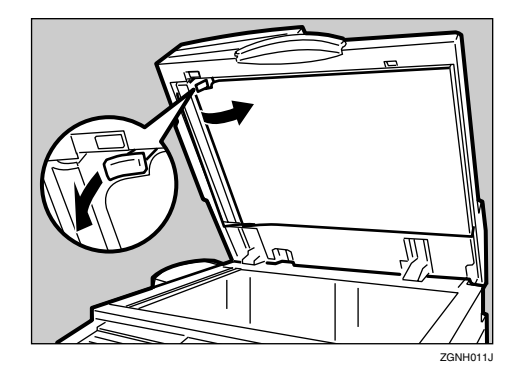

# C **Pull out the old stamp cartridge.**

Tap the cartridge lock lever several times. The cartridge will eject. Then remove the cartridge, while pushing the lock lever.

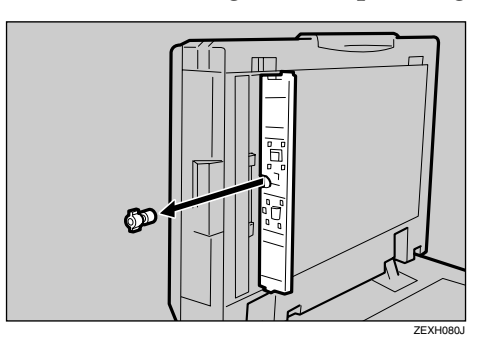

# D **Insert the new stamp cartridge.**

Insert the cartridge until the metal parts are no longer visible.

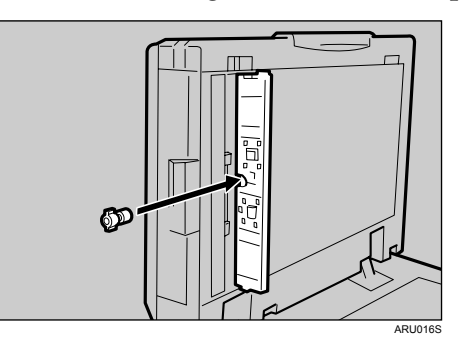

E **Press the stamp cover back in until it clicks.**

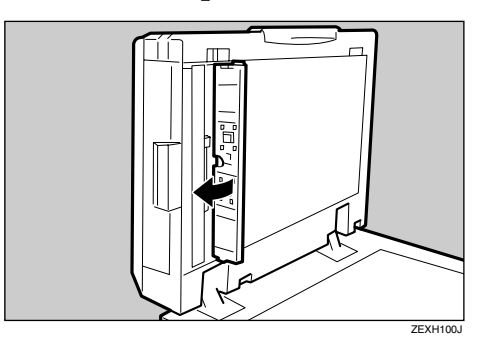

F **Close the ADF unit.**

# **7. Clearing Misfeeds**

This chapter describes what to do when paper or originals misfeed (become jammed inside the machine).

# **Removing Jammed Paper**

This section describes how to locate and remove jammed paper.

#### $\triangle$  *CAUTION:*

• *The inside of the machine could be very hot. Do not touch any parts other than specified in this document when removing misfed paper. Otherwise, it may cause burn injury.*

#### $\triangle$  *CAUTION:*

• *The fusing section of this machine might be very hot. Caution should be taken when removing misfed paper.*

#### important

- ❒ When clearing misfeeds, do not turn off the operation switch. If you do, your copy settings will be lost.
- $\Box$  To prevent misfeeds, do not leave any torn scraps of paper inside the machine.
- ❒ Contact your service representative if misfeeds occur frequently.

#### **Reference**

[p.90 "Locating Jammed Paper"](#page-97-0)

# <span id="page-97-0"></span>**Locating Jammed Paper**

If a misfeed happens, remove the misfed paper or original following the procedures shown on the sticker inside the finisher or front cover.

Lit indicators show you the location of the misfeed.

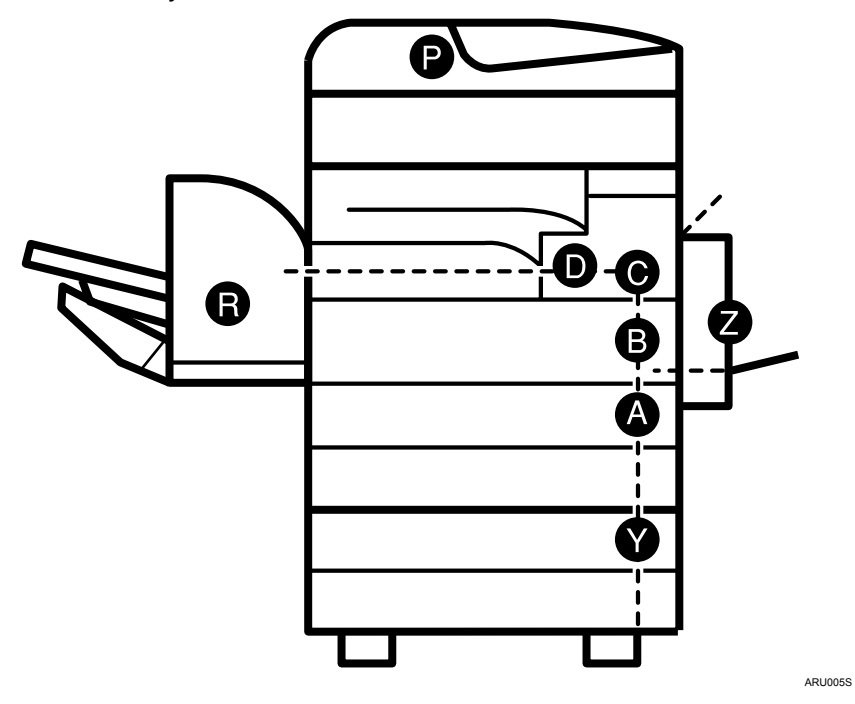

#### **Note**

❒ More than one misfed area may be indicated. When this happens, check all the areas indicated.

#### **Reference**

- [p.91 "When A Is Lit"](#page-98-0)
- [p.91 "When B Is Lit"](#page-98-1)
- [p.91 "When C Is Lit"](#page-98-2)
- [p.92 "When D Is Lit"](#page-99-0)
- [p.92 "When P Is Lit"](#page-99-1)
- [p.93 "When R Is Lit"](#page-100-0)
- [p.93 "When Y Is Lit"](#page-100-1)
- [p.94 "When Z Is Lit"](#page-101-0)

# <span id="page-98-0"></span>**When A Is Lit**

This section describes how to remove jammed paper when A is lit.

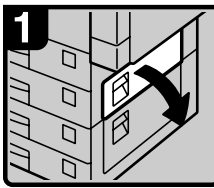

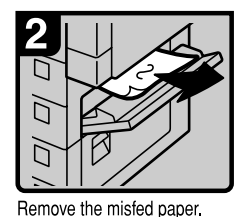

Open the upper right cover.

ARU006S

# <span id="page-98-1"></span>**When B Is Lit**

This section describes how to remove jammed paper when B is lit.

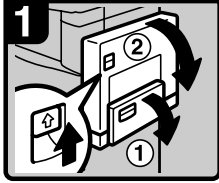

Open the bypass tray, and then open the duplex unit.

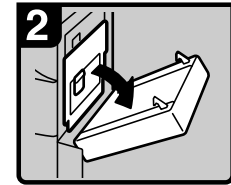

Open the right cover, and then open the upper right cover

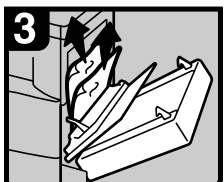

Remove the misfed paper.

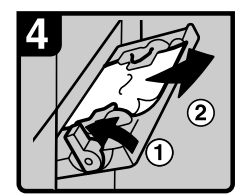

Push up the paper guide release lever, and then remove the misfed paper.

Pull down the paper guide release lever, and then close the bypass tray ARU007S

# <span id="page-98-2"></span>**When C Is Lit**

This section describes how to remove jammed paper when C is lit.

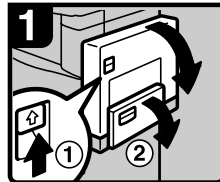

Open the bypass tray, and then open the duplex unit.

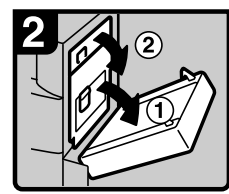

Open the right cover, and then open the upper right cover

! Important A paper jam warning will not be cleared until the covers (1), (2) are opened and the operation switch is set to ON.

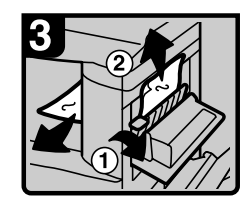

Remove the misfed paper. Close the cover. Close the duplex unit

and front cover.

If you still cannot remove misfed paper Contact your service representative.

# <span id="page-99-0"></span>**When D Is Lit**

This section describes how to remove jammed paper when D is lit.

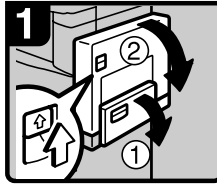

Open the bypass tray, and then open the duplex unit.

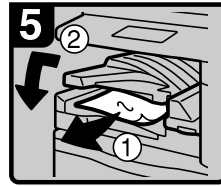

Remove the misfed paper. Close the cover

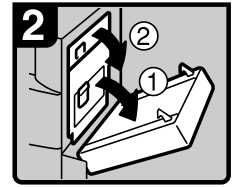

Open the right cover, and<br>then open the upper right cover.

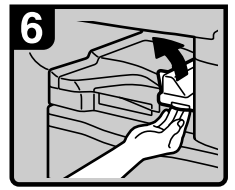

If you cannot remove the misfed paper, open the right cover of the bridge unit.

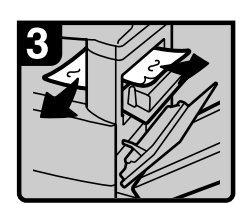

Remove the misfed paper.

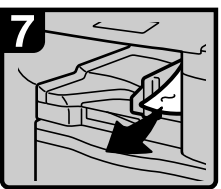

Remove the misfed paper. Close the cover.

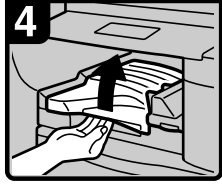

If you cannot remove the misfed paper, open the top cover of the bridge unit.

ARU009S

# <span id="page-99-1"></span>**When P Is Lit**

This section describes how to remove jammed paper when P is lit.

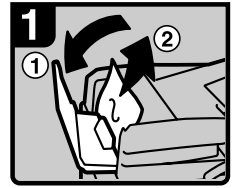

Open the cover of the auto document feeder (ADF), and then remove the misfed original.

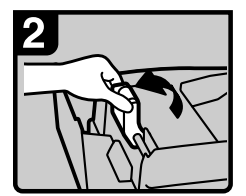

Lift the lever.

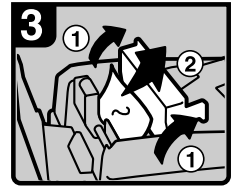

Open the cover, and then remove the misfed original.

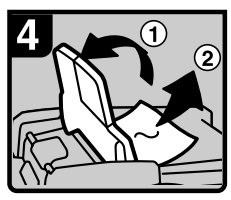

If you cannot remove the misfed original, open the ADF external cover, and then remove the misfed original.

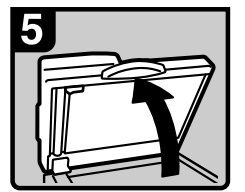

Open the auto document feeder (ADF).

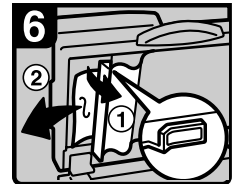

Pull the green lever in the upper left corner, and then remove the misfed original.

ARU010S

## <span id="page-100-0"></span>**When R Is Lit**

This section describes how to remove jammed paper when R is lit.

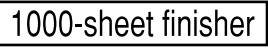

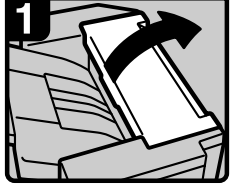

Open the upper cover.

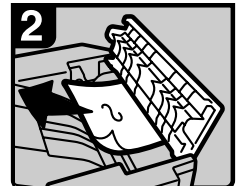

Remove the misfed paper.

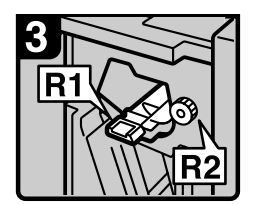

Open the front cover.

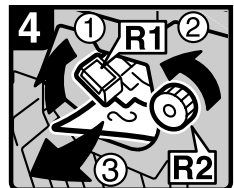

Hold up lever R1, turn knob R2. and then remove the misfed paper.

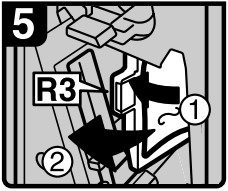

Open lever R3 to the left, and then remove the misfed paper.

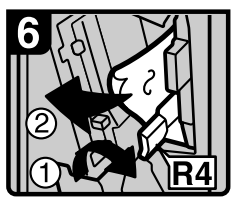

Push lever R4 to the right, and then remove the misfed paper.

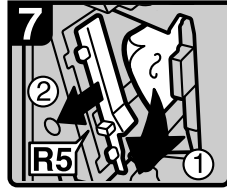

Pull lever R5, and then remove the misfed paper.

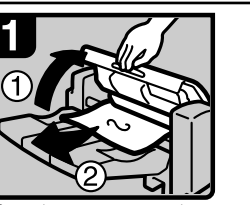

500-sheet finisher

Open the upper cover, and then remove the misfed paper.

# <span id="page-100-1"></span>**When Y Is Lit**

This section describes how to remove jammed paper when Y is lit.

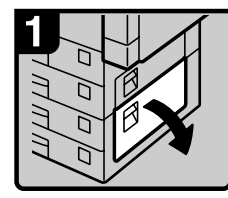

Open the right cover.

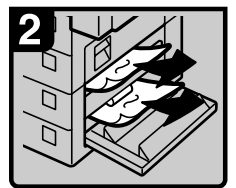

Remove the misfed paper. Close the cover

ARU012S

ARU011S

# <span id="page-101-0"></span>**When Z Is Lit**

This section describes how to remove jammed paper when Z is lit.

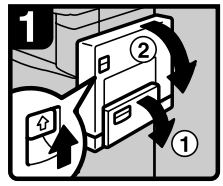

Open the duplex unit.

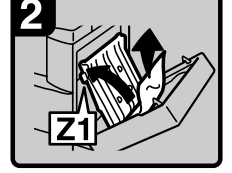

Raise cover Z1, and then<br>remove the misfed paper.

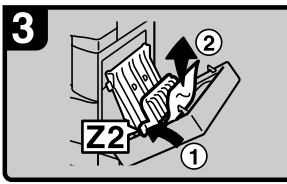

If you cannot remove the misfed paper,<br>raise cover Z2, and then remove any that is there.

Close the unit.

ARU013S

# **Removing Jammed Staples**

This section describes how to remove jammed staples.

#### **important**

- ❒ Curled paper may cause staples to jam. To avoid this, turn copy paper over in the tray.
- ❒ When the finisher is installed, after removing jammed staples, staples will not be ejected the first few times you try to use the stapler.

# **500-Sheet Finisher**

This section describes how to remove jammed staples from the 500-Sheet Finisher.

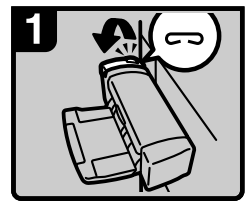

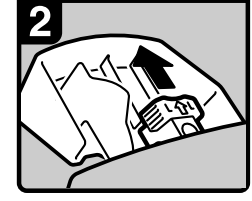

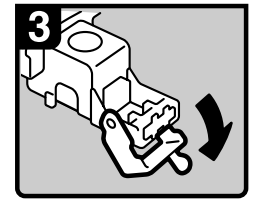

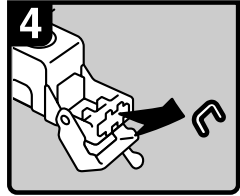

Open the side cover

Remove the cartridge

Open the face plate.

Remove the jammed staples.

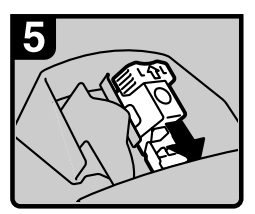

Reinstall the cartridge.

Close the side cover.

ARU014S

# **1000-Sheet Finisher**

This section describes how to remove jammed staples from the 1000-Sheet Finisher.

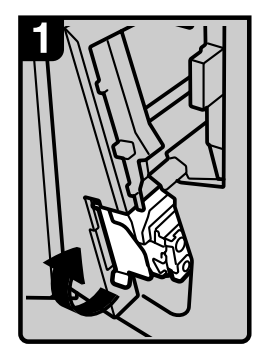

Open the front cover of the finisher, and then pull out the staple unit.

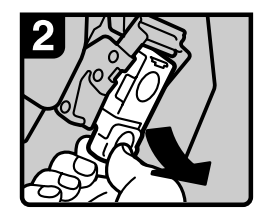

Hold the green lever while gently pulling out the cartridge.

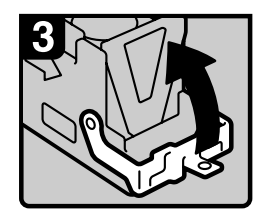

Open the cartridge's face plate.

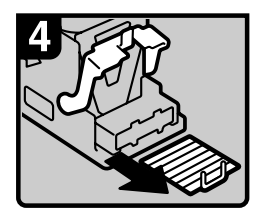

Remove any jammed staples.

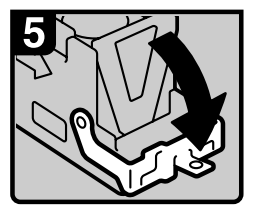

Pull down the cartridge's face plate until it clicks.

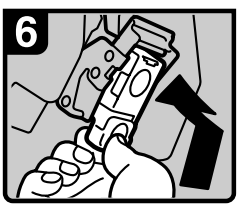

Hold the green lever while pushing in the cartridge until it clicks.

Push back the staple unit, and then close the front cover of the finisher.

ARU015S

# **8. Remarks**

This chapter describes how to maintain and operate the machine.

# **Where to Put Your Machine**

This section describes precautions for installation, relocation, and disposal.

### **Machine Environment**

Choose your machine's location carefully.

Environmental conditions greatly affect its performance.

#### **Optimum environmental conditions**

This section describes precautions when locating the machine.

#### R *CAUTION:*

- *Keep the machine away from humidity and dust. Otherwise a fire or an electric shock might occur.*
- *Do not place the machine on an unstable or tilted surface. If it topples over, an injury might occur.*

#### R *CAUTION:*

- *Make sure the room where you are using the machine is well ventilated and spacious. Good ventilation is especially important when the machine is used heavily.*
- Temperature: 10-32 °C (50-89.6 °F) (humidity to be 54% at 32 °C, 89.6 °F)
- Humidity: 15-80% (temperature to be 27 °C, 80.6 °F at 80%)
- A strong and level base.
- The machine must be level within 5 mm, 0.2 inches: both front to rear and left to right.
- To avoid possible buildup of ozone, make sure to locate this machine in a large well ventilated room that has an air turnover of more than 30 m $^3$ /hr/person.

#### **Environments to avoid**

- Locations exposed to direct sunlight or other sources of strong light (more than 1,500 lux).
- Locations directly exposed to cool air from an air conditioner or heated air from a heater. (Sudden temperature changes can cause condensation to form inside the machine.)
- Locations close to machines generating ammonia, such as a diazo copy machine.
- Places where the machine will be subject to frequent strong vibration.
- Dusty areas.
- Areas with corrosive gases.

## **Moving**

This section describes precautions to take when moving the machine.

#### $\triangle$  *CAUTION:*

• *Unplug the power cord from the wall outlet before you move the machine. While moving the machine, you should take care that the power cord will not be damaged under the machine.*

#### important

 $\Box$  Be careful when moving the machine. Take the following precautions:

- Turn off the main power.
- Unplug the power cord from the wall outlet. When you pull out the plug from the socket, grip the plug to avoid damaging the cord, thereby reducing the risk of fire or electric shock.
- Close all covers and trays, including the front cover and bypass tray.
- ❒ Do not carry the machine, by holding the scanner assembly. Keep the machine level and carry it carefully, taking care not to jolt or tip it. Rough handling may cause a malfunction or damage the hard disk or memory, resulting in loss of stored files.
- ❒ Do not take off the holding stand.
- ❒ Protect the machine from strong shocks. Impact can damage the hard disk and cause stored files to be lost. As a precautionary measure, files should be copied to another computer.

### **Power Connection**

This section describes the power supply.

#### R *WARNING:*

- **•** *Connect the machine only to the power source described on the inside front cover of this manual. Connect the power cord directly into a wall outlet and do not use an extension cord.*
- **•** *Do not damage, break or make any modifications to the power cord. Do not place heavy objects on it. Do not pull it hard nor bend it more than necessary. These actions could cause an electric shock or fire.*

#### R *WARNING:*

**•** *If the power cord is damaged (exposure of the core, disconnection, etc.), contact your service representative to change a new one. Operating the machine with a damaged power cord may cause an electric shock or fire.*

#### $\land$  *CAUTION:*

• *When you disconnect the power plug from the wall outlet, always pull the plug (not the cable).*

#### R *CAUTION:*

- *To disconnect the power cord, pull it out by plug. Do not drag the cord itself. Doing so may result in damage to the cord, leading to fire or electric shock.*
- When the main power switch is in the stand-by position, the optional anticondensation heaters are on. In an emergency, unplug the machine's power cord.
- When you unplug the power cord, the anti-condensation heaters turn off.
- Make sure the plug is inserted firmly in the wall outlet.
- Voltage must not fluctuate by more than 10%.
- The wall outlet shall be installed near the machine and shall be easily accessible.

# **Access to the Machine**

Place the machine near the power source, providing the clearance areas shown.

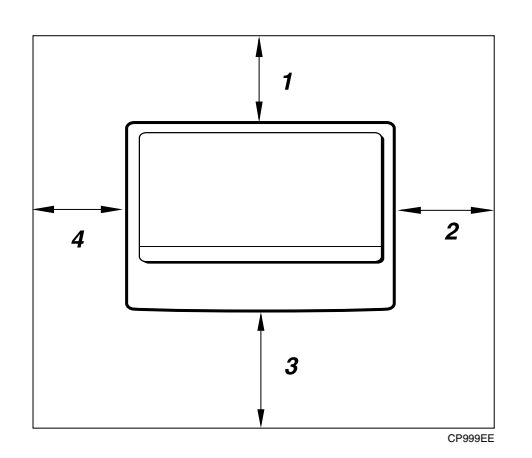

*1.* **Rear: more than 1 cm (0.4")**

*2.* **Right: more than 1 cm (0.4")**

- *3.* **Front: more than 75 cm (29.6")**
- *4.* **Left: more than 1 cm (0.4")**

**Note**

❒ For the required space when options are installed, contact your service representative.
# <span id="page-108-0"></span>**Maintaining Your Machine**

If the exposure glass, exposure glass cover, or ADF belt is dirty, copy clarity may be reduced. Clean these parts if they are dirty.

## **Important**

- ❒ Do not use chemical cleaners or organic solvents, such as thinner or benzene. If such substances get inside the machine or melt plastic parts, a failure might occur.
- ❒ Do not clean parts other than those explicitly specified in this manual. Other parts should only be cleaned by your service representative.

#### ❖ **How to maintain**

Wipe the machine with a soft, damp cloth, and then wipe it with a dry cloth to remove the water.

## **Cleaning the Exposure Glass**

This section describes how to clean the exposure glass and the scanning glass.

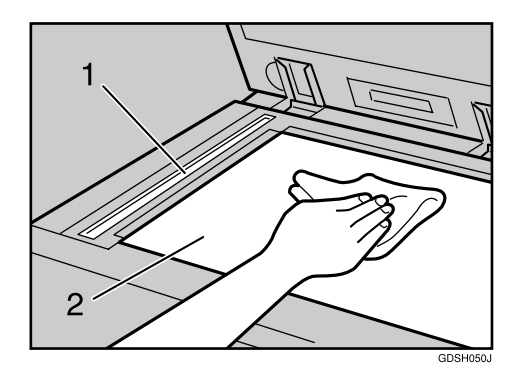

Clean 1 and 2.

101

# **Cleaning the Exposure Glass Cover**

This section describes how to clean the exposure glass cover.

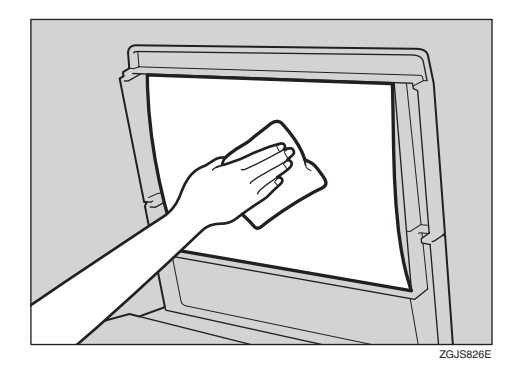

# **Cleaning the Auto Document Feeder**

This section describes how to clean the ADF.

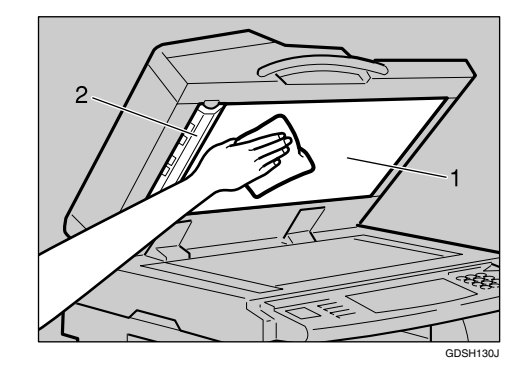

Clean 1 and 2.

# **INDEX**

## **A**

Add Staple indicator, [3](#page-10-0) Add Toner indicator, [3](#page-10-0) ADF belt is dirty, [101](#page-108-0) Authentication failure, [5](#page-12-0)

### **C**

Changing the paper size, [77](#page-84-0) Combine, [20](#page-27-0) Copies appear dirty, [18](#page-25-0) Copies are too light, [18](#page-25-0)

#### **D**

Data In indicator does not light up, [52](#page-59-0) Display is off, [5](#page-12-0) Duplex, [20](#page-27-0)

### **E**

Edit, [20](#page-27-0) Environments to avoid, [98](#page-105-0) Error log, [49](#page-56-0) Error Mail Notification, [41](#page-48-0) Error Report (E-Mail), [41](#page-48-1) Exposure glass cover is dirty, [101](#page-108-0) Exposure glass is dirty, [101](#page-108-0)

### **F**

Fax error report, [39](#page-46-0) Fax reception is impossible, [35](#page-42-0) Fax transmission is impossible, [35](#page-42-0) Function Compatibility, [10](#page-17-0) Function status indicator, [4](#page-11-0)

#### **J**

Jammed paper, [89](#page-96-0) Jammed staples, [95](#page-102-0)

### **L**

Letterhead paper, [76](#page-83-0) Loading paper into paper trays, [73](#page-80-0) Loading paper into the large capacity tray (LCT), [75](#page-82-0) Load Paper indicator, [3](#page-10-0)

#### **M**

Main power indicator, [5](#page-12-0) Main power switch, [40](#page-47-0) Memory is full, [24](#page-31-0) Misfeed indicator, [3](#page-10-0) Misfeeds occur frequently, [5](#page-12-0) Multi-accessing, [10](#page-17-0)

#### **N**

Network cannot be browsed, [60](#page-67-0) Network delivery function cannot be used, [61](#page-68-0) No scan image, [59](#page-66-0)

#### **O**

Orientation-fixed paper, [76](#page-83-0)

#### **P**

Paper, [73](#page-80-1) Paper is not fed from selected tray, [53](#page-60-0) Paper jam, [89](#page-96-0) Paper size, [77](#page-84-1) Paper size selector, [80](#page-87-0) Parts of image not copied, [18](#page-25-0) Password not correct, [5](#page-12-0) Power Failure Report, [40](#page-47-0) Power indicator, [40](#page-47-0) Power supply, [99](#page-106-0) Precautions when locating the machine, [97](#page-104-0) Precautions when moving the machine, [98](#page-105-1) Printed image is different from computer's display, [53](#page-60-0) Printed image is in wrong orientation, [53](#page-60-0) Printed image is smudged, [53](#page-60-0) Printer driver installation, [44](#page-51-0) Printing does not start, [50](#page-57-0) Printing takes a long time, [53](#page-60-0)

#### **R**

RDS (Remote Diagnostic System), [40](#page-47-0) Reverse side of original is copied, [18](#page-25-0)

Scanned image contains white spaces, [59](#page-66-0) Scanned image is dirty, [59](#page-66-0) Scanned image is distorted, [59](#page-66-0) Scanned image is out of position, [59](#page-66-0) Scanned image is upside down, [59](#page-66-0) Scanner Properties dialog box not displayed, [60](#page-67-1) Server-generated error e-mail, [41](#page-48-2) Shadow appears on copies, [18](#page-25-0) Stamp, [20](#page-27-0) Stamp cartridge replacement, [86](#page-93-0) Staple, [84](#page-91-0) Staple jam, [95](#page-102-0) Staple replacement for 1000-Sheet Finisher, [85](#page-92-0) Staple replacement for 500-Sheet Finisher, [84](#page-91-1) Staples jammed in 1000-Sheet Finisher, [96](#page-103-0) Staples jammed in 500-Sheet Finisher, [95](#page-102-1) Stored file is locked, [60](#page-67-2) Stored files, [5](#page-12-0) Stored files cannot be deleted, [61](#page-68-1)

### **T**

Toner, [81](#page-88-0), [82](#page-89-0), [83](#page-90-0) Two-sided paper, [76](#page-83-0)

#### **U**

USB connection, [43](#page-50-0) User code entry, [5](#page-12-0)

#### **V**

Volume adjustment, [25](#page-32-0)

#### **W**

In accordance with IEC 60417, this machine uses the following symbols for the main power switch:

#### a **means POWER ON.**

#### c **means STAND BY.**

#### **Trademarks**

Microsoft<sup>®</sup>, Windows<sup>®</sup> and Windows NT<sup>®</sup> are registered trademarks of Microsoft Corporation in the United States and/or other countries.

TrueType is registered trademarks of Apple Computer, Inc.

PostScript<sup>®</sup> and Acrobat<sup>®</sup> are registered trademarks of Adobe Systems, Incorporated.

PCL is a registered trademark of Hewlett-Packard Company.

Bluetooth is a Trademark of the Bluetooth SIG, Inc. (Special Interest Group) and licensed to Ricoh Company Limited.

Other product names used herein are for identification purposes only and might be trademarks of their respective companies. We disclaim any and all rights to those marks.

The proper names of the Windows operating systems are as follows:

- The product name of Windows® 95 is Microsoft® Windows® 95
- The product name of Windows® 98 is Microsoft® Windows® 98
- The product name of Windows® Me is Microsoft® Windows® Millennium Edition (Windows Me)
- The product names of Windows® 2000 are as follows: Microsoft® Windows® 2000 Advanced Server Microsoft® Windows® 2000 Server Microsoft® Windows® 2000 Professional
- The product names of Windows®  $XP$  are as follows: Microsoft® Windows® XP Professional Microsoft® Windows® XP Home Edition
- The product names of Windows Server™ 2003 are as follows: Microsoft® Windows ServerTM 2003 Standard Edition Microsoft® Windows ServerTM 2003 Enterprise Edition Microsoft® Windows ServerTM 2003 Web Edition
- The product names of Windows  $NT^{\circledR}$  are as follows: Microsoft® Windows NT® Server 4.0 Microsoft® Windows NT® Workstation 4.0

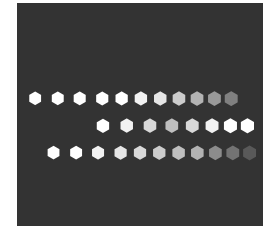

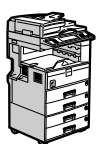

Type for MP 2510/Aficio MP 2510/IS 2425 Type for MP 3010/Aficio MP 3010/IS 2430 AE  $\widehat{(AE)}$  D008-6804

Free Manuals Download Website [http://myh66.com](http://myh66.com/) [http://usermanuals.us](http://usermanuals.us/) [http://www.somanuals.com](http://www.somanuals.com/) [http://www.4manuals.cc](http://www.4manuals.cc/) [http://www.manual-lib.com](http://www.manual-lib.com/) [http://www.404manual.com](http://www.404manual.com/) [http://www.luxmanual.com](http://www.luxmanual.com/) [http://aubethermostatmanual.com](http://aubethermostatmanual.com/) Golf course search by state [http://golfingnear.com](http://www.golfingnear.com/)

Email search by domain

[http://emailbydomain.com](http://emailbydomain.com/) Auto manuals search

[http://auto.somanuals.com](http://auto.somanuals.com/) TV manuals search

[http://tv.somanuals.com](http://tv.somanuals.com/)